## **GARMIN**

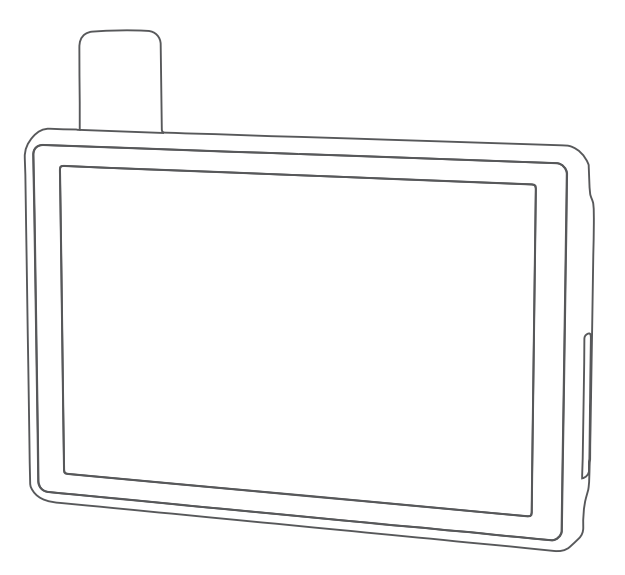

# TREAD® - OVERLAND EDITION TREAD XL - OVERLAND EDITION

Käyttöopas

#### © 2021 Garmin Ltd. tai sen tytäryhtiöt

Kaikki oikeudet pidätetään. Tekijänoikeuslakien mukaisesti tätä opasta ei saa kopioida kokonaan tai osittain ilman Garmin kirjallista lupaa. Garmin pidättää oikeuden muuttaa tai parannella tuotteitaan sekä tehdä muutoksia tämän oppaan sisältöön ilman velvollisuutta ilmoittaa muutoksista tai parannuksista muille henkilöille tai organisaatioille. Osoitteessa [www.garmin.com](http://www.garmin.com) on uusimmat päivitykset ja lisätietoja tämän tuotteen käyttämisestä.

Garmin®, yhtiön Garmin logo, inReach®, TracBack® ja Tread® ovat Garmin Ltd:n tai sen tytäryhtiöiden tavaramerkkejä, jotka on rekisteröity Yhdysvalloissa ja muissa maissa. BaseCamp™, Garmin Adventurous Routing™, Garmin Drive™, Garmin Explore™, Garmin Express™, Garmin PowerSwitch™ ja myTrends™ ovat Garmin Ltd:n tai sen tytäryhtiöiden tavaramerkkejä. Näitä tavaramerkkejä ei saa käyttää ilman yhtiön Garmin nimenomaista lupaa.

Android™ on Google Inc:n tavaramerkki. Apple® ja Mac®ovat Apple Inc:n tavaramerkkejä, jotka on rekisteröity Yhdysvalloissa ja muissa maissa. Sana BLUETOOTH® ja vastaavat logot ovat Bluetooth SIG Inc:n omaisuutta, ja yhtiöllä Garmin on lisenssi niiden käyttöön. iOverlander™ on iOverlanderin tavaramerkki. microSD® ja microSD logo ovat SD-3C LLC:n tavaramerkkejä. Tripadvisor® on Tripadvisor LLC:n rekisteröity tavaramerkki. Windows® on Microsoft Corporationin rekisteröity tavaramerkki Yhdysvalloissa ja muissa maissa. Wi-Fi° on Wi-Fi Alliancen rekisteröity tavaramerkki. Muut tavaramerkit ja tuotenimet kuuluvat omistajilleen.

## Sisällysluettelo

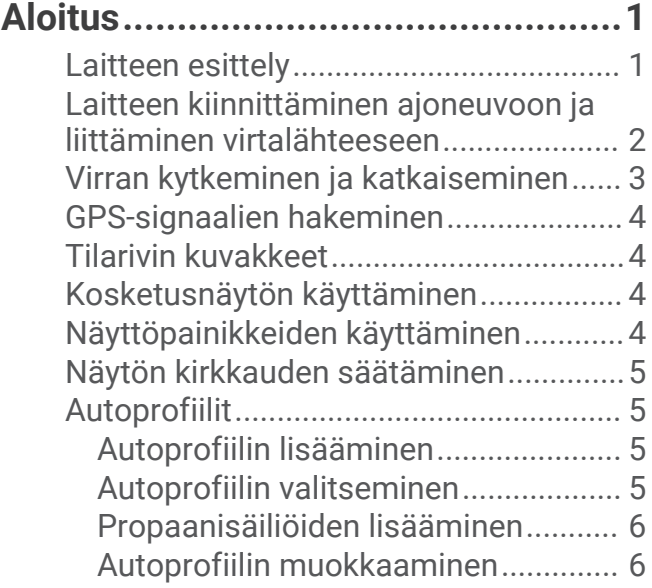

## **[Maastonavigointiominaisuudet.........6](#page-13-0)**

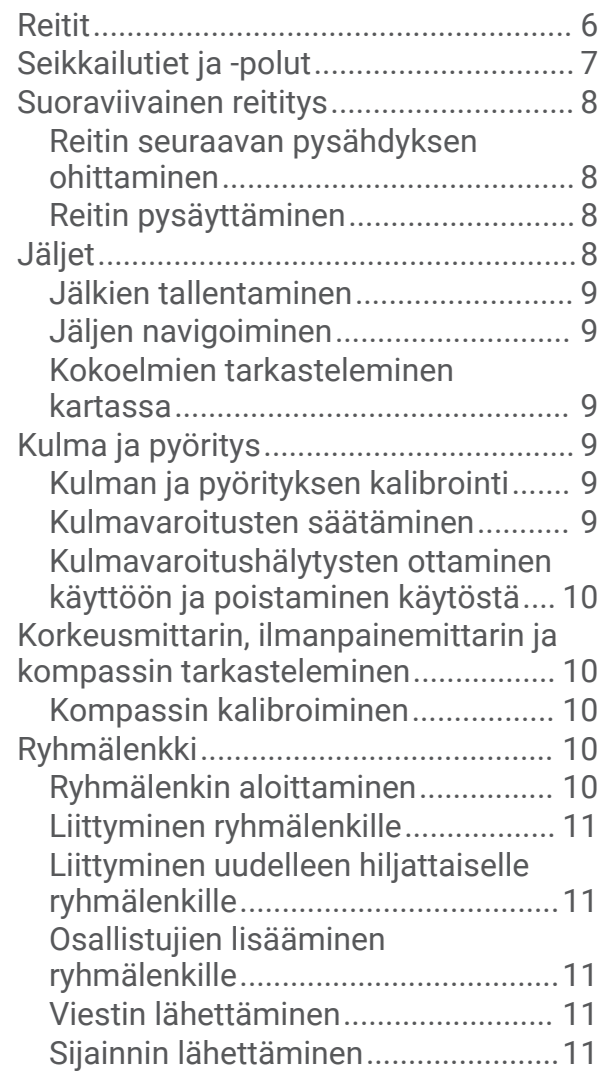

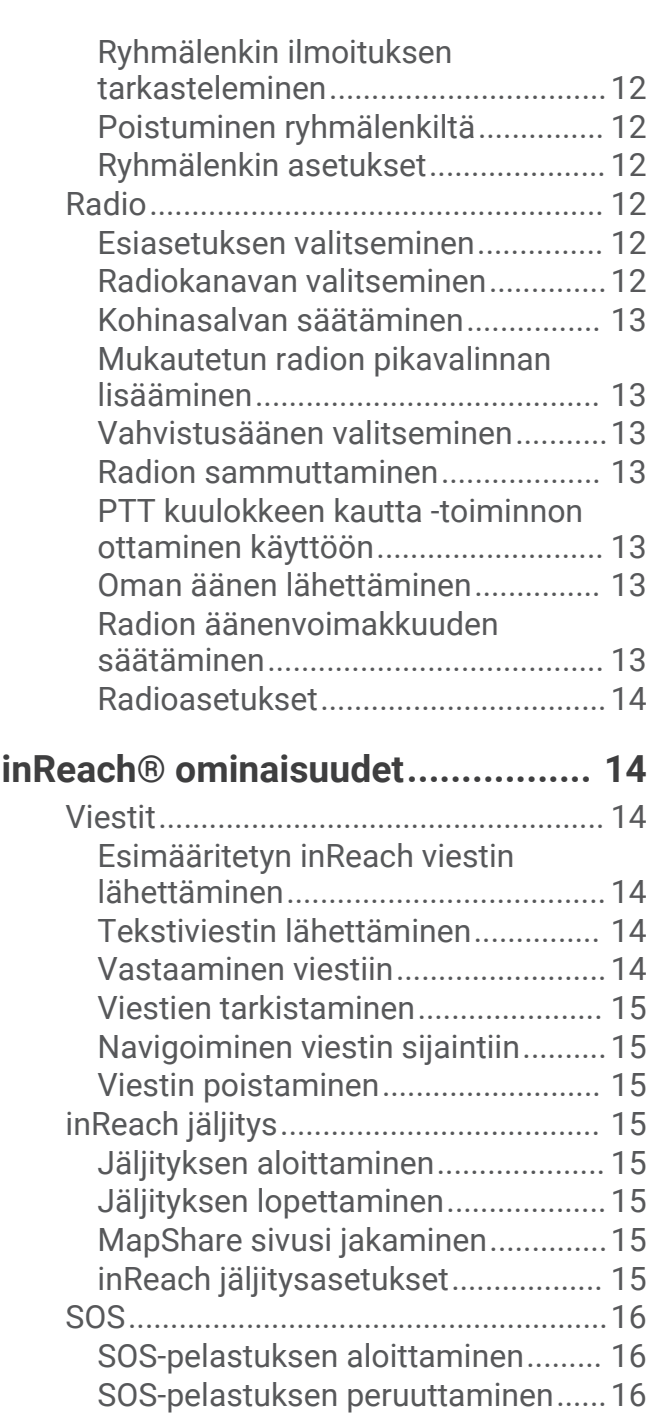

[inReach tietojen synkronointi...............](#page-23-0) 16 [Yhteystiedot...........................................17](#page-24-0) [Yhteystiedon lisääminen...................17](#page-24-0) [Yhteystiedon muokkaaminen...........](#page-24-0) 17 [Yhteystiedon poistaminen................](#page-24-0) 17 [Datakäyttö ja historia............................](#page-24-0) 17

[tarkasteleminen.................................17](#page-24-0)

[Karttatyökalut........................................](#page-25-0) 18

[Sopimus- ja käyttötietojen](#page-24-0)

**[Kartan käyttäminen........................](#page-24-0) 17**

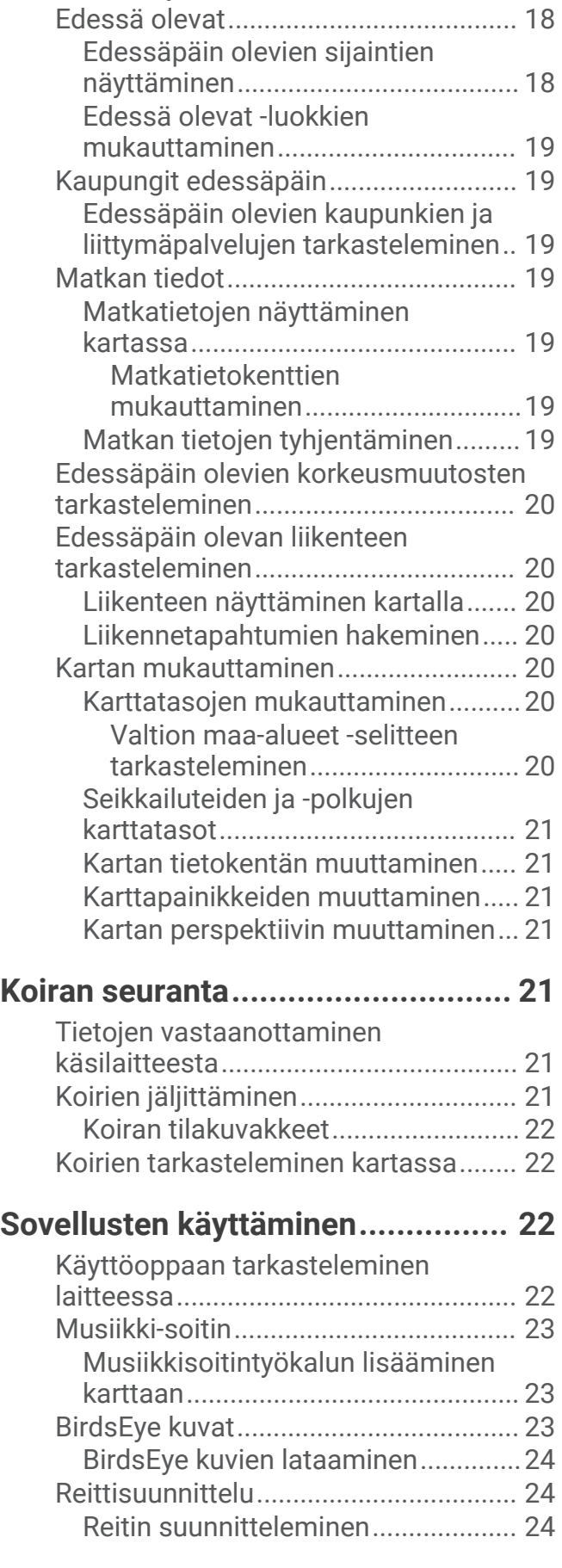

[Karttatyökalun tarkasteleminen.......](#page-25-0) 18

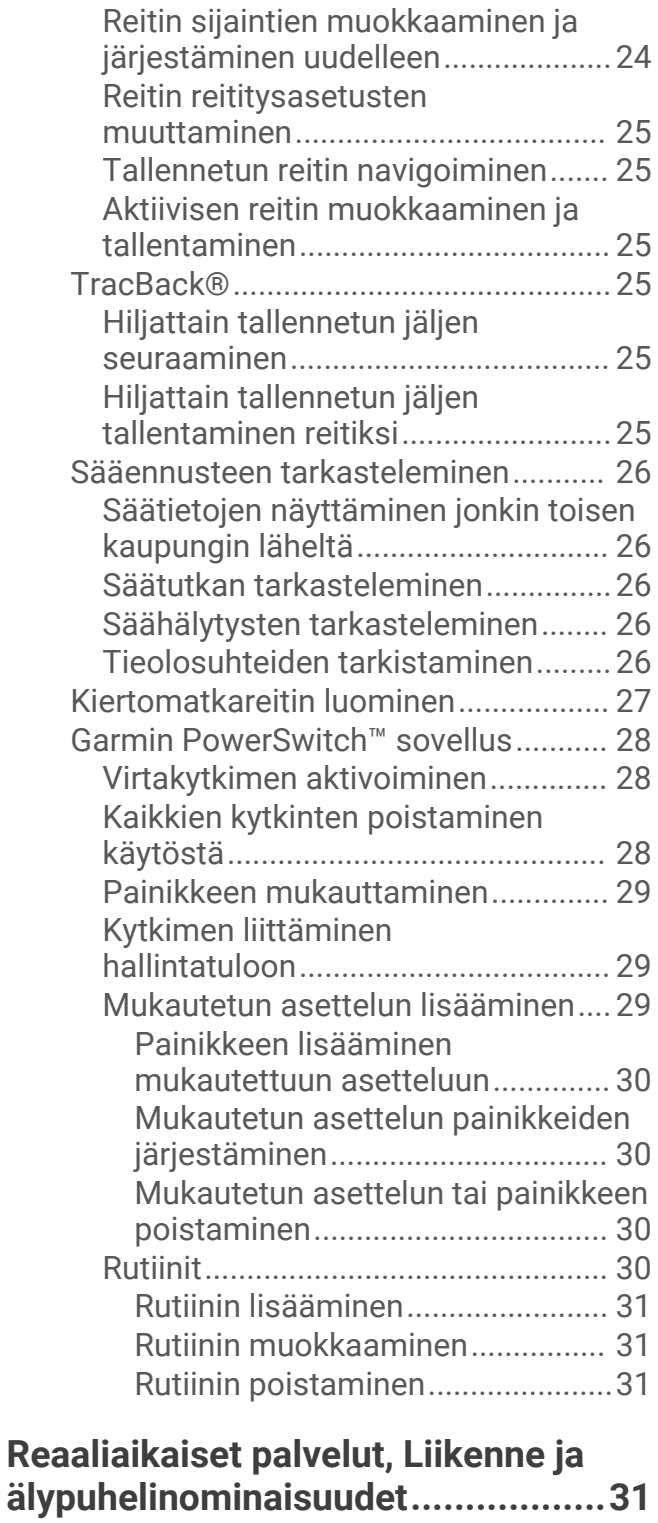

[Bluetooth toiminnon tilakuvakkeet......](#page-39-0) 32 [Pariliittäminen älypuhelimeen..............](#page-39-0) 32

[muodostamisen jälkeen...................](#page-39-0) 32

[pariliitos.............................................](#page-39-0) 32 [Älykkäät ilmoitukset..............................32](#page-39-0) [Ilmoitusten vastaanottaminen.........](#page-40-0) 33

[Vihjeitä laitteiden pariliitoksen](#page-39-0)

[Muiden Bluetooth laitteiden](#page-39-0)

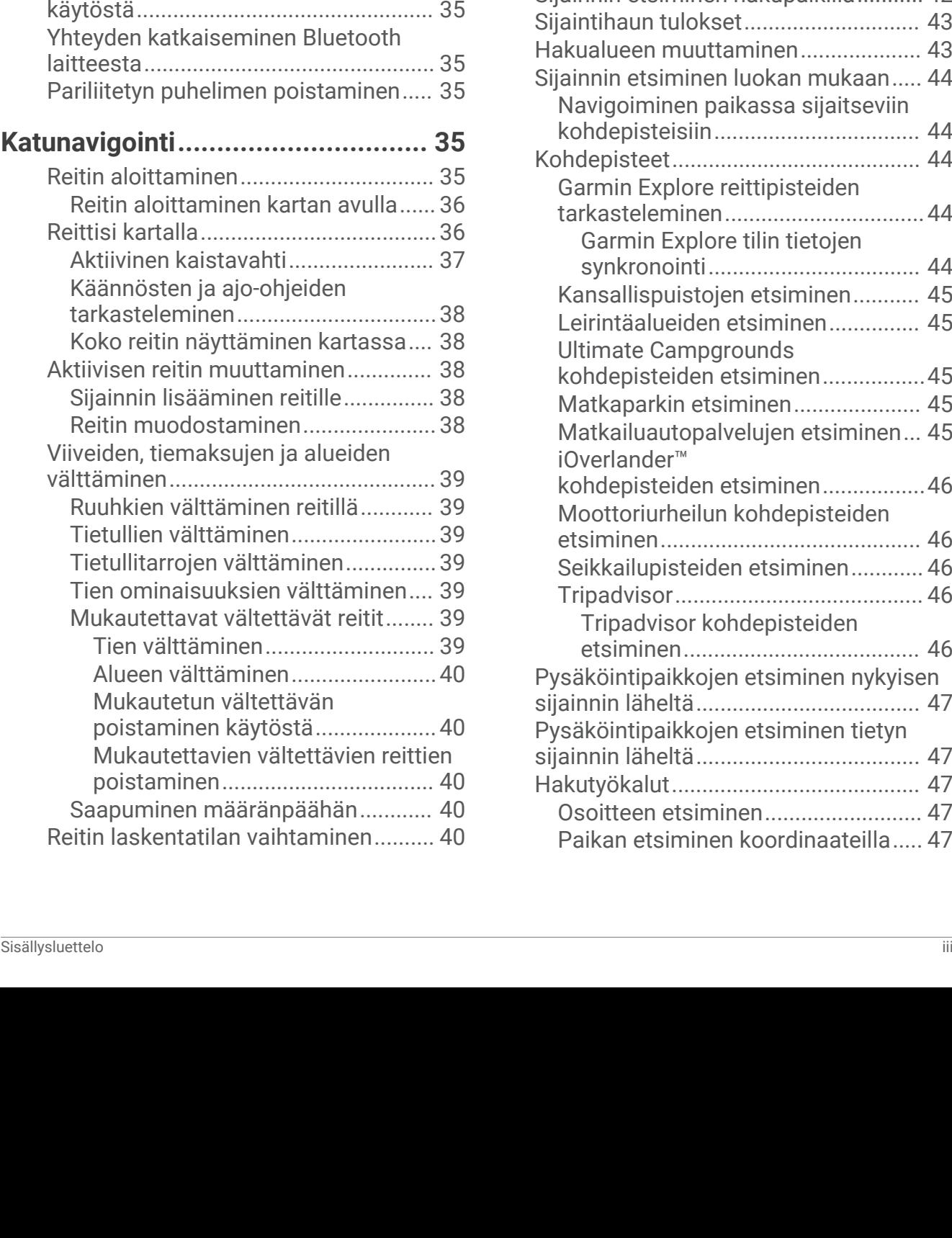

[Ilmoitusten vastaanottaminen](#page-40-0)

[Puhelinnumeron tallennus](#page-41-0) 

[tarkasteltaessa karttaa.................](#page-40-0) 33 [Ilmoitusluettelon tarkasteleminen...](#page-40-0) 33 [Handsfree-puhelut................................](#page-40-0) 33 [Soittaminen.......................................](#page-41-0) 34 [Puheluasetusten käyttäminen..........](#page-41-0) 34

[pikavalintaan.....................................](#page-41-0) 34

[näyttäminen ja piilottaminen............](#page-42-0) 35 [Kuulokkeen Bluetooth ominaisuuksien](#page-42-0)

avulla...... 36

reitit........ 39

[Bluetooth-ominaisuuksien ottaminen](#page-41-0)  [käyttöön tai poistaminen käytöstä......](#page-41-0) 34 [Sovellusilmoitusten näyttäminen tai](#page-41-0) [piilottaminen \(Android™\)...................34](#page-41-0)

[Apple® laitteen ilmoitusluokkien](#page-42-0) 

[ottaminen käyttöön ja poistaminen](#page-42-0)<br>käytöstä

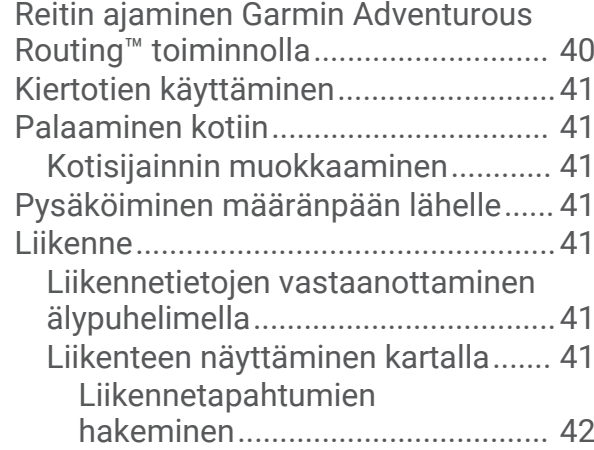

## **[Sijaintien etsiminen ja](#page-49-0)**

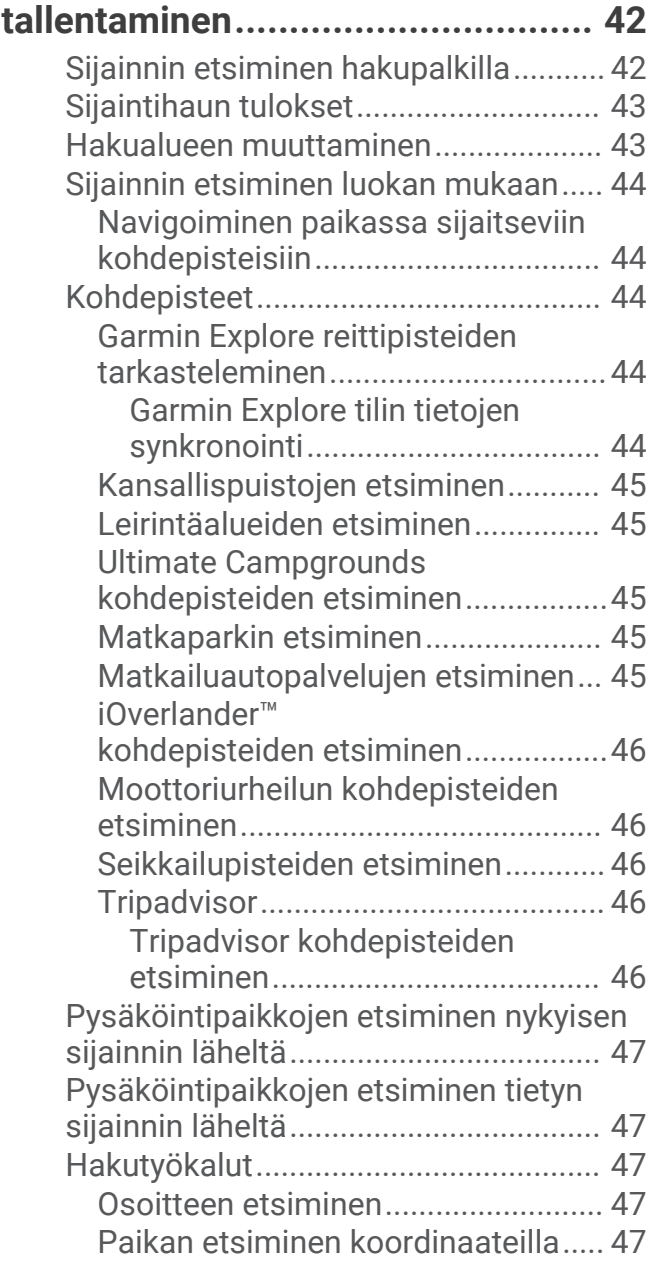

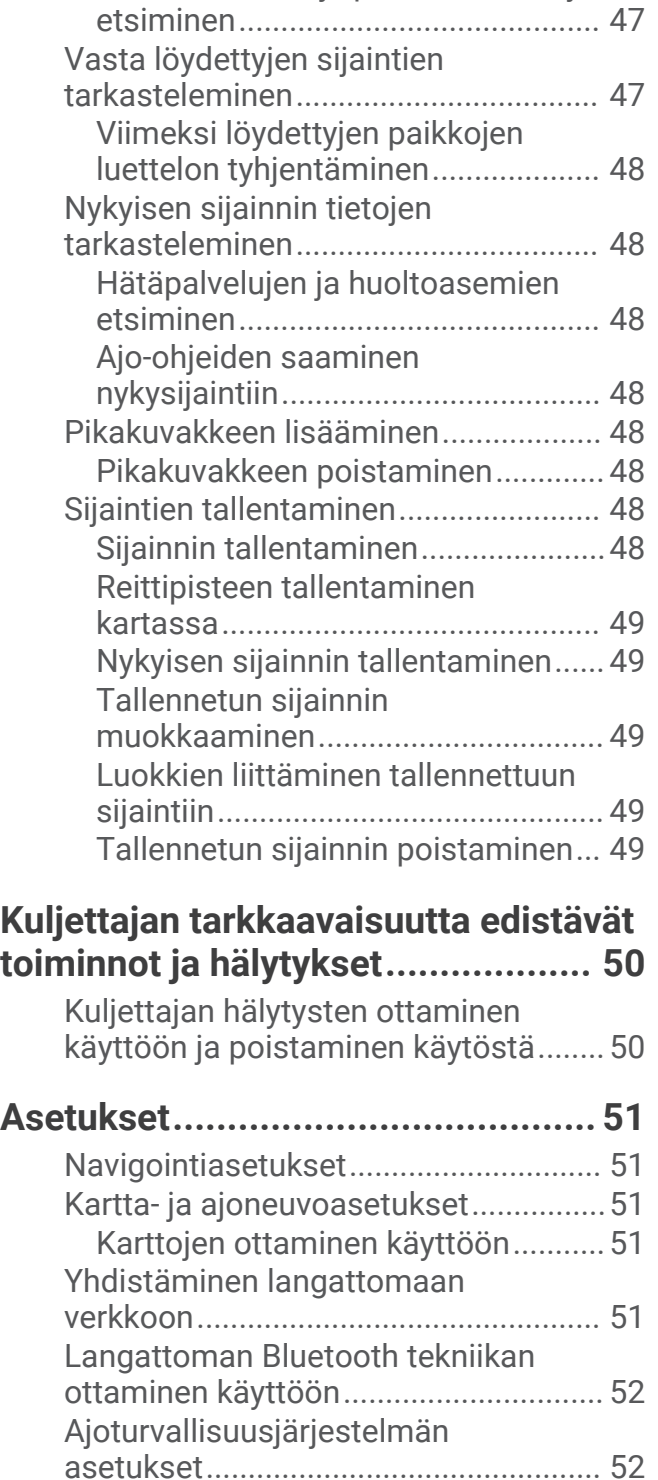

[Liikenneasetukset.................................](#page-59-0) 52 [Näyttöasetukset....................................](#page-59-0) 52

[äänenvoimakkuuden säätäminen........](#page-59-0) 52 [Tekstin kielen määrittäminen...............](#page-59-0) 52 [Päiväys- ja aika-asetukset....................](#page-59-0) 52 [Laiteasetukset.......................................](#page-60-0) 53

[Äänenvoimakkuuden ja ilmoitusten](#page-59-0) 

[Huoltoasemien ja polttoainehintojen](#page-54-0) 

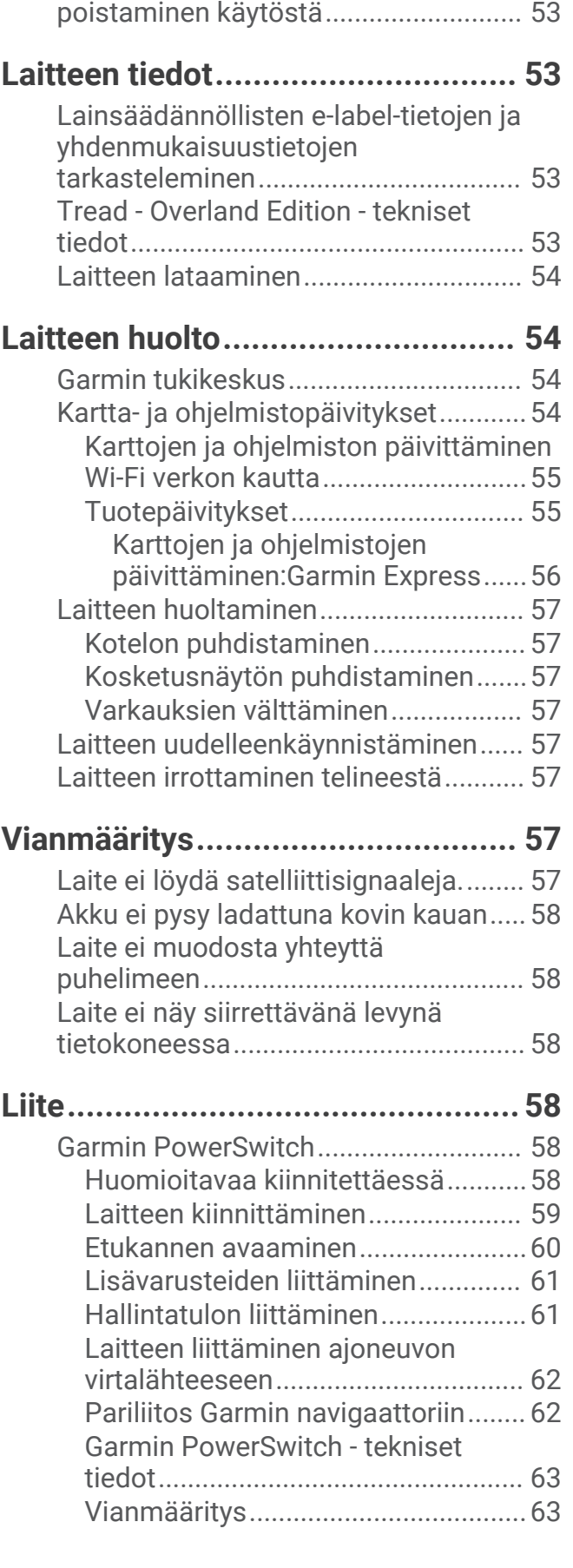

[Sijaintipalvelujen ottaminen käyttöön tai](#page-60-0) 

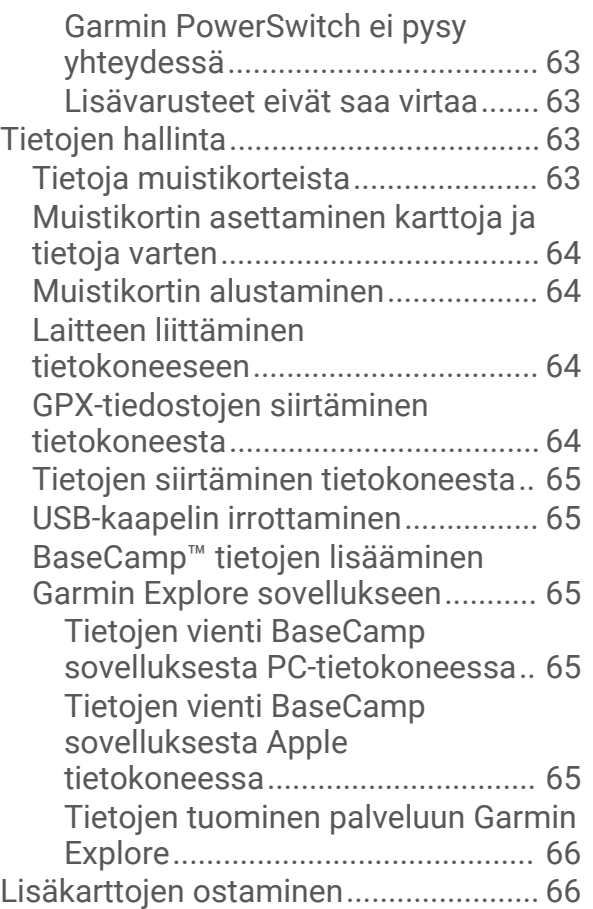

## Aloitus

#### **VAROITUS**

<span id="page-8-0"></span>Lue lisätietoja varoituksista ja muista tärkeistä seikoista laitteen mukana toimitetusta *Tärkeitä turvallisuus- ja tuotetietoja* -oppaasta.

- Päivitä laitteen kartat ja ohjelmistot (*[Karttojen ja ohjelmiston päivittäminen Wi‑Fi verkon kautta](#page-62-0)*, sivu 55).
- Kiinnitä laite ajoneuvoon ja liitä se virtalähteeseen (*[Laitteen kiinnittäminen ajoneuvoon ja liittäminen](#page-9-0)  [virtalähteeseen](#page-9-0)*, sivu 2).
- Säädä äänenvoimakkuutta (*[Äänenvoimakkuuden ja ilmoitusten äänenvoimakkuuden säätäminen](#page-59-0)*, sivu 52) ja näytön kirkkautta (*[Näytön kirkkauden säätäminen](#page-12-0)*, sivu 5).
- Määritä autoprofiili (*[Autoprofiilin lisääminen](#page-12-0)*, sivu 5).
- Navigoi määränpäähän (*[Reitin aloittaminen](#page-42-0)*, sivu 35).

## Laitteen esittely

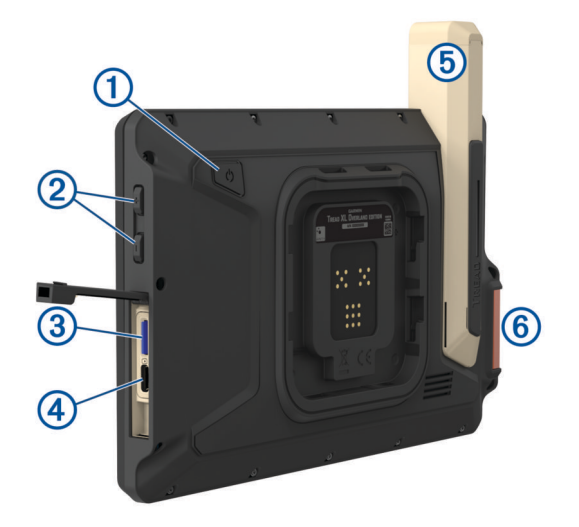

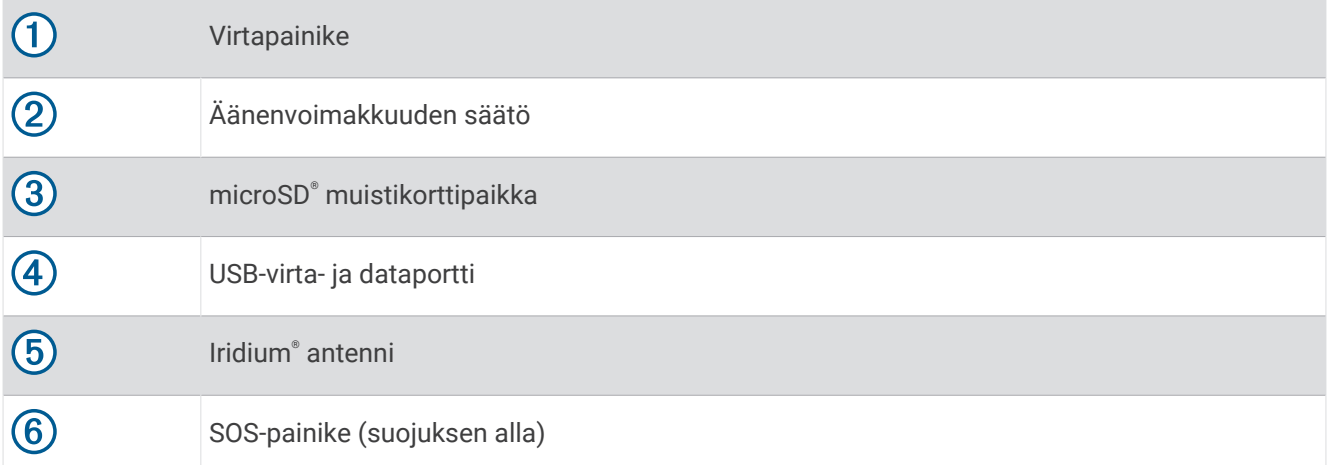

## <span id="page-9-0"></span>Laitteen kiinnittäminen ajoneuvoon ja liittäminen virtalähteeseen

#### **VAROITUS**

Tämä tuote sisältää litiumioniakun. Voit välttää henkilövahingot ja tuotteen vaurioitumisen säilyttämällä laitetta suojattuna suoralta auringonvalolta.

Sekä laite että sen teline sisältävät magneetteja. Tietyissä olosuhteissa magneetit voivat häiritä joitakin sisäisiä lääkintälaitteita ja elektronisia laitteita, kuten tahdistimia, insuliinipumppuja tai kannettavien tietokoneiden kiintolevyjä. Pidä laite poissa lääkintälaitteiden ja elektronisten laitteiden läheltä.

#### Lataa laite, jotta voit käyttää sitä akkuvirralla.

**1** Avaa vipu  $\overline{1}$ , paina imukuppi tuulilasiin ja käännä vipu taaksepäin tuulilasia kohti. Vivun on oltava tuulilasin yläreunaa kohti.

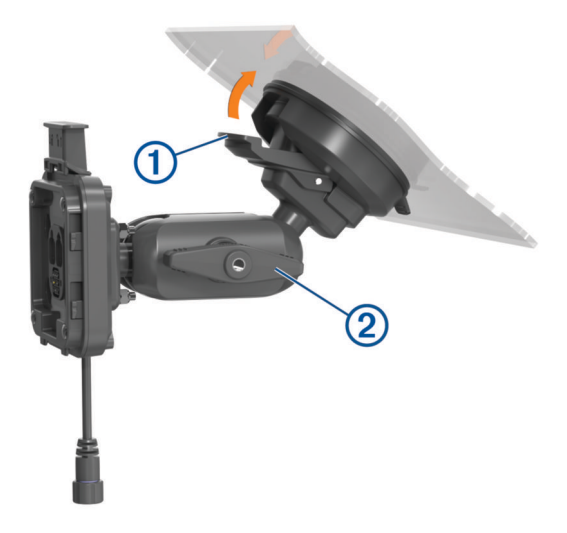

- **2** Kiristä nuppia 2 hiukan.
- **3** Säädä telineen asentoa tarvittaessa, jotta näet laitteen hyvin ja voit käyttää sitä helposti.
- **4** Kiinnitä teline kiristämällä nuppia.
- **5** Liitä ajoneuvon virtajohto 3 telineen kaapeliin 4.

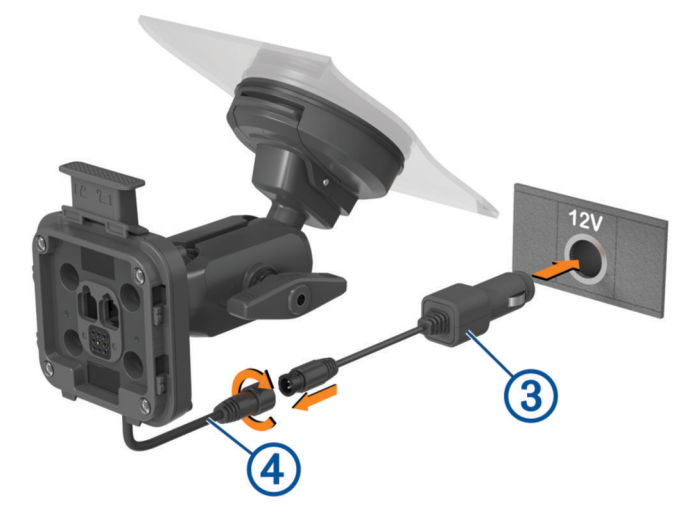

- **6** Kiristä holkki liitettyjen virtajohtojen ympärille.
- **7** Liitä ajoneuvon virtajohdon toinen pää ajoneuvon vapaaseen virtapistorasiaan.

<span id="page-10-0"></span>**8** Aseta laite magneettiseen telineeseen.

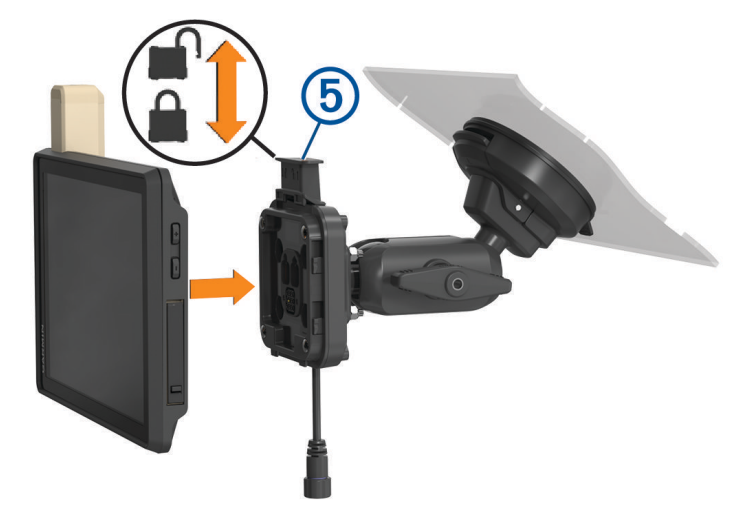

**9** Kiinnitä laite telineeseen painamalla lukkoa alaspäin 5.

## Virran kytkeminen ja katkaiseminen

• Käynnistä laite painamalla virtapainiketta $\bigcirc$ tai liittämällä laite virtalähteeseen.

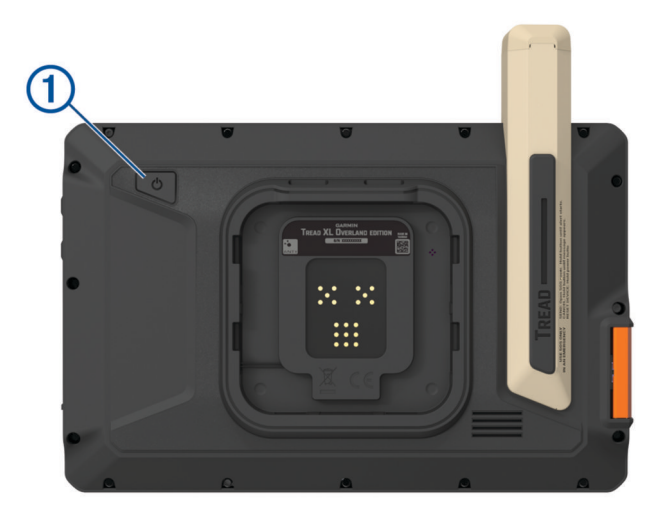

• Siirrä laite virransäästötilaan painamalla virtapainiketta, kun laite on käynnissä. Virransäästötilassa näyttö on pimeänä ja laite käyttää erittäin vähän virtaa, mutta sen voi herättää nopeasti käyttöä varten.

**VIHJE:** voit nopeuttaa laitteen latausta siirtämällä laitteen virransäästötilaan, kun lataat akkua.

• Voit sammuttaa laitteen kokonaan painamalla virtapainiketta, kunnes näyttöön tulee kehote, ja valitsemalla **Sammutus**.

## <span id="page-11-0"></span>GPS-signaalien hakeminen

Kun käynnistät navigaattorin, GPS-vastaanottimen on määritettävä nykyinen sijainti hakemalla satelliittitietoja. Satelliittisignaalien hakuaika määräytyy useiden tekijöiden mukaan, kuten sen mukaan, miten kaukana olet paikasta, jossa viimeksi käytit navigaattoria, onko laitteesta hyvä näkyvyys taivaalle ja miten kauan sitten olet viimeksi käyttänyt navigaattoria. Kun käynnistät navigaattorin ensimmäisen kerran, satelliittisignaalien haku saattaa kestää useita minuutteja.

- **1** Käynnistä laite.
- **2** Varmista, että näkyy tilarivillä. Jos se ei näy, ota sijaintipalvelut käyttöön (*[Sijaintipalvelujen ottaminen](#page-60-0) [käyttöön tai poistaminen käytöstä](#page-60-0)*, sivu 53).
- **3** Mene tarvittaessa aukealle paikalle, josta on hyvä näkyvyys taivaalle, pois korkeiden rakennusten ja puiden luota.

Navigointikartan yläreunassa näkyy teksti $\bullet$ , kunnes laite on määrittänyt sijaintisi.

## Tilarivin kuvakkeet

Tilarivi sijaitsee päävalikon yläreunassa. Tilarivin kuvakkeet näyttävät tietoja laitteen ominaisuuksista. Valitsemalla joitakin kuvakkeita voit muuttaa asetuksia tai näyttää lisätietoja.

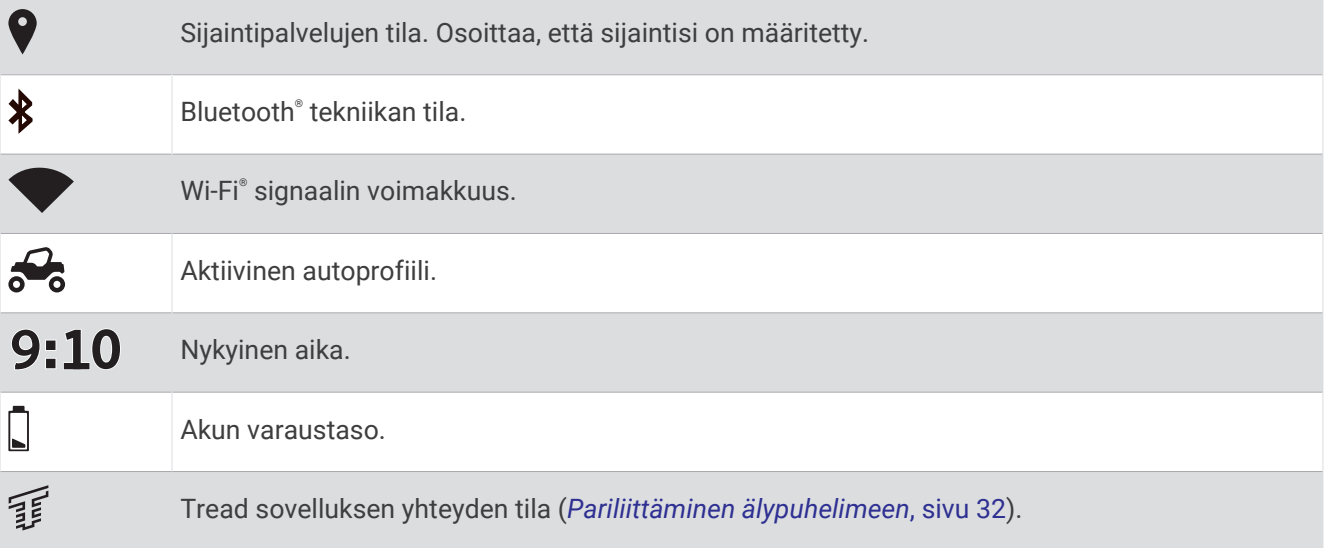

## Kosketusnäytön käyttäminen

- Valitse kohde napauttamalla näyttöä.
- Panoroi tai vieritä näyttöä vetämällä sormea näytöllä.
- Loitonna nipistämällä kahta sormea yhteen.
- Lähennä liu'uttamalla kahta sormea erilleen.

## Näyttöpainikkeiden käyttäminen

Näyttöpainikkeilla voit käyttää laitteen sivuja, valikkoja ja valikkokohtia.

- Palaa edelliseen valikkonäyttöön valitsemalla $\blacktriangle$ .
- $\cdot$  Palaa päävalikkoon pikaisesti painamalla  $\zeta$ -painiketta pitkään.
- Vieritä luetteloita tai valikkoja valitsemalla  $\blacktriangle$  tai  $\blacktriangledown$ .
- Voit vierittää nopeammin painamalla  $\blacktriangle$ -tai  $\blacktriangledown$ -painiketta pitkään.
- $\cdot$  Valitsemalla  $\blacksquare$  voit avata nykyisen näytön pikavalikon.

## <span id="page-12-0"></span>Näytön kirkkauden säätäminen

Voit säätää kirkkautta manuaalisesti ilmoituspaneelista tai asetusvalikosta.

- **1** Valitse vaihtoehto:
	- Laajenna ilmoituspaneelin pika-asetukset pyyhkäisemällä näytön yläreunasta alaspäin kaksi kertaa.
	- Valitse > **Laite** > **Näyttö** > **Kirkkaustaso**.
- **2** Muuta kirkkautta liukusäätimellä.

## **Autoprofiilit**

#### **VAROITUS**

Ajoneuvon profiiliominaisuuksien määrittäminen ei takaa, että ajoneuvon ominaisuudet huomioidaan kaikissa reittiehdotuksissa. Joihinkin reittiehdotuksiin saattaa liittyä karttatietojen rajoituksia. Noudata aina kaikkia liikennemerkkejä ja huomioi ajo-olosuhteet ajon aikana. Muutoin saatat joutua onnettomuuteen, joka voi aiheuttaa vammoja tai kuoleman.

Autoprofiilien avulla voit valita eri asetuksia sen mukaan, minkä ajoneuvon kanssa käytät laitetta. Nykyinen autoprofiili näkyy tilarivin kuvakkeesta. Jos autoprofiili sisältää perävaunun, perävaunun kuvake näkyy ajoneuvokuvakkeen kanssa.

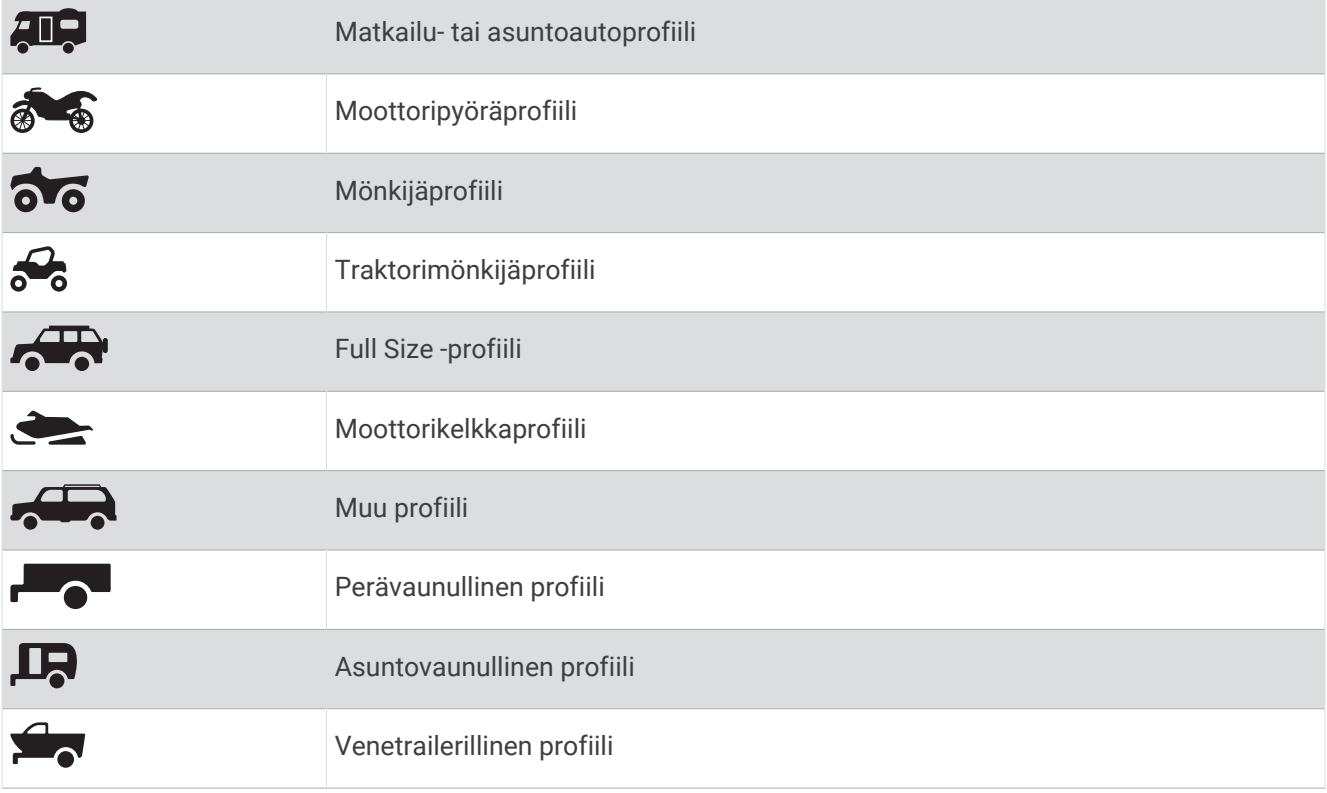

#### Autoprofiilin lisääminen

Voit lisätä autoprofiilin kaikille ajoneuvoille, joita käytät laitteen kanssa.

- 1 Valitse  **> Navigointi** > Autoprofiili >  $\frac{1}{\sqrt{2}}$ .
- **2** Valitse nykyinen ajoneuvosi.
- **3** Määritä ajoneuvon ominaisuudet näytön ohjeiden mukaisesti.

#### Autoprofiilin valitseminen

- **1** Pyyhkäise näytön yläreunasta alaspäin kaksi kertaa.
- **2** Valitse autoprofiilin kuvake tilariviltä.

#### <span id="page-13-0"></span>Propaanisäiliöiden lisääminen

**HUOMAUTUS:** tämä ominaisuus ei ole käytettävissä kaikissa tuotemalleissa.

Kun lisäät propaanisäiliöt autoprofiiliin, laite välttää reititystä alueilla, joilla on voimassa mahdollisesti reittiisi vaikuttavia säiliörajoituksia. Lisäksi laite hälyttää, kun lähestyt alueita, joilla propaanisäiliöt tarvitsee sulkea.

- **1** Valitse autoprofiilissa > **Lisää säiliö**.
- **2** Kirjoita propaanisäiliön paino ja valitse **Tallenna**.

#### Autoprofiilin muokkaaminen

Voit muuttaa autoprofiilin perustietoja tai lisätä siihen yksityiskohtaisia tietoja esimerkiksi enimmäisnopeudesta.

- **1** Valitse > **Navigointi** > **Autoprofiili**.
- **2** Valitse muokattava autoprofiili.
- **3** Valitse vaihtoehto:
	- Voit muokata autoprofiilin tietoja valitsemalla \ ja valitsemalla muokattavan kentän.
	- Voit nimetä autoprofiilin uudelleen valitsemalla  $\blacktriangle$  >  $\blacksquare$  > Nimeä profiili uudelleen.
	- Voit poistaa autoprofiilin valitsemalla  $\blacktriangle$  >  $\blacksquare$  > Poista.

## Maastonavigointiominaisuudet

## **Reitit**

Reitti on väylä nykyisestä sijainnistasi vähintään yhteen määränpäähän.

- Laitteen voi määrittää laskemaan maastokäytössä suoraviivaisia reittejä pisteestä toiseen (*[Suoraviivainen](#page-15-0) reititys*[, sivu 8\)](#page-15-0).
- Laite laskee suositeltavan reitin määränpäähän määrittämiesi asetusten mukaan, kuten reitin laskentatilan (*[Reitin laskentatilan vaihtaminen](#page-47-0)*, sivu 40) ja vältettävien kohteiden mukaan (*[Viiveiden, tiemaksujen ja](#page-46-0)  [alueiden välttäminen](#page-46-0)*, sivu 39).
- Laite voi välttää automaattisesti teitä, jotka eivät sovellu aktiiviselle autoprofiilille.
- Voit aloittaa navigoinnin määränpäähän nopeasti käyttämällä suositeltua reittiä tai valita vaihtoehtoisen reitin (*[Reitin aloittaminen](#page-42-0)*, sivu 35).
- Jos haluat käyttää tai välttää tiettyjä teitä, voit mukauttaa reittiä (*[Reitin muodostaminen](#page-45-0)*, sivu 38).
- Voit lisätä reitille useita määränpäitä (*[Sijainnin lisääminen reitille](#page-45-0)*, sivu 38).

## <span id="page-14-0"></span>Seikkailutiet ja -polut

#### **VAROITUS**

Autoprofiilin määrittäminen ei takaa, että ajoneuvon ominaisuudet huomioidaan kaikissa reittiehdotuksissa. Joihinkin reittiehdotuksiin saattaa liittyä karttatietojen rajoituksia. Noudata aina kaikkia liikennemerkkejä ja huomioi ajo-olosuhteet ajon aikana. Muutoin saatat joutua onnettomuuteen, joka voi aiheuttaa vammoja tai kuoleman.

Tällä laitteella voi navigoida pienemmillä teillä ja poluilla autoprofiilin perusteella. Polut  $\bigoplus$  on värikoodattu kuljettavuuden mukaan. Valitsemalla voit määrittää, mitkä seikkailutiet ja -polut näkyvät kartassa.

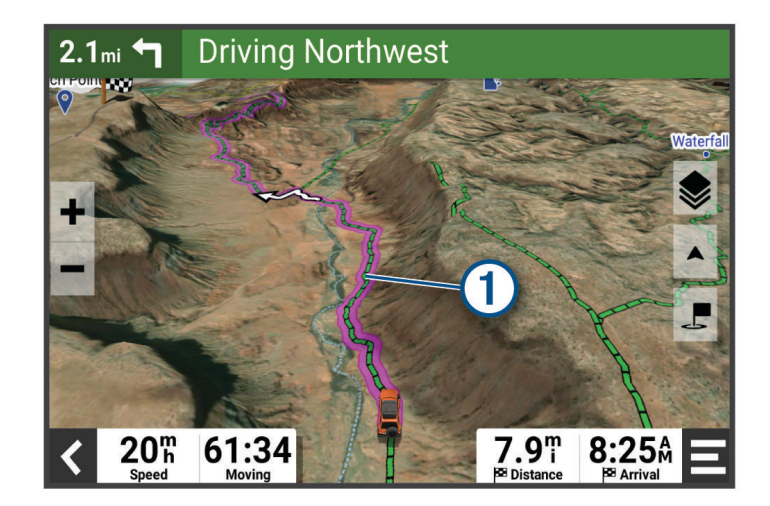

## <span id="page-15-0"></span>Suoraviivainen reititys

Jos alueella ei ole määritettyjä teitä tai polkuja, laite opastaa määränpäähän suoraviivaista reittiä. Voit asettaa useita reittipisteitä reitin navigointiin tiettömillä alueilla.

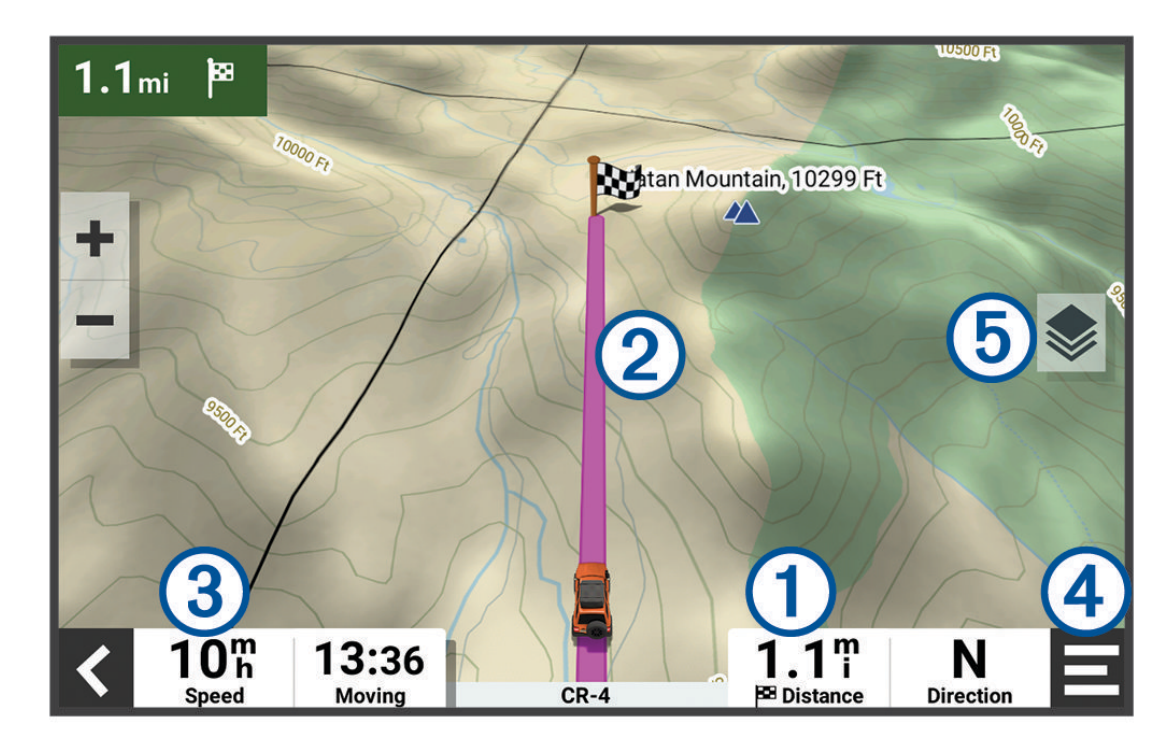

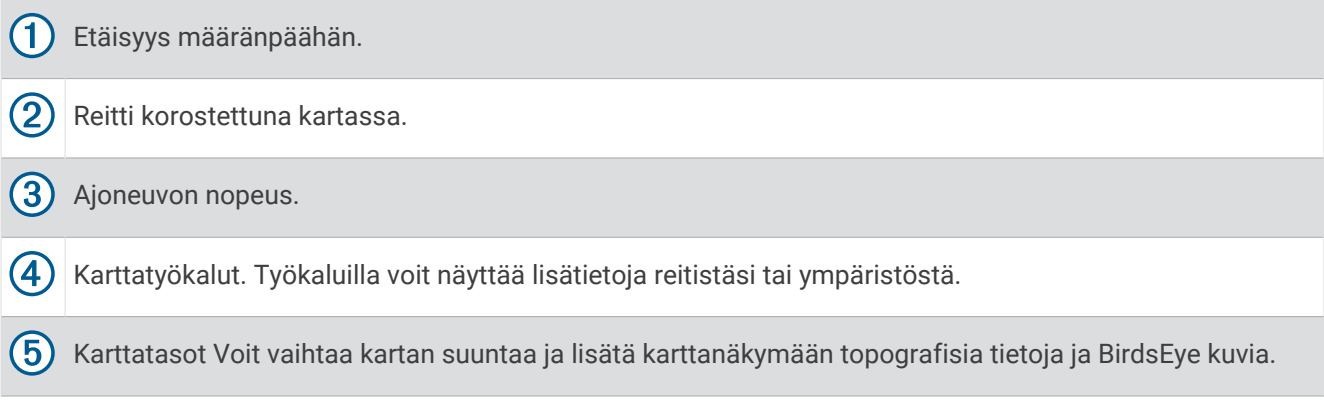

#### Reitin seuraavan pysähdyksen ohittaminen

Voit ohittaa edessäpäin olevan sijainnin, jonka olet lisännyt reitille aiemmin.

Valitse kartassa  $\frac{1}{2}$  > Kyllä.

## Reitin pysäyttäminen

Valitse kartassa > **Pysäytä**.

#### Jäljet

Jälki on kulkemasi matkan tallenne. Jälkiloki sisältää tallennetun polun tietoja, kuten aika-, sijainti- ja korkeustiedot.

#### <span id="page-16-0"></span>Jälkien tallentaminen

Jäljitys tallentaa kulkemasi reitin. Kun aloitat jäljityksen, laite kirjaa sijaintisi ja päivittää jälkiviivan. Jos laitteesi on pariliitetty Garmin Explore™ tiliin, laite synkronoi tallennetut jäljet ajoittain sovelluksen kanssa.

- **1** Pyyhkäise päävalikossa vasemmalle ja valitse **Jäljen tallennus**.
- **2** Valitse **Aloita**.

#### Jäljen navigoiminen

Voit navigoida tallennetun jäljen laitteen Garmin Explore sovelluksen avulla.

- **1** Valitse > **Seikkailu** > **Explore** > **Jäljet**.
- **2** Valitse rata.
- **3** Valitse **Aja**.

#### Kokoelmien tarkasteleminen kartassa

Jotta voit tarkastella kokoelmakarttatasoa, sinun tarvitsee pariliittää laite Tread sovellukseen ja synkronoida laite Garmin Explore tilisi kanssa.

Voit tarkastella Garmin Explore kokoelmiasi suoraan kartassa. Ominaisuuden käyttäminen edellyttää kokoelmakarttatason käyttöönottoa.

**HUOMAUTUS:** jos et liitä kokoelmaluokkaa Garmin Explore tietoihisi, kokoelma näkyy järjestelemättömänä.

- **1** Valitse **Näytä kartta** > > **Kokoelmat**.
- **2** Valitse vähintään yksi kokoelmaluokka luettelosta.
- **3** Valitse **Tallenna**.

Kokoelmasi näkyvät kuvakkeina kartassa.

## Kulma ja pyöritys

#### **VAROITUS**

Pitch and Roll -sovellus on tarkoitettu näyttämään ajoneuvon kulmat ainoastaan kalibroitujen mittausten perusteella. Vastaat laitteen kalibroinnista. Laitteen asennon muutokset kalibroinnin jälkeen voivat vaikuttaa mittaustarkkuuteen. Mitatut arvot ovat ainoastaan ehdotuksia, jotka perustuvat siihen, mitä syötät laitteeseen. Tarkista lukemat usein ja huolellisesti ja anna lukemien vakautua, jos ympäristöolosuhteissa on huomattavia muutoksia. Huomioi turvamarginaali muuttuville olosuhteille ja lukuvirheille. Ajoneuvon ja ympäristön huomiotta jättäminen voi aiheuttaa onnettomuuden, joka voi johtaa kuolemaan tai vakaviin vammoihin.

Laite hälyttää, jos ajoneuvon kulma muuttuu siten, että ajoneuvon vakaus saattaa kärsiä.

#### Kulman ja pyörityksen kalibrointi

Voit määrittää ajoneuvon kulman nollaksi milloin tahansa.

- **1** Pysäköi ajoneuvo tasaiselle, suoralle alustalle.
- **2** Säädä laitteen asento telineessä siten, että näet näytön hyvin.
- **3** Pyyhkäise päävalikossa vasemmalle ja valitse **Kulma ja pyöritys** > **Kalibroi**.

Kulman ja pyörityksen arvot nollautuvat 0 asteeseen.

#### **VAROITUS**

Kalibroi kulma ja pyöritys aina, kun muutat laitteen asentoa, jotta tarkkuus säilyy.

#### Kulmavaroitusten säätäminen

Voit muuttaa kulmia, joista laite aktivoi kulma- tai pyörityshälytyksen. Vastaat siitä, että tiedät ja asetat ajoneuvon mukaisen kulma- ja pyörityskulman.

- 1 Pyyhkäise päävalikossa vasemmalle ja valitse Kulma ja pyöritys >  $\cdot$  > Kulmavaroitukset.
- **2** Säädä kulman ja pyörityksen varoituskulmia pyyhkäisemällä ylös- tai alaspäin.
- **3** Valitse **Hyväksy**.

#### <span id="page-17-0"></span>Kulmavaroitushälytysten ottaminen käyttöön ja poistaminen käytöstä

- **1** Pyyhkäise päävalikossa vasemmalle ja valitse **Kulma ja pyöritys** > .
- **2** Valitse vaihtoehto:
	- Voit ottaa käyttöön tai poistaa käytöstä kulma ja pyöritys -ilmoitukset valitsemalla **Pitch and Roll -ilmoitukset**.
	- Voit ottaa käyttöön tai poistaa käytöstä hälytysäänet valitsemalla **Hälytysäänet**.

## Korkeusmittarin, ilmanpainemittarin ja kompassin tarkasteleminen

Laitteessa on automaattisesti kalibroituvat korkeusmittari-, ilmanpainemittari- ja kompassianturit.

Valitse > **Seikkailu** > **ABC**.

**VIHJE:** voit myös avata ABC-sovelluksen valitsemalla Korkeusmittari- tai Ilmanpainemittari-widgetin.

#### Kompassin kalibroiminen

#### *HUOMAUTUS*

Kalibroi sähköinen kompassi ulkona. Älä seiso lähellä metalliesineitä tai kohteita, jotka vaikuttavat magneettikenttiin, kuten autot, sähkölaitteet, rakennukset tai jännitelinjat, jotta kulkusuunta olisi mahdollisimman tarkka.

Kun laite on liitettynä telineeseen, se määrittää kompassisuunnan GPS-tietojen avulla. Kun laite irrotetaan telineestä, se näyttää kulkusuunnan sisäisen kompassin avulla.

Laite kehottaa kalibroimaan kompassin aina, kun laite irrotetaan telineestä.

Voit parantaa tarkkuutta kalibroimalla kompassin manuaalisesti, jos se ei toimi kunnolla esimerkiksi pitkien siirtymien tai voimakkaiden lämpötilanvaihteluiden jälkeen.

- **1** Irrota laite telineestä ja siirry pois magneettikenttiin vaikuttavien kohteiden läheltä.
- **2** Pyyhkäise päävalikossa vasemmalle ja valitse **Korkeusmittari** > > **Kalibroi kompassi**.
- **3** Seuraa näytön ohjeita.

## Ryhmälenkki

Ryhmälenkki-sovelluksella voit koordinoida ajoja ja pitää yhteyttä lähellä oleviin osallistujiin esimääritetyillä tekstiviesteillä, reaaliaikaisten karttasijaintien avulla ja ääniviesteillä.

**HUOMAUTUS:** ennen kuin voit käyttää Ryhmälenkki-sovellusta, sinun tarvitsee asentaa Group Ride -lisävaruste. Voit ostaa Group Ride -lisävarusteen osoitteesta [garmin.com.](http://www.garmin.com)

#### Ryhmälenkin aloittaminen

Voit luoda ryhmälenkin, jossa voit valita ryhmän radiokanavan, tarkastella ja poistaa osallistujia, jotka liittyvät ryhmälenkille, ja määrittää ryhmälenkin nimen.

**HUOMAUTUS:** joissakin tuotemalleissa Ryhmälenkki-sovellus on sovellusvalikossa.

- **1** Valitse päävalikosta **Ryhmälenkki** > **Aloita ryhmälenkki**.
- **2** Kirjoita ajajanimesi ja valitse **Valmis**.
- **3** Valitse tarvittaessa radiokanava ja valitse **Seuraava**.
- **4** Kirjoita ajajan nimi ja valitse **Valmis**.

Kun osallistujia liittyy ryhmälenkillesi, heidän nimensä ilmestyvät luetteloon.

**5** Valitse **Aloita**.

Ryhmälenkki alkaa, kun kaikki osallistujat ovat synkronoituneet ryhmälenkin kanssa.

#### <span id="page-18-0"></span>Liittyminen ryhmälenkille

Voit liittyä toisen ajajan luomalle lähellä olevalle ryhmälenkille.

**HUOMAUTUS:** joissakin tuotemalleissa Ryhmälenkki-sovellus on sovellusvalikossa.

- **1** Valitse päävalikosta **Ryhmälenkki** > **Läheiset ryhmälenkit**.
- **2** Valitse läheinen ryhmälenkki ja valitse **Liity**.

#### Liittyminen uudelleen hiljattaiselle ryhmälenkille

Voit liittyä uudelleen kymmenelle viimeisimmälle ryhmälenkillesi.

- **1** Valitse päävalikosta **Ryhmälenkki** > **Viimeisimmät ryhmälenkit**.
- **2** Valitse hiljattainen ryhmälenkki ja valitse **Liity**.

#### Osallistujien lisääminen ryhmälenkille

Voit lisätä osallistujia jo meneillään olevalle ryhmälenkille.

- **1** Valitse päävalikosta **Ryhmälenkki**.
- 2 Valitse tarvittaessa
- **3** Valitse **Lisää**.

Kun ryhmälenkille liittyy uusia osallistujia, he ilmestyvät luetteloon.

**4** Valitse **Jatka**.

#### Viestin lähettäminen

#### **VAROITUS**

Älä lue tai lähetä viestejä äläkä vastaa niihin ajaessasi. Se voi haitata keskittymistä, mikä voi aiheuttaa onnettomuuden, joka voi johtaa kuolemaan tai vammoihin.

Voit lähettää esimääritetyn viestin aktiivisen ryhmälenkin jäsenille, jotka ovat VHF-radion kattavuusalueella.

- **1** Valitse päävalikosta **Ryhmälenkki**.
- **2** Valitse tarvittaessa
- **3** Valitse **Lähetä ryhmälle**.
- **4** Valitse esimääritetty viesti ja valitse **Lähetä**.

#### Sijainnin lähettäminen

#### **VAROITUS**

Älä käytä näyttöä ajaessasi sijaintisi lähettämiseen. Se voi haitata keskittymistä, mikä voi aiheuttaa onnettomuuden, joka voi johtaa kuolemaan tai vakaviin vammoihin.

Voit lähettää sijainnin aktiivisen ryhmälenkin jäsenille, jotka ovat VHF-radion kattavuusalueella.

- **1** Valitse päävalikosta **Ryhmälenkki**.
- **2** Valitse tarvittaessa
- **3** Valitse **Lähetä ryhmälle** > **Lähetä sijainti**, ja valitse sijainti.
- **4** Valitse **Jaa**.

#### <span id="page-19-0"></span>Ryhmälenkin ilmoituksen tarkasteleminen

#### **VAROITUS**

Älä lue ilmoituksia äläkä vastaa niihin ajaessasi. Se voi haitata keskittymistä, mikä voi aiheuttaa onnettomuuden, joka voi johtaa kuolemaan tai vakaviin vammoihin.

Useimmilla sivuilla näkyy ilmoitus, kun laite vastaanottaa lähetetyn ryhmälenkin sijainnin tai viestin. Ryhmälenkin ilmoituksia voi tarkastella myös Ryhmälenkki-sovelluksessa.

**HUOMAUTUS:** kun tarkastelet karttaa, uudet ilmoitukset näkyvät näytön reunassa karttatyökalussa.

- **1** Valitse päävalikosta **Ryhmälenkki** > ja valitse ilmoitus.
- **2** Voit navigoida jaettuun sijaintiin valitsemalla **Aja**.

#### Poistuminen ryhmälenkiltä

- **1** Valitse päävalikosta **Ryhmälenkki**.
- **2** Valitse tarvittaessa **.23**.
- **3** Valitse **Sulje** > **Kyllä**.

#### Ryhmälenkin asetukset

Valitse päävalikosta **Ryhmälenkki** > .

**Muokkaa osallistujan nimeä**: voit määrittää nimesi, joka näkyy ryhmälenkin aikana. Tämä asetus ei ole käytettävissä aktiivisen ryhmälenkin aikana.

**Osallistujan karttamerkinnät**: määrittää merkinnän, joka näkyy kunkin aktiivisen osallistujan kohdalla kartassa.

**Näytä jäljet kartassa**: näyttää kunkin ryhmälenkin jäsenen jäljen kartassa.

**Zoomaa autom. ryhmään**: määrittää kartan zoomaamaan automaattisesti aktiiviseen ryhmälenkkiin.

**Palauta oletusasetukset**: voit palauttaa kaikkien ryhmälenkin asetusten oletusarvot. Tämä asetus ei ole käytettävissä aktiivisen ryhmälenkin aikana.

#### Radio

**HUOMAUTUS:** tämä ominaisuus ei ole käytettävissä kaikissa tuotemalleissa.

**HUOMAUTUS:** ennen kuin voit käyttää Radio-sovellusta, sinun tarvitsee asentaa Group Ride -lisävaruste. Voit ostaa Group Ride -lisävarusteen osoitteesta [garmin.com](http://www.garmin.com).

Radio-sovelluksella voit luoda radion pikavalintoja ja valita radiokanavan ja kohinansalpauskoodeja. Jos haluat käyttää tätä ominaisuutta, sinun on liitettävä laite ja antenni ryhmälenkkitelineeseen. Tread - Overland Edition laite määrittää radioasetukset automaattisesti, kun liityt ryhmälenkille tai luot ryhmälenkin.

#### Esiasetuksen valitseminen

**HUOMAUTUS:** joissakin tuotemalleissa Radio-sovellus on sovellusvalikossa.

- **1** Valitse päävalikosta **Radio**.
- **2** Valitse vaihtoehto:
	- Voit selata käytettävissä olevia pikavalintoja valitsemalla  $\blacktriangle$  tai  $\nabla$ .
	- Valitse pikavalinta valikosta valitsemalla **Esiasetus**.

#### Radiokanavan valitseminen

- **1** Valitse päävalikosta **Radio**.
- **2** Valitse vaihtoehto:
	- Vaihda kanavaa valitsemalla  $\blacktriangleright$  tai  $\blacktriangleright$
	- Valitse valikosta MURS-kanava valitsemalla **Kanava**.

#### <span id="page-20-0"></span>Kohinasalvan säätäminen

Voit parantaa äänenlaatua ja välttää radiohäiriöitä alueellasi säätämällä kohinasalpaa ja vaihtamalla kohinasalvan CTCSS- ja DCS-tilan sekä avoimen tilan välillä.

- **1** Valitse päävalikosta **Radio**.
- **2** Valitse vaihtoehto:
	- Valitse kohinansalpauskoodi nykyisessä tilassa valitsemalla  $\blacksquare$ tai $\blacksquare$ .
	- Säädä kohinasalvan tilaa valitsemalla **Avoin**.

#### Mukautetun radion pikavalinnan lisääminen

- **1** Valitse **Radio** > **Esiasetus** >  $\left( \frac{1}{2} \right)$ .
- 2 Valitse **+** tai iu ja valitse kanava ja kohinansalpauskoodi.
- **3** Valitse **Tallenna**.

#### Vahvistusäänen valitseminen

Voit valita äänen, jonka muut laitteet toistavat, kun käytät radiotasi.

- **1** Valitse **Radio** > > **Vahvistusääni**.
- **2** Valitse vahvistusääni. Laite toistaa valitun äänen.
- **3** Valitse **Tallenna**.

#### Radion sammuttaminen

Valitse **Radio** >  $\mathbf{U}$  > Kyllä.

#### PTT kuulokkeen kautta -toiminnon ottaminen käyttöön

Voit ottaa käyttöön PTT-säätimet käytettäväksi yhteensopivan Bluetooth kuulokkeen kanssa. Siten voit lähettää ääntäsi kuulokkeen äänivalintatoiminnolla.

- **1** Valitse **Radio** > > **Paina ja puhu kuulokkeen kautta**.
- **2** Pariliitä kuuloke tarvittaessa laitteeseen näytön ohjeiden mukaisesti.
- **3** Valitse **Paina ja puhu kuulokkeen kautta**.
- 4 Valitse $\blacktriangleright$ .

#### Oman äänen lähettäminen

Jotta voit lähettää ääntäsi, sinun on pariliitettävä Tread - Overland Edition laite yhteensopivaan Bluetooth kuulokkeeseen tai liitettävä käsimikrofoni.

Voit lähettää ääntäsi radion kautta käyttäen liitettyä käsimikrofonia tai yhteensopivaa Bluetooth kuuloketta.

**HUOMAUTUS:** joissakin tuotemalleissa Radio-sovellus on sovellusvalikossa.

Valitse vaihtoehto:

- Paina liitetyn käsimikrofonin sivulla olevaa PTT-painiketta.
- Valitse päävalikosta **Radio** > **Paina ja puhu** .
- Käytä yhdistetyn Bluetooth kuulokkeen äänivalintaa (*PTT kuulokkeen kautta -toiminnon ottaminen käyttöön*, sivu 13).

**VIHJE:** voit sulkea radion manuaalisesti painamalla tauko- tai pysäytyspainiketta.

**HUOMAUTUS:** tämän ominaisuuden käyttäminen edellyttää **Paina ja puhu kuulokkeen kautta** -asetuksen käyttöönottoa (*[Radioasetukset](#page-21-0)*, sivu 14).

#### Radion äänenvoimakkuuden säätäminen

- **1** Valitse **Radio** >  $\blacksquare$ )).
- **2** Säädä äänenvoimakkuutta liukusäätimillä.

#### <span id="page-21-0"></span>Radioasetukset

Valitse päävalikosta **Radio** > .

**Paina ja puhu kuulokkeen kautta**: voit lähettää ääntäsi yhteensopivan kuulokkeen PTT-painikkeen avulla.

**Vahvistusääni**: määrittää vahvistusäänen, jonka laite toistaa, kun käytät radiotasi.

**Palauta oletusasetukset**: palauttaa kaikkien radio- ja esiasetusten tehdasoletukset.

## inReach® ominaisuudet

#### **VAROITUS**

Viesti-, jäljitys- ja SOS-toimintoja varten tarvitaan aktiivinen satelliittitilaus. Testaa laite aina, ennen kuin käytät sitä ulkona.

Varmista hyvä näkyvyys taivaalle, kun käytät viesti-, jäljitys- ja SOS-toimintoja, koska ne tarvitsevat satelliitteja toimiakseen oikein.

#### *HUOMAUTUS*

Satelliittiviestintälaitteiden käyttö on säädeltyä tai kiellettyä joillakin hallintoalueilla. On käyttäjän vastuulla tuntea sovellettavat lait laitteen käyttöalueilla ja noudattaa niitä.

Aktivoi laite, jotta saat siitä parhaan hyödyn. Aktivoimalla laitteen voit käyttää inReach ominaisuuksia, kuten viestintää, SOS-toimintoa, jäljitystä ja inReach-sää.

#### Viestit

Tread - Overland Edition laite lähettää ja vastaanottaa tekstiviestejä Iridium satelliittiverkon kautta. Voit lähettää viestejä tekstiviestipuhelinnumeroon, sähköpostiosoitteeseen tai toiseen inReach tekniikkaa käyttävään laitteeseen. Kaikki lähettämäsi viestit sisältävät sijaintitietosi, jos se on sallittua.

#### Esimääritetyn inReach viestin lähettäminen

Esimääritetyissä viesteissä on esimääritetyt teksti ja vastaanottajat. Esimääritetyt viestit on määritettävä Garmin Explore sivustossa osoitteessa [explore.garmin.com.](http://explore.garmin.com)

- **1** Valitse **inReach** > **Esiasetukset**.
- **2** Valitse esimääritetty viesti ja valitse **Lähetä**.

#### Tekstiviestin lähettäminen

- **1** Valitse **inReach** > **Luo**.
- **2** Lisää vastaanottajia valitsemalla **Vastaanottajat:**.
- **3** Valitse **Viesti:** ja kirjoita viesti.
- **4** Valitse **Lähetä**.

#### Vastaaminen viestiin

- **1** Valitse **inReach**.
- **2** Valitse keskustelu ja valitse **Vastaa**.
- **3** Valitse vaihtoehto:
	- Aloita esimääritetystä viestistä valitsemalla pikatekstiviesti näytön yläreunasta.
		- **HUOMAUTUS:** voit lisätä ja muokata pikatekstiviestejä Garmin Explore verkkosivustossa.
	- Kirjoita mukautettu viesti kirjoittamalla viesti.
- **4** Valitse **Valmis**.

#### <span id="page-22-0"></span>Viestien tarkistaminen

Kun lähetät viestin, laite kuuntelee vastauksia 10 minuutin ajan. Laite myös tarkistaa uudet viestit tunnin välein. Kun käytät inReach jäljitystoimintoa, laite tarkistaa viestit automaattisesti jäljitysvälin mukaisesti.

**HUOMAUTUS:** jotta laite voi vastaanottaa viestejä, laitteesta on oltava selkeä näkyvyys taivaalle ja näkyvyys satelliittiin viestien tarkistusaikana.

Voit pakottaa laitteen tarkistamaan viestit tarkistamalla ne manuaalisesti, lähettämällä viestin tai lähettämällä jälkipisteen. Tarkistuksen aikana laite muodostaa yhteyden satelliitteihin ja vastaanottaa lähetystä odottavat viestit.

Valitse **inReach** > **Tarkistus**.

#### Navigoiminen viestin sijaintiin

Kun lähetät tai vastaanotat viestejä toisen inReach tekniikkaa käyttävän laitteen kanssa, viesti saattaa sisältää sijaintitietoja. Näiden viestien osalta voit navigoida sijaintiin, josta viesti lähetettiin.

- **1** Valitse **inReach** ja valitse keskustelu.
- **2** Valitse sijaintitietoja sisältävä viesti ja valitse **Aja**.

#### Viestin poistaminen

- **1** Valitse **inReach**.
- **2** Valitse keskustelu.
- **3** Valitse **Poista** > **Kyllä**.

#### inReach jäljitys

Voit tallentaa jälkipisteitä Tread - Overland Edition laitteesi jäljitystoiminnolla ja lähettää niitä Iridium satelliittiverkon kautta määritetyin lähetysvälein. Jälkipisteet näkyvät Garmin Explore sivustossa ja MapShare™ jäljityssivulla.

#### Jäljityksen aloittaminen

Valitse **inReach** >  $\Theta$ 

#### Jäljityksen lopettaminen

Valitse **inReach** >  $\Theta$ . **HUOMAUTUS:** jäljityksen lopettaminen keskeyttää myös suorituksen tallentamisen.

#### MapShare sivusi jakaminen

Voit ottaa käyttöön ominaisuuden MapShare osoitteessa [explore.garmin.com](http://explore.garmin.com).

Voit jakaa MapShare sivusi linkin muille henkilöille. Järjestelmä lisää esimerkiksi linkkitiedot viestin loppuun automaattisesti.

- **1** Valitse **inReach** > > **Lähetä MapShare**.
- **2** Lisää vastaanottajia valitsemalla **Vastaanottajat:**.
- **3** Valitse **Viesti:** ja kirjoita viesti.
- **4** Valitse **Lähetä**.

#### inReach jäljitysasetukset

**Valitse inReach** >  $\left[\frac{m}{2}\right]$ .

**Jäljityksen synkronointi**: määrittää laitteen käyttämään jäljen tallennusta ja inReach jäljitystä samanaikaisesti. **Automaattinen jälki**: määrittää laitteen aloittamaan jäljityksen, kun laite käynnistetään.

**Lähetysväli**: määrittää, miten usein laite tallentaa jälkipisteen ja lähettää sen satelliittiverkon kautta, kun olet liikkeellä. Jos sinulla on yrityssopimus, voit määrittää välin, kun olet paikallasi.

## <span id="page-23-0"></span>SOS

Hätätilanteessa voit ottaa Tread - Overland Edition laitteella yhteyden Garmin® International Emergency Response Coordination Center (IERCC) keskukseen ja pyytää apua. SOS-painikkeen painallus lähettää viestin Garmin IERCC keskukseen, joka ilmoittaa tilanteestasi asianmukaisille hätävastauspalveluille. Voit pitää yhteyttä Garmin IERCC keskukseen hätätilanteen aikana odottaessasi avun saapumista. Käytä SOS-toimintoa ainoastaan todellisessa hätätilanteessa.

#### SOS-pelastuksen aloittaminen

#### **HUOMIO**

Kun laite on SOS-tilassa, älä sammuta tai yritä sammuttaa laitetta. Se saattaa estää ominaisuuden asianmukaisen toiminnan ja viivästyttää avunsaantia hätätilanteessa.

**1** Avaa laitteen SOS-luukku $(1)$ .

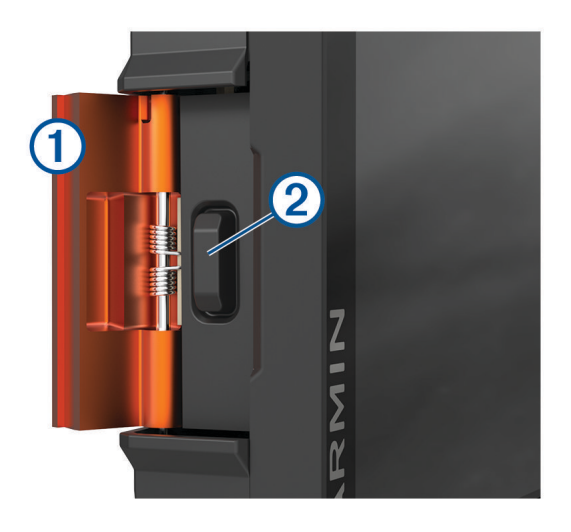

- **2** Paina SOS-painiketta (2).
- **3** Odota SOS-laskuria.
	- Laite lähettää hätävastauspalveluun oletusviestin, joka sisältää sijaintitietosi.
- **4** Vastaa vahvistusviestiin, jonka saat hätävastauspalvelulta.

Vastauksestasi hätävastauspalvelu tietää, että pystyt pitämään yhteyttä pelastusoperaation aikana.

Pelastusoperaation ensimmäisten 10 minuutin aikana päivitetty sijainti lähetetään hätävastauspalvelulle minuutin välein. Ensimmäisten 10 minuutin jälkeen päivitetty sijainti lähetetään akun säästämiseksi 10 minuutin välein, kun olet liikkeellä, ja 30 minuutin välein, kun olet paikallasi.

#### SOS-pelastuksen peruuttaminen

Jos et tarvitse enää apua, voit peruuttaa SOS-pelastuksen, kun se on lähetetty hätävastauspalveluun.

Valitse **Peruuta SOS**.

Laite lähettää peruutuspyynnön. Kun vastaanotat vahvistusviestin hätävastauspalvelulta, laite palaa normaaliin käyttötilaan.

## inReach tietojen synkronointi

Voit synkronoida tietoja [explore.garmin.com](http://explore.garmin.com)-tililtäsi laitteeseesi Garmin Explore sovelluksella. Kun olet muuttanut tietoja, kuten sopimusta, yhteystietoja, esimääritettyjä viestejä tai pikatekstiviestejä, sinun tarvitsee synkronoida ne laitteeseen mobiilisovelluksella.

Avaa Garmin Explore sovellus.

Kokoelmiin, reittipisteisin, reitteihin ja jälkiin tekemäsi muutokset päivittyvät automaattisesti.

Voit nyt synkronoida tiedot Tread - Overland Edition laitteeseesi.

## <span id="page-24-0"></span>Yhteystiedot

Voit lisätä, poistaa ja muokata Tread - Overland Edition laitteen yhteystietoja.

#### Yhteystiedon lisääminen

- **1** Valitse **inReach** > > **inReach-yhteystiedot** > **Uusi yhteystieto**.
- **2** Kirjoita uudet tiedot.
- **3** Valitse **Tallenna**.

#### Yhteystiedon muokkaaminen

- 1 Valitse **inReach** >  $\lambda$  > **inReach-yhteystiedot**.
- **2** Valitse yhteystieto.
- **3** Valitse muokattava kohde.
- **4** Kirjoita uudet tiedot.
- **5** Valitse **Tallenna**.

#### Yhteystiedon poistaminen

- 1 Valitse **inReach > <a>** > inReach-yhteystiedot.
- **2** Valitse yhteystieto.
- $3$  Valitse  $\overline{m}$  > Kyllä.

## Datakäyttö ja historia

Voit tarkastella sopimustietoja ja datakäyttöä Tread - Overland Edition laitteessa.

#### Sopimus- ja käyttötietojen tarkasteleminen

Valitse **inReach** > > **Tietoja laitteesta**.

## Kartan käyttäminen

Kartan avulla voit navigoida reittejä (*[Reittisi kartalla](#page-43-0)*, sivu 36) tai näyttää kartan ympäristöstäsi, kun mikään reitti ei ole aktiivinen.

- **1** Valitse **Näytä kartta**.
- **2** Valitse jokin kartan kohta.
- **3** Valitse vaihtoehto:
	- Voit siirtää karttaa vasemmalle, oikealle, ylös ja alas vetämällä.
	- Voit lisätä tai poistaa karttatasoja, kuten topografiset tiedot ja BirdsEye-kuvat, valitsemalla  $\ddot{\gg}$ .
	- $\cdot$  Voit lähentää tai loitontaa valitsemalla  $\blacksquare$ tai $\blacksquare$
	- Voit vaihtaa Pohjoinen ylös-, 2D- ja 3D-näkymän välillä valitsemalla .
	- Voit avata reittisuunnittelun valitsemalla  $\mathbf{H}^{\dagger}$  (*[Reittisuunnittelu](#page-31-0)*, sivu 24).
	- Voit aloittaa reitin valitsemalla sijainnin kartassa ja valitsemalla **Aja** (*[Reitin aloittaminen kartan avulla](#page-43-0)*, [sivu 36\)](#page-43-0).

## <span id="page-25-0"></span>Karttatyökalut

Karttatyökaluilla voit käyttää nopeasti tietoja ja laitteen toimintoja, kun tarkastelet karttaa. Kun aktivoit karttatyökalun, se näkyy paneelissa kartan reunassa.

**Pysäytä**: lopettaa aktiivisen reitin navigoinnin.

**Muokkaa reittiä**: voit ajaa kiertotietä tai ohittaa sijainteja reitillä (*[Aktiivisen reitin muuttaminen](#page-45-0)*, sivu 38). **Mykistä**: mykistää laitteen äänet.

**Kaupungit edessäpäin**: näyttää edessäpäin aktiivisella reitillä tai moottoritien varrella olevat kaupungit ja palvelut (*[Kaupungit edessäpäin](#page-26-0)*, sivu 19).

**Edellä**: näyttää edessäpäin reitillä tai tiellä olevat sijainnit (*Edessä olevat*, sivu 18).

**Korkeus**: näyttää edessäpäin olevat korkeuden muutokset.

- **Liikenne**: näyttää reitin tai alueen liikenneolosuhteet (*[Edessäpäin olevan liikenteen tarkasteleminen](#page-27-0)*, sivu 20). Ominaisuus ei ole käytettävissä kaikilla alueilla eikä kaikkiin laitemalleihin.
- **Matkatiedot**: näyttää mukautettavia matkatietoja, kuten nopeuden tai matkan (*[Matkatietojen näyttäminen](#page-26-0) [kartassa](#page-26-0)*, sivu 19).

**Jäljen tallennus**: näyttää aktiivisen reitin jälkitiedot.

- **Käännökset**: näyttää edessäpäin olevien reitin käännösten luettelon (*[Käännösten ja ajo-ohjeiden](#page-45-0)  [tarkasteleminen](#page-45-0)*, sivu 38).
- **Puhelin**: näyttää viimeisimpien puheluiden luettelon yhdistetystä puhelimesta ja puhelun aikana puheluasetukset (*[Puheluasetusten käyttäminen](#page-41-0)*, sivu 34).

**Sää**: näyttää alueen sääolosuhteet.

**Musiikki-soitin**: näyttää mediasäätimet ja -tiedot.

**Älykkäät ilmoitukset**: näyttää viimeisimmät älykkäät ilmoitukset yhdistetystä puhelimesta.

**Kulma ja pyöritys**: näyttää ajoneuvon nykyisen kulman (*[Kulma ja pyöritys](#page-16-0)*, sivu 9).

**Ryhmälenkki**: näyttää ryhmälenkin jäsenten etäisyyden ja suunnan (*[Ryhmälenkki](#page-17-0)*, sivu 10).

**Ympäristövyöhykkeet**: näyttää edessäpäin olevat ympäristövyöhykkeet, jotka koskevat ajoneuvoa.

**inReach**: voit tarkastella ja lähettää inReach viestejä ja aloittaa inReach jäljityksen (*inReach®  [ominaisuudet](#page-21-0)*, [sivu 14\)](#page-21-0).

#### Karttatyökalun tarkasteleminen

- **1** Valitse kartasta  $\blacksquare$ .
- **2** Valitse karttatyökalu.

Karttatyökalu näkyy paneelissa kartan reunassa.

**3** Kun haluat lopettaa karttatyökalun käytön, valitse X.

## Edessä olevat

Edellä -työkalu antaa tietoja edessäpäin olevista sijainneista reitillä tai tiellä, jolla ajat. Voit tarkastella edessäpäin olevia kohdepisteitä luokittain, esimerkiksi ravintoloita, huoltoasemia ja levähdysalueita. Voit mukauttaa Edellä -työkalussa näkyviä luokkia.

#### Edessäpäin olevien sijaintien näyttäminen

**1** Valitse kartassa > **Edellä**.

Matkan aikana karttatyökalussa näkyy tien tai reitin seuraava sijainti.

- **2** Valitse vaihtoehto:
	- Jos luokat näkyvät karttatyökalussa, voit näyttää lähellä olevat kunkin luokan sijainnit valitsemalla luokan.
	- Jos edessäpäin olevat sijainnit näkyvät karttatyökalussa, voit näyttää sijainnin tiedot tai aloittaa reitin sijaintiin valitsemalla sijainnin.

#### <span id="page-26-0"></span>Edessä olevat **‑**luokkien mukauttaminen

Voit muuttaa Edellä -työkalussa näkyviä sijaintiluokkia.

- 1 Valitse kartassa **E** > **Edellä**.
- **2** Valitse luokka.
- 3 Valitse  $\mathbf{Q}$
- **4** Valitse vaihtoehto:
	- Voit siirtää luokkaa ylös- tai alaspäin luettelossa valitsemalla luokan nimen vierellä olevan nuolen ja vetämällä sitä.
	- Voit muuttaa luokkaa valitsemalla sen.
	- Voit luoda mukautetun luokan valitsemalla luokan, valitsemalla **Mukautettu haku** ja kirjoittamalla yrityksen tai luokan nimen.
- **5** Valitse **Tallenna**.

## Kaupungit edessäpäin

Kun ajat moottoritietä tai navigoit reittiä, joka sisältää moottoritien, Kaupungit edessäpäin -työkalu näyttää tietoja moottoritien varrella olevista kaupungeista. Karttatyökalu näyttää kunkin kaupungin kohdalla matkan moottoritien liittymään ja käytettävissä olevat palvelut vastaavasti kuin moottoriteiden tienviitoissa.

#### Edessäpäin olevien kaupunkien ja liittymäpalvelujen tarkasteleminen

**1** Valitse kartassa > **Kaupungit edessäpäin**.

Kun ajat moottoritietä tai aktiivista reittiä, karttatyökalussa näkyy tietoja edessäpäin olevista kaupungeista ja liittymistä.

**2** Valitse kaupunki.

Laite näyttää luettelon valitun kaupungin liittymässä sijaitsevista kohdepisteistä, kuten huoltoasemista, majapaikoista tai ravintoloista.

**3** Valitse sijainti ja aloita navigointi valitsemalla **Aja**.

## Matkan tiedot

#### Matkatietojen näyttäminen kartassa

Valitse kartassa **| > Matkatiedot**.

#### Matkatietokenttien mukauttaminen

- 1 Valitse kartassa **· Matkatiedot**.
- **2** Valitse matkatietokenttä.
- **3** Valitse jokin vaihtoehto.

Uusi matkatietokenttä ilmestyy matkatietojen karttatyökaluun.

#### Matkan tietojen tyhjentäminen

- **1** Valitse kartassa **Nopeus**.
- **2** Valitse matkatietokenttä.
- **3** Valitse > **Nollaa kentät**.
- **4** Valitse vaihtoehto:
	- Kun et navigoi reittiä, voit nollata kaikki muut sivun tietokentät paitsi nopeusmittarin valitsemalla ensimmäisellä sivulla **Valitse kaikki**.
	- Voit nollata matkan A ja kokonaistiedot valitsemalla **Nollaa kokonaistiedot**.
	- Voit nollata maksiminopeuden valitsemalla **Nollaa maksiminopeus**.
	- Nollaa matkamittari valitsemalla **Nollaa matka B**.

## <span id="page-27-0"></span>Edessäpäin olevien korkeusmuutosten tarkasteleminen

Voit tarkastella edessäpäin reitillä olevia korkeusmuutoksia. Siten voit välttää jyrkkiä ylä- tai alamäkiä tai varautua niihin.

- 1 Valitse kartassa **E** > **Korkeus**.
- **2** Laajenna kaavio koko näyttöön valitsemalla se.

Laite näyttää nykyisen korkeuden ja kaavion korkeudesta tietyllä matkalla.

- **3** Valitse vaihtoehto:
	- Voit muuttaa kaavion etäisyysaluetta valitsemalla  $\blacksquare$ tai $\blacksquare$ .
	- Voit vierittää kaaviota nuolilla.

## Edessäpäin olevan liikenteen tarkasteleminen

#### *HUOMAUTUS*

Garmin ei vastaa liikennetietojen tarkkuudesta eikä ajantasaisuudesta.

Laitteen on vastaanotettava liikennetietoja, jotta voit käyttää tätä toimintoa (*[Liikenne](#page-48-0)*, sivu 41).

Voit tarkastella ajamallasi reitillä tai tiellä olevia liikennetapahtumia.

1 Valitse reitin navigoimisen aikana **E** > **Liikenne**.

Lähimpänä edessäpäin oleva liikennetapahtuma ilmestyy paneeliin kartan oikealla puolella.

**2** Voit katsoa lisätietoja valitsemalla liikennetapahtuman.

#### Liikenteen näyttäminen kartalla

Liikenne- ja ruuhkatiedot näkyvät liikennekartalla värikoodattuina.

- **1** Valitse päävalikosta > **Navigointi** > **Liikenne**.
- **2** Tarvittaessa voit näyttää liikennekartan selitteen valitsemalla > **Selite**.

#### Liikennetapahtumien hakeminen

- **1** Valitse päävalikosta > **Navigointi** > **Liikenne**.
- **2** Valitse > **Ilmoitukset**.
- **3** Valitse kohde luettelosta.
- **4** Jos tapahtumia on useita, voit näyttää lisää tapahtumia nuolilla.

#### Kartan mukauttaminen

#### Karttatasojen mukauttaminen

Voit määrittää, mitkä tiedot näkyvät kartassa, esimerkiksi kohdepisteiden kuvakkeet ja tieolosuhteet.

- **1** Valitse > **Karttanäyttö** > **Karttatasot**.
- **2** Valitse karttaan sisällytettävät tasot ja valitse **Tallenna**.

#### Valtion maa-alueet -selitteen tarkasteleminen

Valtion maa-alueet näkyvät värikoodattuina kartassa, jotta näet, kenen omistuksessa tietty maa-alue on. Näet esimerkiksi, onko maa-alue yksityisomistuksessa vai kuuluuko se kansallispuistoon. Ominaisuuden käyttäminen edellyttää valtion maa-alueiden karttatason ottamista käyttöön (*Karttatasojen mukauttaminen*, sivu 20).

Värien selite näkyy laitteessa.

Valitse  $\bullet$  > Karttanäyttö > Karttatasot >  $\bullet$  > Valtion maa-alueet.

#### <span id="page-28-0"></span>Seikkailuteiden ja -polkujen karttatasot

Voit ottaa käyttöön tai poistaa käytöstä karttatasoja, joilla näkyy, mitkä tiet ovat tai eivät ole tiettyjen moottoriajoneuvojen käytettävissä.

- **1** Valitse > **Karttanäyttö** > **Karttatasot** > > **Seikkailutiet ja -polut**.
- **2** Valitse tien tai polun tyyppi.

#### Kartan tietokentän muuttaminen

- **1** Valitse kartassa tietokenttä. **HUOMAUTUS:** Nopeus-tietokenttää ei voi mukauttaa.
- **2** Valitse näytettävien tietojen tyyppi.

#### Karttapainikkeiden muuttaminen

- **1** Paina kartassa karttapainiketta pitkään.
- **2** Valitse vaihtoehto:
	- Korvaa karttapainike valitsemalla karttapainike ja valitsemalla näytettävä karttapainike.
	- Poista karttapainike valitsemalla $\overline{\mathbf{m}}$ .
- **3** Valitse **Tallenna**.

#### Kartan perspektiivin muuttaminen

- **1** Valitse > **Karttanäyttö** > **Karttanäkymä**.
- **2** Valitse vaihtoehto:
	- Valitsemalla **Reitti ylös** voit näyttää kartan kaksiulotteisena (2D) ajosuunta kartan yläreunassa.
	- Valitsemalla **Pohjoinen ylös** voit näyttää kartan kaksiulotteisena pohjoinen kartan yläreunassa.
	- Valitsemalla **3D**voit näyttää kartan kolmiulotteisena.
	- Valitsemalla **Zoomaa autom. ryhmään** voit säätää zoomaustason automaattisesti niin, että kaikki ryhmälenkin osallistujat näkyvät kartassa.
- **3** Valitse **Tallenna**.

## Koiran seuranta

Koiranseurantatoiminnoilla näet yhteensopivasta Garmin käsilaitteesta lähetetyt tiedot Tread - Overland Edition -laitteessa. Voit navigoida koirien luo ja tarkastella niiden nykyistä tilaa ja sijaintia sekä niiden kulkemaa matkaa.

#### Tietojen vastaanottaminen käsilaitteesta

Ota lähetys käyttöön käsilaitteessa, jotta voit vastaanottaa tietoja. Lisätietoja on käsilaitteen käyttöoppaassa.

Tuo käsilaite enintään 3 metrin (10 jalan) päähän Tread - Overland Edition laitteesta.

**VIHJE:** Tread - Overland Edition laite vastaanottaa tietoja yhdestä yhteensopivasta käsilaitteesta kerralla. Pysy yli 3 metrin (10 jalan) päässä muista käsilaitteista tai poista lähetys käytöstä käsilaitteissa, joista et halua vastaanottaa tietoja.

Laitteet muodostavat yhteyden toisiinsa ja synkronoituvat automaattisesti.

## Koirien jäljittäminen

**1** Valitse > **Seikkailu** > **Koiran seuranta**.

Käsilaitteeseen yhteydessä olevat koirat ilmestyvät näyttöön.

**2** Valitse koira.

Koiran sijainti ja jälkiloki ilmestyvät karttaan.

**3** Voit navigoida koiran luo valitsemalla **Aja**.

#### <span id="page-29-0"></span>Koiran tilakuvakkeet

Kuvakkeet osoittavat koirien tilan ja sijainnin.

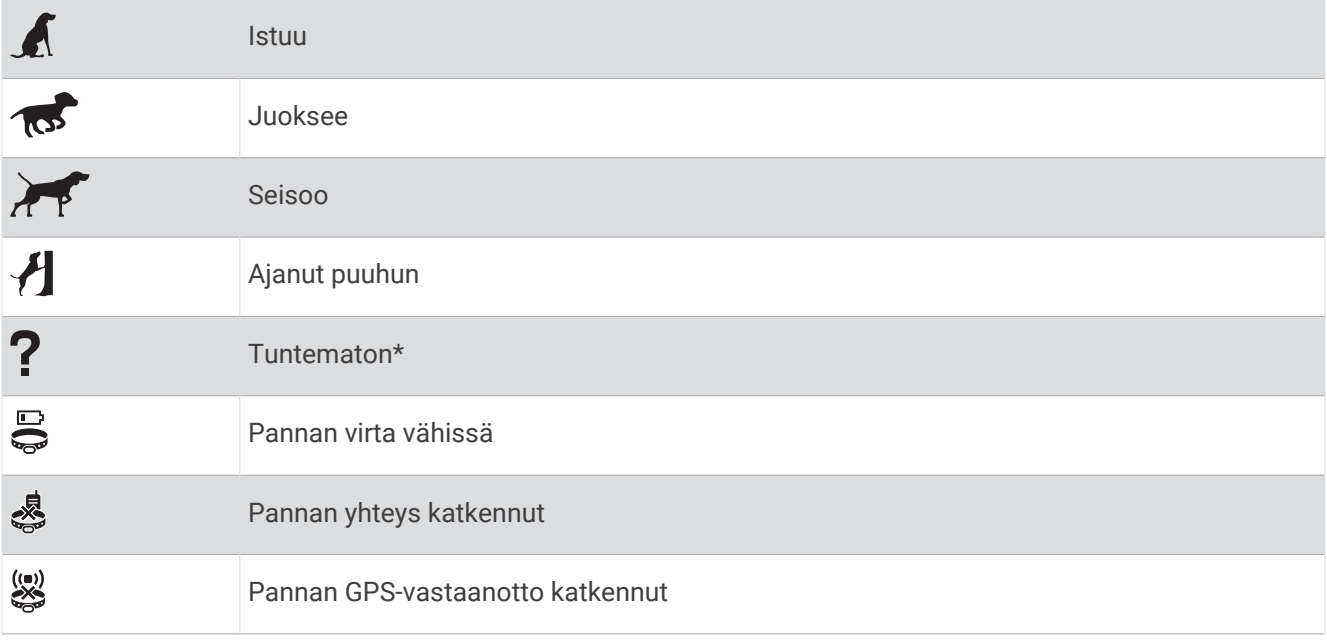

\*Tuntematon-tilakuvake osoittaa, että lähetinkaulapanta ei ole löytänyt satelliittisignaalia eikä käsilaite voi määrittää koiran sijaintia.

## Koirien tarkasteleminen kartassa

- **1** Valitse jokin kohta kartassa.
- 2 Valitse  $\mathbb{R}^7$ .

Laite zoomaa siten, että kaikki koirasi näkyvät näytössä.

## Sovellusten käyttäminen

## Käyttöoppaan tarkasteleminen laitteessa

Voit tarkastella koko käyttöopasta laitteen näytössä monilla kielillä.

**1** Valitse > **Työkalut** > **Käyttöopas**.

Käyttöopas näkyy samankielisenä kuin ohjelmiston teksti.

**2** Valitsemalla Q voit hakea käyttöoppaasta (valinnainen).

## <span id="page-30-0"></span>Musiikki-soitin

Mediasoittimen avulla laite voi hallita pariliitetyn puhelimen mediasovelluksella toistettavaa mediasisältöä. Voit avata mediasoittimen milloin tahansa valitsemalla päävalikosta > **Työkalut** > **Musiikki**.

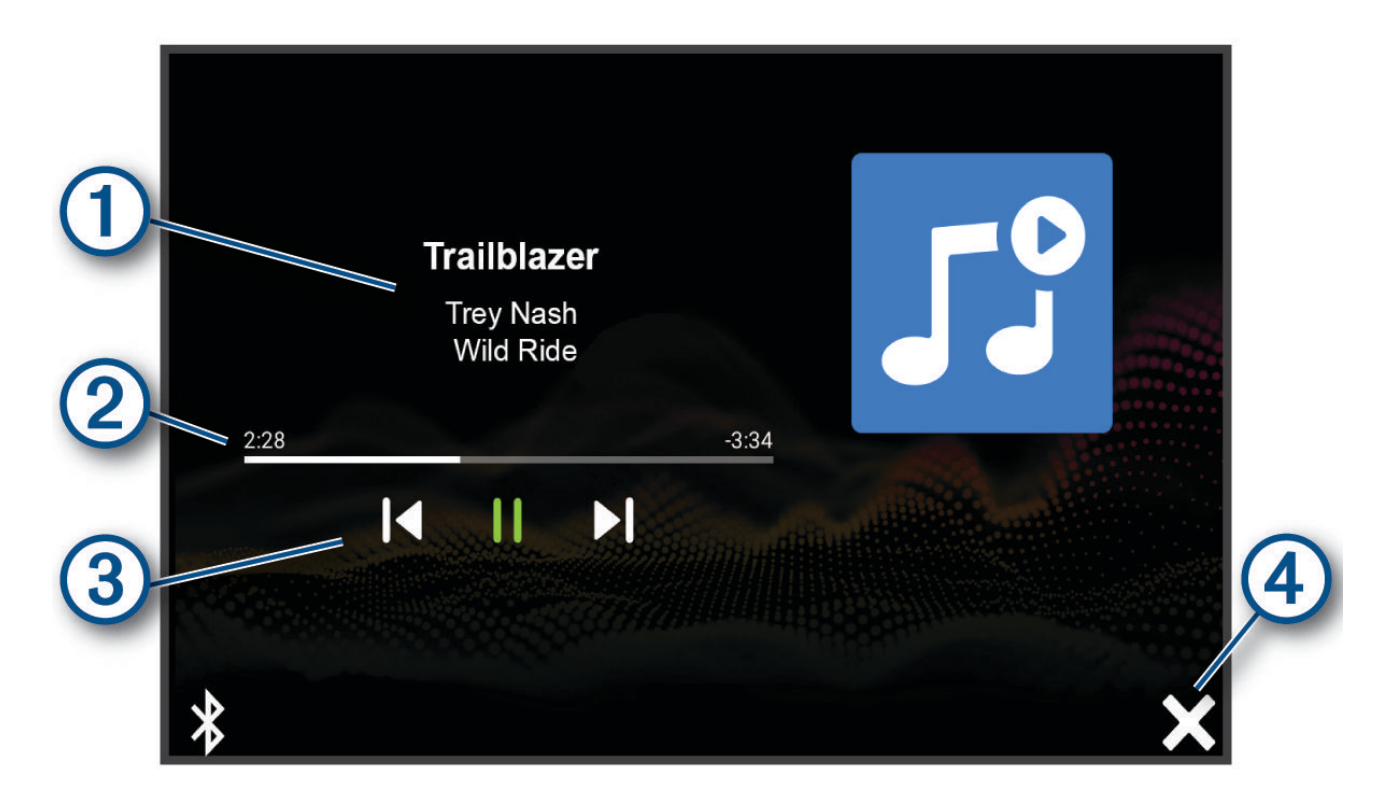

4 Tietoja parhaillaan toistettavasta mediasisällöstä, esimerkiksi nimi, esittäjä, asema tai kanava.  $(2)$ Eteneminen nykyisessä mediakohteessa.  $\bf(3)$ Toiston säätimet. Säätimet muuttuvat mediasisällön tarjoajan mukaan.  $\left( 4\right)$ Valitsemalla tämän voit piilottaa tai pienentää mediasoittimen.

#### Musiikkisoitintyökalun lisääminen karttaan

Musiikkisoitin-karttatyökalulla voit hallita musiikkisoitinta kartassa.

- **1** Avaa kartta.
- **2** Valitse > **Musiikki-soitin**.

Musiikkisoittimen säätimet ilmestyvät karttaan.

## BirdsEye kuvat

BirdsEye kuvat ovat ladattavia, tarkkoja karttakuvia, kuten yksityiskohtaisia satelliittikuvia ja rasteripohjaisia topografisia karttoja. Voit ladata BirdsEye Satellite Imagery kuvia suoraan laitteeseen, kun se on yhteydessä Wi-Fi verkkoon.

#### <span id="page-31-0"></span>BirdsEye kuvien lataaminen

Ennen kuin voit ladata BirdsEye kuvia suoraan laitteeseen, sinun tarvitsee yhdistää langattomaan verkkoon (*[Yhdistäminen langattomaan verkkoon](#page-58-0)*, sivu 51).

- **1** Valitse > **Seikkailu** > **BirdsEye Direct**.
- 2 Valitse  $\big\downarrow$
- **3** Valitse vaihtoehto:
	- Voit ladata tietyn sijainnin tai alueen BirdsEye kuvatiedostot valitsemalla **Sijainti** ja valitsemalla luokan. **HUOMAUTUS:** oletussijainti on nykyinen sijaintisi.
	- Voit valita kuvanlaatuasetuksen valitsemalla **Tiedot**.
	- Voit määrittää ladatuissa kuvatiedostoissa näkyvän alueen koon valitsemalla **Koko** ja määrittämällä etäisyyden valitusta sijainnista.
	- Valitse ladattujen kuvien tallennuspaikka valitsemalla **Tallenna paikkaan**.
- **4** Valitse **Lataa**.
- **5** Anna ladatuille kuville nimi ja valitse **Valmis**.

## **Reittisuunnittelu**

Reittisuunnittelun avulla voit luoda ja tallentaa reitin, jota voit navigoida myöhemmin. Tämä voi olla kätevää suunniteltaessa esimerkiksi toimitusreittiä, lomaa tai rengasmatkaa. Voit muokata tallennettua reittiä myöhemmin esimerkiksi järjestämällä sijainteja uudelleen tai lisäämällä ehdotettuja nähtävyyksiä tai muodostuspisteitä.

Reittisuunnittelulla voi myös muokata aktiivista reittiä ja tallentaa sen.

#### Reitin suunnitteleminen

Reitti voi sisältää useita määränpäitä, ja sen on sisällettävä vähintään lähtöpiste ja yksi määränpää. Lähtöpiste on sijainti, josta aiot aloittaa reitin. Jos aloitat reitin navigoinnin muusta sijainnista, laite ehdottaa ensin reititystä lähtöpisteeseen. Kiertomatkalla lähtöpiste voi olla sama kuin lopullinen määränpää.

- **1** Valitse **Reittisuunnittelu** > **Luo reitti**.
- **2** Valitse tarvittaessa laskentatila.

**HUOMAUTUS:** Käännöskohtainen -tila on valittuna oletusarvoisesti.

- **3** Valitse lähtöpisteen sijainti valitsemalla vaihtoehto.
	- Valitse jokin sijainti kartalla.
	- Valitse  $\mathsf Q$  ja hae sijaintia (*[Sijainnin etsiminen hakupalkilla](#page-49-0)*, sivu 42).
- **4** Voit lisätä sijainteja toistamalla vaihetta 3.
	- **HUOMAUTUS:** viimeinen lisäämäsi sijainti on määränpää.
- **5** Kun olet lisännyt kaikki tarvittavat sijainnit, valitse

#### Reitin sijaintien muokkaaminen ja järjestäminen uudelleen

- **1** Valitse **Reittisuunnittelu**.
- **2** Valitse tallennettu reitti.
- **3** Valitse **Luettelo**.
- **4** Valitse sijainti.
- **5** Valitse vaihtoehto:
	- vaihda sijaintia valitsemalla $\blacktriangle$  ja määrittämällä uusi sijainti
	- siirrä sijaintia ylös- tai alaspäin valitsemalla  $\mathbf f$  ja vetämällä sijainti uuteen kohtaan reitillä
	- lisää uusi sijainti valitun sijainnin jälkeen valitsemalla $\left(\widehat{\mathbf{+}}\right)$
	- poista sijainti valitsemalla $\overline{\mathfrak{m}}$ .

#### <span id="page-32-0"></span>Reitin reititysasetusten muuttaminen

Voit mukauttaa sitä, miten laita laskee reittisi.

- **1** Valitse **Reittisuunnittelu**.
- **2** Valitse tallennettu reitti.
- **3** Valitse .
- **4** Valitse vaihtoehto:
	- Voit lisätä muodostuspisteitä reitille valitsemalla **Muodostetaan** ja valitsemalla vähintään yhden sijainnin.
	- Voit vaihtaa reitin laskentatilaa koskettamalla reittiosuutta ja valitsemalla laskentatilan.

#### Tallennetun reitin navigoiminen

- **1** Valitse **Reittisuunnittelu**.
- **2** Valitse tallennettu reitti.
- **3** Valitse **Aja**.
- **4** Valitse ensimmäinen sijainti, johon navigoidaan, ja valitse **OK**.

Laite laskee reitin nykyisestä sijainnista valittuun ja opastaa sinut jäljellä oleviin reitin määränpäihin järjestyksessä.

#### Aktiivisen reitin muokkaaminen ja tallentaminen

Jos reitti on aktiivinen, sitä voi muokata ja sen voi tallentaa reittisuunnittelulla.

- **1** Valitse **Reittisuunnittelu** > **Oma aktiivinen reitti**.
- **2** Muokkaa reittiä reittisuunnittelulla.

Reitti lasketaan uudelleen aina, kun teet muutoksen.

**3** Valitsemalla **Tallenna** voit tallentaa reitin, jota voit navigoida myöhemmin uudelleen (valinnainen).

## TracBack<sup>®</sup>

#### Hiljattain tallennetun jäljen seuraaminen

TracBack toiminto tallentaa liikkeesi viimeisimmän osuuden. Sen avulla voit palata aiempaan sijaintiisi.

- **1** Valitse > **Seikkailu** > **TracBack**. Hiljattain tallennettu jälki ilmestyy karttaan.
- **2** Valitse **Aja**.

#### Hiljattain tallennetun jäljen tallentaminen reitiksi

Reittisuunnittelulla voit tallentaa hiljattain tallennetun jäljen reitiksi, jota voit käyttää myöhemmin navigointiin (*Tallennetun reitin navigoiminen*, sivu 25).

**1** Valitse **TracBack**.

Hiljattain tallennettu jälki ilmestyy karttaan.

- **2** Valitse > **Tallenna reittinä**.
- **3** Kirjoita nimi ja valitse **Valmis**.

## <span id="page-33-0"></span>Sääennusteen tarkasteleminen

#### *HUOMAUTUS*

Garmin ei vastaa säätietojen tarkkuudesta eikä ajantasaisuudesta.

Laitteen on vastaanotettava säätietoja, jotta voit käyttää tätä toimintoa. Voit vastaanottaa säätietoja yhdistämällä laitteen Tread sovellukseen (*[Pariliittäminen älypuhelimeen](#page-39-0)*, sivu 32).

**HUOMAUTUS:** sääennusteet eivät ole käytettävissä kaikilla alueilla.

**1** Valitse > **Navigointi** > **Sää**.

Laite näyttää nykyiset sääolosuhteet ja usean päivän ennusteen.

**2** Valitse päivä.

Kyseisen päivän sääennuste tulee näyttöön.

#### Säätietojen näyttäminen jonkin toisen kaupungin läheltä

- **1** Valitse > **Navigointi** > **Sää** > **Nykyinen sijainti**.
- **2** Valitse vaihtoehto:
	- Voit näyttää suosikkikaupunkisi sään valitsemalla kaupungin luettelosta.
	- Voit lisätä suosikkikaupungin valitsemalla **Lisää kaupunki** ja kirjoittamalla kaupungin nimen.

#### Säätutkan tarkasteleminen

Ennen kuin tätä ominaisuutta voi käyttää, laite on yhdistettävä tuettuun puhelimeen, jossa on käynnissä Tread sovellus (*[Pariliittäminen älypuhelimeen](#page-39-0)*, sivu 32).

- **1** Valitse > **Navigointi** > **Säätutka**.
- **2** Näytä tutkakartta animoituna valitsemalla .

#### Säähälytysten tarkasteleminen

Ennen kuin tätä ominaisuutta voi käyttää, laite on yhdistettävä tuettuun puhelimeen, jossa on käynnissä Tread sovellus (*[Pariliittäminen älypuhelimeen](#page-39-0)*, sivu 32).

**HUOMAUTUS:** tämä toiminto ei ole käytettävissä kaikilla alueilla.

Kun käytät laitetta ajaessasi, kartassa saattaa näkyä säähälytyksiä. Lisäksi voit näyttää säähälytyskartan nykyisen sijaintisi läheltä tai valitun kaupungin läheltä.

- **1** Valitse > **Navigointi** > **Sää**.
- **2** Valitse tarvittaessa kaupunki.
- **3** Valitse > **Säähälytykset**.

#### Tieolosuhteiden tarkistaminen

Ennen kuin tätä ominaisuutta voi käyttää, laite on yhdistettävä tuettuun puhelimeen, jossa on käynnissä Tread sovellus (*[Pariliittäminen älypuhelimeen](#page-39-0)*, sivu 32).

Voit tarkastella säiden aiheuttamia tieolosuhteita joko omalla alueellasi, omalla reitilläsi tai toisessa kaupungissa.

- **1** Valitse > **Navigointi** > **Sää**.
- **2** Valitse tarvittaessa kaupunki.
- **3** Valitse > **Tieolosuhteet**.

## <span id="page-34-0"></span>Kiertomatkareitin luominen

Laite voi luoda kiertomatkareitin käyttämällä määritettyä aloituspaikkaa ja matkaa, kestoa tai määränpäätä.

- **1** Valitse päävalikosta > **Navigointi** > **Kiertomatka**.
- **2** Valitse **Aloituspaikka**.
- **3** Valitse sijainti ja valitse **Valitse**.
- **4** Valitse **Matkan ominaisuudet**.
- **5** Valitse vaihtoehto:
	- Valitsemalla **Valitse matka** voit suunnitella reitin matkan mukaan.
	- Valitsemalla **Valitse kesto** voit suunnitella reitin ajan mukaan.
	- Valitsemalla **Valitse määränpää** voit suunnitella reitin tietyn sijainnin mukaan.
- **6** Valitse **Seuraava**.
- **7** Anna matka, kesto tai määränpää.
- **8** Valitse vaihtoehto:
	- Jos annoit matkan tai keston, valitse **Valmis**.
	- Jos valitsit määränpään, valitse **Valitse**.
- **9** Valitse **Lisää suunta**.
- **10** Valitse suunta ja valitse **Seuraava**.
- **11** Valitse **Tietyyppi**.
- **12** Valitse tietyyppi ja valitse **Tallenna**.
- **13** Valitse **Laske**.
- **14** Valitse vähintään yksi vaihtoehto:
	- Valitsemalla voit näyttää korkeustilastot reitin varrelta.
	- Voit muodostaa reitin valitsemalla  $\mathcal{L}$ .
	- Voit lisätä tai vähentää reitin vaihtelevuutta liukusäätimellä.
- **15** Valitse reitti ja valitse **Aja**.

## <span id="page-35-0"></span>Garmin PowerSwitch™ sovellus

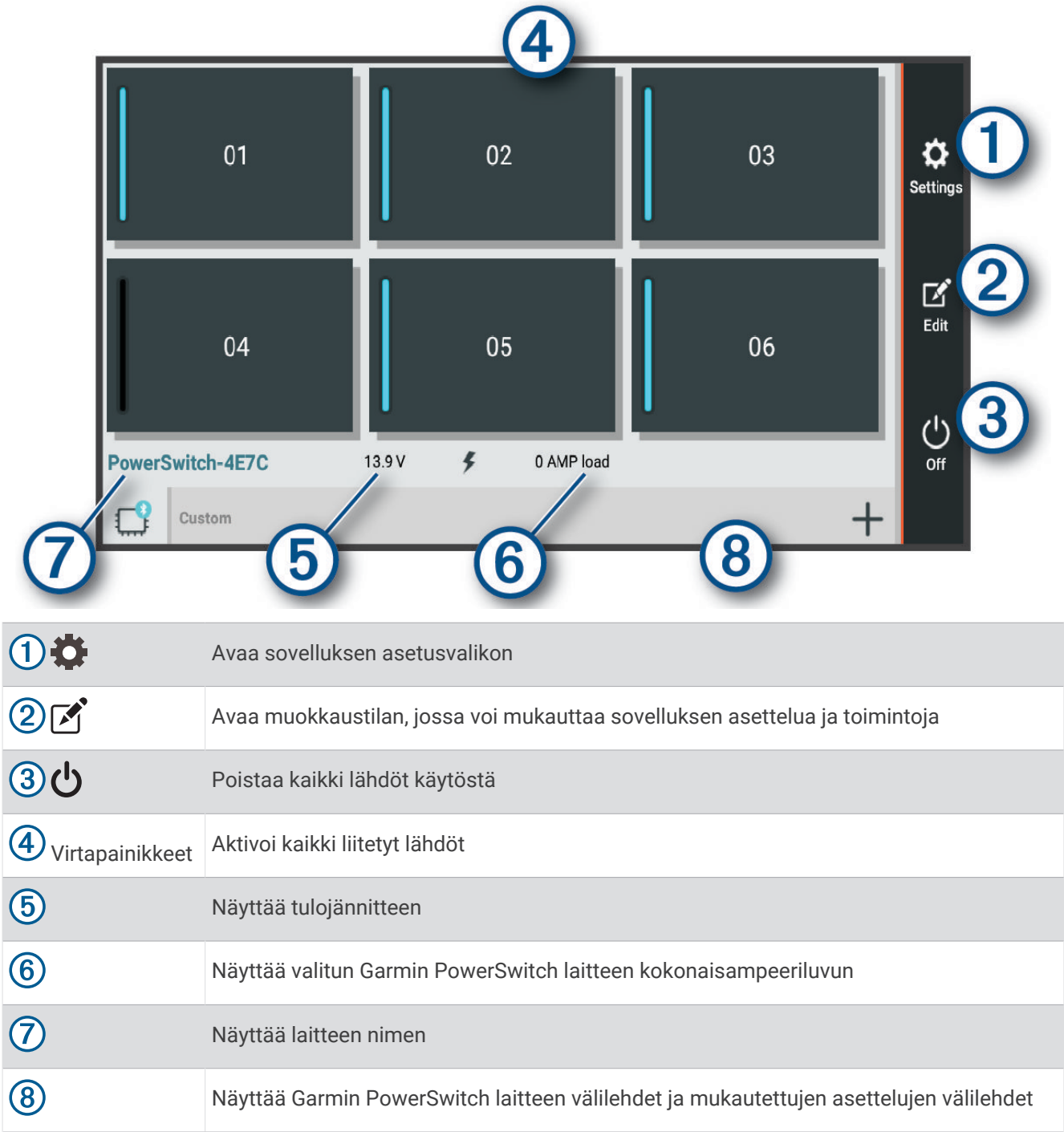

#### Virtakytkimen aktivoiminen

Ennen kuin voit aktivoida kytkimen Garmin PowerSwitch sovelluksella, sinun on asennettava Garmin PowerSwitch laite ajoneuvoosi ja pariliitettävä se Garmin PowerSwitch sovellukseen.

Voit ottaa kytkimen käyttöön tai poistaa sen käytöstä valitsemalla Garmin PowerSwitch sovelluksessa virtapainikkeen.

#### Kaikkien kytkinten poistaminen käytöstä

Valitse **.**
### Painikkeen mukauttaminen

- 1 Valitse Garmin PowerSwitch sovelluksen näytössä Sovellus siirtyy muokkaustilaan.
- 2 Valitse mukautettavassa painikkeessa <sup>.</sup>
- **3** Valitse vaihtoehto:
	- Voit muuttaa painikkeen nimeä valitsemalla **Painikkeen nimi** -kenttä ja kirjoittamalla nimen.
	- Voit lisätä kuvakkeen painikkeeseen valitsemalla **Kuvake**-kentän ja valitsemalla kuvakkeen.
	- Voit vaihtaa painikkeen värin valitsemalla värin.
	- Voit vaihtaa painiketilan valitsemalla painiketilan.
	- Voit säätää kytkimen voimakkuutta liukusäätimellä.
	- Voit määrittää painikkeen aktivoitumaan hallintatulon kautta valitsemalla hallintatulon.
- 4 Valitse $\langle$ .
- **5** Valitse **Valmis**.

### Kytkimen liittäminen hallintatuloon

Sinun on liitettävä hallintatulo Garmin PowerSwitch laitteeseen (*[Hallintatulon liittäminen](#page-68-0)*, sivu 61). Voit määrittää yhden tai usean kytkimen käynnistymään, kun Garmin PowerSwitch laite saa signaalin hallintatulosta.

- 1 Valitse  $\overline{\mathbf{Q}}$ .
- **2** Valitse Garmin PowerSwitch laite.
- **3** Valitse hallintatulo.
- **4** Valitse vähintään yksi kytkin.

### Mukautetun asettelun lisääminen

Voit lisätä mukautetun asettelun välilehden Garmin PowerSwitch sovellukseen. Mukautettuun asetteluun lisätyillä painikkeilla voi hallita useita kytkimiä samanaikaisesti.

1 Valitse Garmin PowerSwitch sovelluksessa

Laite siirtyy muokkaustilaan.

2 Valitse $\blacksquare$ 

#### Painikkeen lisääminen mukautettuun asetteluun

- **1** Valitse Garmin PowerSwitch sovelluksessa mukautetun asettelun välilehti.
- 2 Valitse  $\vec{A}$ .

Sovellus siirtyy muokkaustilaan.

- **3** Valitse **Lisää painike**.
- 4 Valitse painikkeessa
- **5** Valitse vaihtoehto:
	- Voit muuttaa painikkeen nimeä valitsemalla **Painikkeen nimi** -kenttä ja kirjoittamalla nimen.
	- Voit lisätä kuvakkeen painikkeeseen valitsemalla **Kuvake**-kentän ja valitsemalla kuvakkeen.
	- Voit vaihtaa painikkeen värin valitsemalla värin.
- **6** Valitse **Lisää toiminto**.
- **7** Valitse tarvittaessa Garmin PowerSwitch laite ja kytkin.
- **8** Valitse toiminto:
	- Voit määrittää painikkeen käynnistämään ja sammuttamaan kytkimen joka painalluksella valitsemalla **Vaihda**.
	- Voit määrittää painikkeen käynnistämään kytkimen valitsemalla **Ota käyttöön**.
	- Voit määrittää painikkeen sammuttamaan kytkimen valitsemalla **Sammuta**.
- **9** Valitse painiketila:
	- Määritä painike aktivoitumaan yhdellä kosketuksella valitsemalla **Normaali**.
	- Määritä painike aktivoitumaan vain, kun sitä kosketetaan, valitsemalla **Hetkellinen**.
	- Määritä painike käynnistymään ja sammumaan toistuvasti valitsemalla **Välkyntä** ja valitsemalla aikavälit.
- **10** Tarvittaessa voit määrittää valojen kirkkauden liukusäätimellä.

11 Valitse  $\langle$ 

**12** Tarvittaessa voit lisätä painikkeelle toimintoja valitsemalla **Lisää toiminto**.

Voit lisätä yhden toiminnon kullekin kytkimelle Garmin PowerSwitch laitteessa.

#### Mukautetun asettelun painikkeiden järjestäminen

- **1** Valitse Garmin PowerSwitch sovelluksessa mukautetun asettelun välilehti.
- 2 Valitse <sup>1</sup>.

Sovellus siirtyy muokkaustilaan.

**3** Kosketa siirrettävän painikkeen kohtaa, ja vedä painike uuteen kohtaan.

#### Mukautetun asettelun tai painikkeen poistaminen

- **1** Valitse Garmin PowerSwitch sovelluksessa mukautetun asettelun välilehti.
- 2 Valitse  $\vec{A}$ .
	- Sovellus siirtyy muokkaustilaan.
- **3** Valitse vaihtoehto:
	- Poista painike valitsemalla siinä  $\overline{m}$ .
	- Poista asettelun välilehti valitsemalla siinä $\overline{m}$ .

#### **Rutiinit**

Rutiinit automatisoivat Garmin PowerSwitch laitteen käyttöä. Kun määrität rutiinin yhteensopivassa Garmin navigaattorissa, se käynnistää ja sammuttaa kytkimiä automaattisesti, kun rutiinin ehdot täyttyvät. Voit määrittää esimerkiksi rutiinin, joka käynnistää kytkimen tiettyyn aikaan päivittäin tai kun ajoneuvo saavuttaa tietyn nopeuden. Rutiinit ovat käytettävissä ainoastaan, kun käytät yhteensopivaa Garmin navigaattoria.

#### <span id="page-38-0"></span>Rutiinin lisääminen

- **1** Valitse Garmin PowerSwitch sovelluksessa  $\bullet$  > Rutiinit.
- **2** Valitse tarvittaessa **Lisää rutiini**.
- **3** Valitse **Kun**.
- **4** Valitse laukaisin:
	- Määritä, mikä kytkin laukaistaan, kun ajoneuvo saavuttaa tietyn nopeuden, valitsemalla **Nopeus** > **Seuraava** ja määrittämällä nopeuskynnykset näytön ohjeiden mukaisesti.
	- Määritä tiettyyn aikaan joka päivä laukaistava kytkin valitsemalla **Aika** > **Seuraava** ja määrittämällä aika.
	- Määritä auringonnousun aikaan laukaistava kytkin valitsemalla **Auringonnousu**.
	- Määritä auringonlaskun aikaan laukaistava kytkin valitsemalla **Auringonlasku**.
- **5** Valitse **Lisää toiminto**.
- **6** Valitse laite, kytkin, toiminto ja painiketila.
- **7** Muuta tarvittaessa himmennystä liukusäätimellä.
- **8** Valitse **Tallenna**.

#### Rutiinin muokkaaminen

- **1** Valitse Garmin PowerSwitch sovelluksessa  $\bullet$  > Rutiinit.
- 2 Valitse muokattavassa rutiinissa
- **3** Valitse vaihtoehto:
	- Vaihda rutiinin laukaisin valitsemalla **Kun** ja valitsemalla laukaisin.
	- $\cdot$  Vaihda toiminto valitsemalla muutettavassa toiminnossa  $\sum$  ja päivittämällä toiminto.
	- Lisää toiminto rutiiniin valitsemalla **Lisää toiminto** ja lisäämällä toiminnon tiedot.
- **4** Valitse **Tallenna**.

#### Rutiinin poistaminen

- **1** Valitse Garmin PowerSwitch sovelluksessa  $\bullet$  > Rutiinit.
- **2** Valitse poistettavassa rutiinissa  $\overline{m}$ .

# Reaaliaikaiset palvelut, Liikenne ja älypuhelinominaisuudet

#### **VAROITUS**

Älä lue ilmoituksia tai reagoi niihin ajaessasi, koska se voi aiheuttaa onnettomuuden ja sen myötä vakavia vammoja tai kuoleman.

#### *HUOMAUTUS*

Garmin ei vastaa liikennetietojen tarkkuudesta eikä ajantasaisuudesta.

Tread sovelluksen avulla laitteesi voi vastaanottaa älykkäitä ilmoituksia ja reaaliaikaisia tietoja esimerkiksi liikenteestä ja säästä.

- **Reaaliaikaiset liikennetiedot**: lähettää laitteeseen reaaliaikaisia liikennetietoja esimerkiksi liikennetapahtumista ja ruuhkista, tietöistä sekä suljetuista teistä (*Liikenne*[, sivu 41\)](#page-48-0).
- **Säätiedot**: lähettää laitteeseen reaaliaikaisia tietoja sääennustuksista, tieolosuhteista ja säätutkista (*[Sääennusteen tarkasteleminen](#page-33-0)*, sivu 26).
- **Älykkäät ilmoitukset**: näyttää puhelimen ilmoitukset ja viestit laitteessa. Tämä toiminto ei ole käytettävissä kaikilla kielillä.
- **Handsfree-puhelut**: voit soittaa ja vastaanottaa puheluita laitteella yhdistetyn Bluetooth kuulokemikrofonin kautta.

**Lähetä sijainteja laitteeseen**: voit lähettää sijainteja älypuhelimesta navigaattoriin.

## <span id="page-39-0"></span>Bluetooth toiminnon tilakuvakkeet

Tilakuvakkeet näkyvät kunkin pariliitetyn laitteen vierellä Bluetooth asetuksissa.

#### Valitse  $\bullet$  > Bluetooth.

- Harmaa kuvake osoittaa, että ominaisuus ei ole käytössä tai sen yhteys on katkaistu kyseisessä laitteessa.
- Värillinen kuvake osoittaa, että ominaisuus on yhdistetty ja käytössä kyseisessä laitteessa.

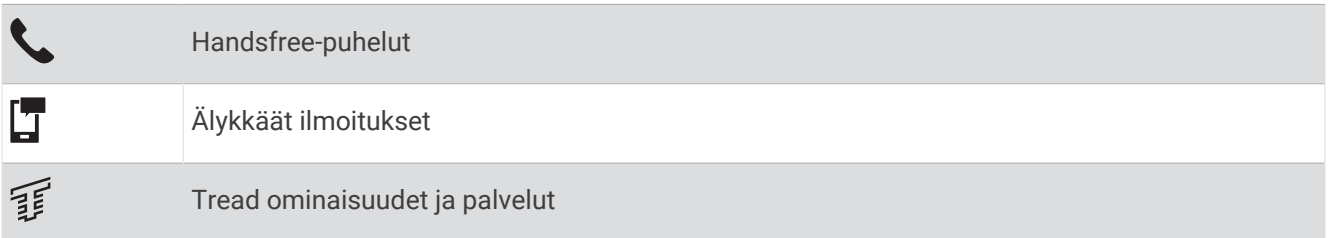

## Pariliittäminen älypuhelimeen

Pariliittämällä Tread - Overland Edition laitteen älypuhelimeen ja Tread sovellukseen saat käyttöösi lisäominaisuuksia ja voit käyttää reaaliaikaisia tietoja (*[Reaaliaikaiset palvelut, Liikenne ja](#page-38-0) [älypuhelinominaisuudet](#page-38-0)*, sivu 31).

- **1** Asenna Tread sovellus älypuhelimesi sovelluskaupasta.
- **2** Käynnistä Tread Overland Edition laitteesi ja aseta 3 metrin (10 jalan) etäisyydelle älypuhelimesta.
- **3** Avaa puhelimessa Tread sovellus.
- **4** Kirjaudu näytön ohjeiden mukaan Garmin tilillesi ja tee pariliitos ja määritys.

Esiin tulee sovellusten päävalikko. Kun laitteet on pariliitetty, ne muodostavat yhteyden toisiinsa automaattisesti ollessaan käynnissä ja tarpeeksi lähellä toisiaan.

### Vihjeitä laitteiden pariliitoksen muodostamisen jälkeen

- Kun laitteiden välille on kerran muodostettu pariliitos, ne muodostavat sen jälkeen yhteyden toisiinsa aina automaattisesti käynnistämisen yhteydessä.
- Kun käynnistät laitteen, se yrittää muodostaa pariliitoksen sen laitteen kanssa, jonka kanssa se yhdistettiin viimeksi.
- Puhelin on ehkä määritettävä muodostamaan yhteys automaattisesti, kun se käynnistetään.
- Varmista, että Bluetooth ominaisuudet, joita haluat käyttää, ovat käytössä (*[Bluetooth-ominaisuuksien](#page-41-0)  [ottaminen käyttöön tai poistaminen käytöstä](#page-41-0)*, sivu 34).

### Muiden Bluetooth laitteiden pariliitos

- **1** Aseta kuulokkeet tai puhelin ja laite Bluetooth enintään 10 metrin (33 jalan) etäisyydelle toisistaan.
- **2** Ota langaton Bluetooth tekniikka käyttöön laitteessa.
- **3** Ota kuulokkeissa tai puhelimessa käyttöön langaton Bluetooth tekniikka ja varmista, että laite näkyy muille Bluetooth laitteille.
- **4** Valitse laitteessa > **Langattomat verkot** > **Bluetooth** > **Pariliitä uusi laite**. Lähellä olevien Bluetooth laitteiden luettelo tulee näyttöön.
- **5** Valitse kuulokkeet tai puhelin luettelosta.
- **6** Valitse tarvittaessa **Pariliitä**.

# Älykkäät ilmoitukset

Kun laite on yhteydessä Tread sovellukseen, voit tarkastella Tread - Overland Edition laitteessa älypuhelimen ilmoituksia esimerkiksi tekstiviesteistä, puheluista ja kalenterin tapaamisista.

#### Ilmoitusten vastaanottaminen

#### **VAROITUS**

Älä lue ilmoituksia tai reagoi niihin ajaessasi, koska se voi aiheuttaa onnettomuuden ja sen myötä vakavia vammoja tai kuoleman.

Tämän ominaisuuden käyttäminen edellyttää laitteen liittämistä tuettuun puhelimeen, jossa on käytössä Tread sovellus (*[Pariliittäminen älypuhelimeen](#page-39-0)*, sivu 32).

Useimmilla sivuilla näkyy ponnahdusikkuna, kun laite vastaanottaa ilmoituksen älypuhelimesta. Jos laite liikkuu, sinun on varmistettava, että olet matkustaja etkä kuljettaja, ennen kuin voit tarkastella ilmoituksia.

**HUOMAUTUS:** jos tarkastelet karttaa, ilmoitukset näkyvät karttatyökalussa.

- Voit ohittaa ilmoituksen valitsemalla **OK**. Ponnahdusikkuna sulkeutuu, mutta ilmoitus pysyy aktiivisena puhelimessa.
- Voit näyttää ilmoituksen valitsemalla **Näytä**.
- Voit kuunnella ilmoituksen valitsemalla **Näytä** > **Toista**. Laite lukee ilmoituksen teksti puheeksi -tekniikalla. Tämä toiminto ei ole käytettävissä kaikilla kielillä.
- Voit tehdä lisätoimia, kuten ohittaa puhelimen ilmoituksen, valitsemalla **Näytä** ja valitsemalla vaihtoehdon. **HUOMAUTUS:** lisätoimet ovat käytettävissä ainoastaan joidenkin ilmoitustyyppien yhteydessä, ja ilmoituksen antavan sovelluksen on tuettava lisätoimia.

#### Ilmoitusten vastaanottaminen tarkasteltaessa karttaa

#### **VAROITUS**

Älä lue ilmoituksia tai reagoi niihin ajaessasi, koska se voi aiheuttaa onnettomuuden ja sen myötä vakavia vammoja tai kuoleman.

Ennen kuin tätä ominaisuutta voi käyttää, laite on yhdistettävä tuettuun puhelimeen, jossa on käynnissä Tread sovellus (*[Pariliittäminen älypuhelimeen](#page-39-0)*, sivu 32).

Kun tarkastelet karttaa, uudet ilmoitukset näkyvät näytön reunassa karttatyökalussa. Jos laite liikkuu, sinun on varmistettava, että olet matkustaja etkä kuljettaja, ennen kuin voit tarkastella ilmoituksia.

- Voit ohittaa ilmoituksen valitsemalla  $\blacktriangleright$  tai odottamalla, että ponnahdusikkuna sulkeutuu. Ponnahdusikkuna sulkeutuu, mutta ilmoitus pysyy aktiivisena puhelimessa.
- Voit näyttää ilmoituksen valitsemalla ilmoitustekstin.
- Voit kuunnella ilmoituksen valitsemalla **Toista viesti**.

Laite lukee ilmoituksen teksti puheeksi -tekniikalla. Tämä toiminto ei ole käytettävissä kaikilla kielillä.

#### Ilmoitusluettelon tarkasteleminen

Voit näyttää kaikkien aktiivisten ilmoitusten luettelon.

**1** Valitse > **Navigointi** > **Älykkäät ilmoitukset**.

Ilmoitusluettelo tulee näyttöön. Lukemattomat ilmoitukset näkyvät mustina ja aiemmin luetut harmaina.

- **2** Valitse vaihtoehto:
	- Voit näyttää ilmoituksen valitsemalla ilmoituksen kuvauksen.
	- $\cdot$  Voit kuunnella ilmoituksen valitsemalla $\blacktriangleright$ .

Laite lukee ilmoituksen teksti puheeksi -tekniikalla. Tämä toiminto ei ole käytettävissä kaikilla kielillä.

## Handsfree-puhelut

**HUOMAUTUS:** vaikka useimpia puhelimia ja kuulokkeita tuetaan ja niitä voidaan käyttää, minkään tietyn puhelimen tai kuulokkeen yhteensopivuutta ei voida taata. Kaikki ominaisuudet eivät välttämättä ole käytettävissä puhelimesi kanssa.

Laite voi muodostaa langattomalla Bluetooth tekniikalla yhteyden yhteensopivaan matkapuhelimeen ja langattomiin kuulokkeisiin tai kypärään. Tällöin laite on handsfree-laite. Tarkista yhteensopivuus osoitteesta [www.garmin.com/bluetooth](http://www.garmin.com/bluetooth).

### <span id="page-41-0"></span>Soittaminen

- **1** Valitse > **Työkalut** > **Puhelin**.
- **2** Valitse vaihtoehto:
	- Valitse numero valitsemalla  $_{\rm BH}^{\rm BH}$  antamalla puhelinnumero ja valitsemalla  $\zeta$ .
	- Voit näyttää viimeisimpien, vastaamattomien tai viimeksi valittujen tai vastaanotettujen puhelujen numerot valitsemalla  $\mathbb Q$ , valitsemalla lokin ja valitsemalla numeron, jotta voit näppäillä sen.
	- Voit soittaa puhelinmuistiossa olevalle yhteyshenkilölle valitsemalla  $\bf B$  ia valitsemalla yhteyshenkilön.

### Puheluasetusten käyttäminen

Puheluasetukset näytetään, kun vastaat puheluun. Kaikki asetukset eivät välttämättä ole käytettävissä puhelimessasi.

**VIHJE:** jos suljet puheluasetussivun, voit avata sen uudelleen valitsemalla missä tahansa näytössä .

- Määritä neuvottelupuhelu valitsemalla **Lisää puhelu**.
- Siirrä ääni puhelimeen valitsemalla **Puhelu meneillään navigaattorissa**. **VIHJE:** käytä tätä toimintoa, jos haluat katkaista Bluetooth yhteyden ja jatkaa puhelua tai jos haluat puhua rauhassa.
- Voit käyttää valintanäppäimistöä valitsemalla **Näppäimistö**.

**VIHJE:** tämän toiminnon avulla voit käyttää automaattisia järjestelmiä, kuten vastaajaa.

- Voit mykistää mikrofonin valitsemalla **Mykistä**.
- Lopeta puhelu valitsemalla **Lopeta**.

### Puhelinnumeron tallennus pikavalintaan

Voit tallentaa valintanäppäimistöön pikavalinnoiksi enintään kolme yhteystietoa. Näin voit soittaa nopeasti kotinumeroosi, perheenjäsenille ja usein käyttämiisi numeroihin.

- **1** Valitse > **Työkalut** > **Puhelin**.
- **2** Valitse tarvittaessa
- **3** Valitse esiasetuksen numero, kuten **Esiasetus 1**.
- **4** Valitse **OK** ja valitse yhteystieto.

## Bluetooth-ominaisuuksien ottaminen käyttöön tai poistaminen käytöstä

Voit ottaa käyttöön tai poistaa käytöstä pariliitetyn älypuhelimen Bluetooth ominaisuuksia, kuten puhelut, mediatiedostojen äänet ja reaaliaikaiset palvelut.

- **1** Valitse > **Langattomat verkot** > **Bluetooth**.
- **2** Valitse puhelimen nimi.
- **3** Voit ottaa ominaisuuden käyttöön tai poistaa sen käytöstä valitsemalla sen.

### Sovellusilmoitusten näyttäminen tai piilottaminen (Android™ )

Tread sovelluksessa voit mukauttaa, minkä tyyppisiä älypuhelimen ilmoituksia Tread - Overland Edition laitteessasi näkyy.

- **1** Avaa puhelimessa Tread sovellus.
- **2** Valitse > **Älykkäät ilmoitukset**.

Näyttöön tulee luettelo älypuhelinsovellusten luokista.

**3** Valitsemalla luokan voit ottaa käyttöön tai poistaa käytöstä kyseisen sovellustyypin ilmoitukset.

### <span id="page-42-0"></span>Apple® laitteen ilmoitusluokkien näyttäminen ja piilottaminen

Jos olet yhteydessä Apple laitteeseen, voit suodattaa Tread - Overland Edition laitteessa näkyviä ilmoituksia näyttämällä tai piilottamalla luokkia.

- 1 Valitse  **E** > Navigointi > Älykkäät ilmoitukset > \.
- **2** Valitse kunkin näytettävän ilmoituksen valintaruutu.

## Kuulokkeen Bluetooth ominaisuuksien ottaminen käyttöön ja poistaminen käytöstä

Kaikki yhteensopivat Bluetooth ominaisuudet ovat oletusarvoisesti käytettävissä, kun pariliität kuulokkeen. Voit ottaa käyttöön tai poistaa käytöstä tiettyjä ominaisuuksia.

- **1** Valitse > **Langattomat verkot** > **Bluetooth**.
- **2** Valitse kuulokkeen nimi ja valitse
- **3** Valitse vaihtoehto:
	- katkaise kuulokkeen yhteys valitsemalla **Katkaise yhteys**
	- mykistä puhelujen äänet valitsemalla **Puhelut**
	- mykistä suoratoistoäänet valitsemalla **Mediatiedostojen ääni**.

## Yhteyden katkaiseminen Bluetooth laitteesta

Voit katkaista Bluetooth laitteen yhteyden väliaikaisesti poistamatta sitä pariliitettyjen laitteiden luettelosta. Bluetooth laite voi muodostaa myöhemmin yhteyden Tread laitteeseesi.

- **1** Valitse > **Langattomat verkot** > **Bluetooth**.
- **2** Valitse laite, jonka yhteys katkaistaan.
- **3** Valitse **Katkaise yhteys**.

### Pariliitetyn puhelimen poistaminen

Voit poistaa pariliitetyn puhelimen, jotta se ei enää muodosta yhteyttä laitteeseen automaattisesti.

- **1** Valitse > **Langattomat verkot** > **Bluetooth**.
- **2** Valitse puhelin ja valitse **Unohda**.

# Katunavigointi

## Reitin aloittaminen

- **1** Valitse **Minne** ja etsi sijainti.
- **2** Valitse sijainti.
- **3** Valitse vaihtoehto:
	- Aloita navigointi käyttämällä suositeltua reittiä valitsemalla **Aja**.
	- Valitse vaihtoehtoinen reitti valitsemalla  $\forall$  ja valitsemalla reitti. Vaihtoehtoiset reitit näkyvät kartan oikealla puolella.
	- Voit muokata reitin kulkua valitsemalla > **Muokkaa reittiä** ja lisäämällä reitille muodostuspisteitä (*[Reitin](#page-45-0)  [muodostaminen](#page-45-0)*, sivu 38).

Laite laskee reitin sijaintiin ja opastaa sinua ääniopasteiden ja kartan tietojen avulla (*[Reittisi kartalla](#page-43-0)*, sivu 36). Reitillä olevien pääteiden esikatselu näkyy kartan reunassa usean sekunnin ajan.

Jos sinun tarvitsee pysähtyä muissa määränpäissä, voit lisätä ne reitille (*[Sijainnin lisääminen reitille](#page-45-0)*, sivu 38).

### <span id="page-43-0"></span>Reitin aloittaminen kartan avulla

Voit aloittaa reitin valitsemalla sijainnin kartassa.

- **1** Valitse **Näytä kartta**.
- **2** Näytä etsittävä alue vetämällä ja zoomaamalla karttaa.
- **3** Valitse jokin sijainti kartalla.
- **4** Valitse **Aja**.

## Reittisi kartalla

Laite opastaa sinua ajaessasi määränpäähän ääniopasteiden ja kartan tietojen avulla. Seuraavan käännöksen tai liittymän tai muun toiminnon ohjeet näkyvät kartan yläreunassa.

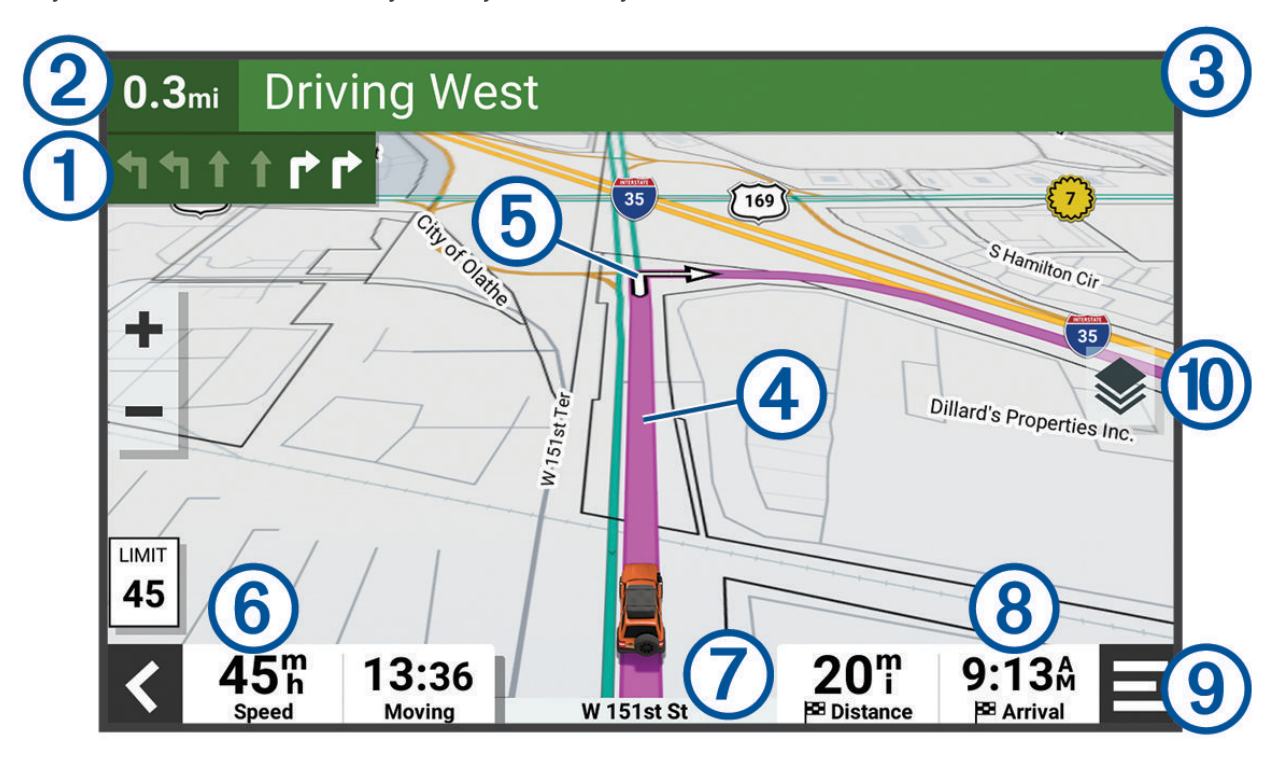

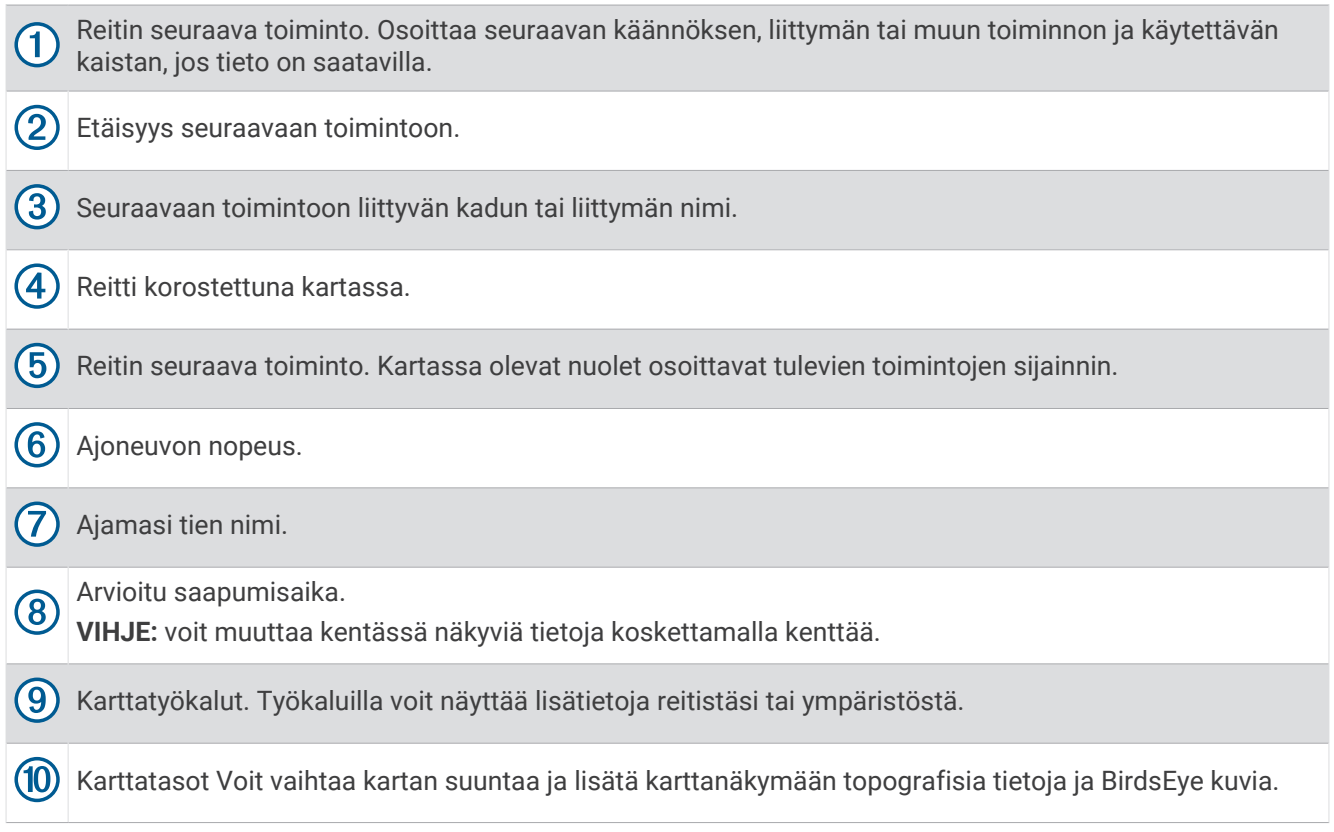

### Aktiivinen kaistavahti

Kun lähestyt käännöstä, liittymää tai risteystä reitillä, kartan viereen ilmestyy tien yksityiskohtainen simulaatio, jos se on käytettävissä. Värillinen viiva  $\left(\! \right)$  osoittaa oikean kaistan käännöstä varten.

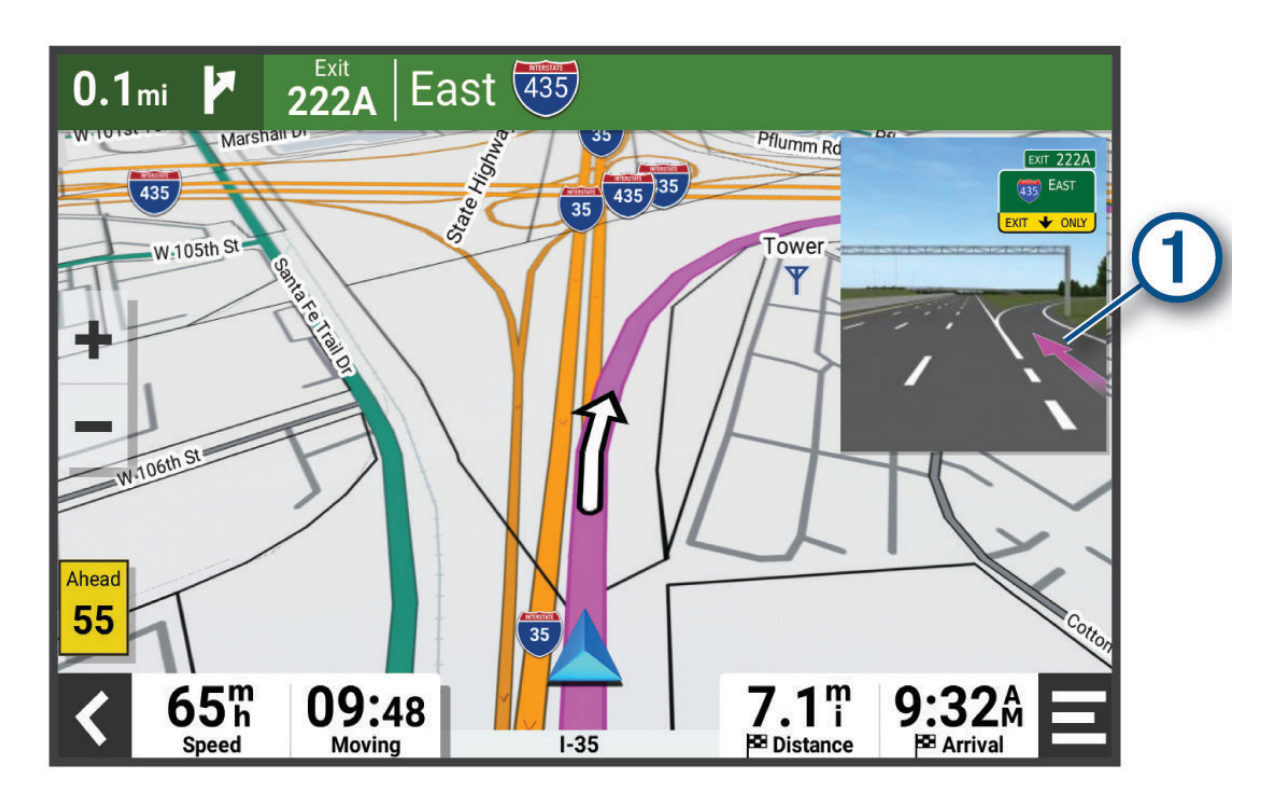

### <span id="page-45-0"></span>Käännösten ja ajo-ohjeiden tarkasteleminen

Reitin navigoinnin aikana voit tarkastella edessäpäin olevia käännöksiä, kaistanvaihtoja tai muita reitin ajoohieita.

- **1** Valitse kartassa vaihtoehto:
	- Voit näyttää edessäpäin olevat käännökset ja ajo-ohjeet navigoidessasi valitsemalla > **Käännökset**. Karttatyökalu näyttää useita seuraavia käännöksiä tai ajo-ohjeet kartan vierellä. Luettelo päivittyy automaattisesti, kun navigoit reittiä.
	- Voit näyttää koko reitin käännökset ja ajo-ohjeet valitsemalla kartan yläreunan tekstipalkin.
- **2** Valitse käännös tai ajo-ohje (valinnainen).

Näet yksityiskohtaiset tiedot. Pääteiden risteysten kuvat voivat tulla näyttöön, jos ne ovat käytettävissä.

#### Koko reitin näyttäminen kartassa

- **1** Kun navigoit reittiä, valitse jokin kohta kartassa.
- **2** Valitse .

### Aktiivisen reitin muuttaminen

#### Sijainnin lisääminen reitille

Jotta voit lisätä sijainnin reitille, sinun on navigoitava reittiä (*[Reitin aloittaminen](#page-42-0)*, sivu 35).

Voit lisätä sijainteja reitin keskelle tai loppuun. Voit lisätä esimerkiksi huoltoaseman seuraavaksi määränpääksi reitille.

**VIHJE:** jos haluat luoda monimutkaisia reittejä, jotka sisältävät useita määränpäitä tai aikataulutettuja pysähdyksiä, voit suunnitella, ajoittaa ja tallentaa reittejä reittisuunnittelulla (*[Reitin suunnitteleminen](#page-31-0)*, sivu 24).

- 1 Valitse kartassa < > Minne.
- **2** Hae sijaintia.
- **3** Valitse sijainti.
- **4** Valitse **Aja**.
- **5** Valitse vaihtoehto:
	- Voit lisätä sijainnin seuraavaksi määränpääksi reitille valitsemalla **Lisää seur. pysähd.**.
	- Voit lisätä sijainnin reitin loppuun valitsemalla **Lisää viim. pysähd.**.
	- Voit lisätä sijainnin ja muuttaa reitin määränpäiden järjestystä valitsemalla **Lisää aktiiviselle reitille**.

Laite lisää sijainnin, laskee reitin uudelleen ja opastaa sinut määränpäihin järjestyksessä.

#### Reitin muodostaminen

Jotta voit muodostaa reitin, sinun on aloitettava reitti (*[Reitin aloittaminen](#page-42-0)*, sivu 35).

Voit muuttaa reittiä muodostamalla sen manuaalisesti. Siten voit ohjata reitin tietylle tielle tai tietyn alueen läpi lisäämättä siihen määränpäitä.

- **1** Valitse jokin kartan kohta.
- **2** Valitse **Muodosta reitti**.

**VIHJE:** valitsemalla voit lähentää karttaa ja valita tarkemman sijainnin.

Laite siirtyy reitinmuodostustilaan ja laskee reitin uudelleen kulkemaan valitun sijainnin kautta.

- **3** Valitse **Aja**.
- **4** Valitse tarvittaessa vaihtoehto:
	- Voit lisätä muodostuspisteitä reitille valitsemalla lisää sijainteja kartassa.
	- Voit poistaa muodostuspisteen valitsemalla sen ja valitsemalla **Poista**.

## <span id="page-46-0"></span>Viiveiden, tiemaksujen ja alueiden välttäminen

### Ruuhkien välttäminen reitillä

Jotta voit välttää ruuhkia, sinun on vastaanotettava liikennetietoja.

Laite optimoi reitin oletusarvoisesti ja välttää ruuhkia automaattisesti. Jos olet poistanut asetuksen käytöstä liikenneasetuksista (*[Liikenneasetukset](#page-59-0)*, sivu 52), voit tarkastella ja välttää ruuhkia manuaalisesti.

- 1 Valitse reitin navigoimisen aikana **E** > **Liikenne**.
- **2** Valitse **Vaihtoehtoinen reitti**, jos se on käytettävissä.
- **3** Valitse **Aja**.

#### Tietullien välttäminen

Laite voi välttää reititystä maksullisille alueille, kuten tietulliteille, maksullisille silloille tai ruuhkaisille alueille. Laite saattaa silti sisällyttää reitille maksullisen alueen, jos muita järkeviä reittejä ei ole käytettävissä.

- **1** Valitse > **Navigointi** > **Vältettävät** > **Tietullit**.
- **2** Valitse **Tallenna**.

#### Tietullitarrojen välttäminen

Jos laitteen karttatiedoissa on yksityiskohtaisia tietullitarratietoja, voit välttää tai sallia tietullitarroja vaativat tiet kussakin maassa.

**HUOMAUTUS:** tämä toiminto ei ole käytettävissä kaikilla alueilla.

#### **1** Valitse > **Navigointi** > **Tietullit ja -maksut** > **Tietullitarrat**.

- **2** Valitse maa.
- **3** Valitse vaihtoehto:
	- Jos haluat, että laite kysyy aina ennen reitittämistä tietullitarroja vaativalle alueelle, valitse **Kysy aina**.
	- Jos haluat aina välttää tietullitarroja vaativat tiet, valitse **Vältä**.
	- Jos haluat aina sallia tietullitarroja vaativat tiet, valitse **Salli**.

#### Tien ominaisuuksien välttäminen

- **1** Valitse > **Navigointi** > **Vältettävät**.
- **2** Valitse reiteillä vältettävät tien ominaisuudet ja valitse **Tallenna**.

#### Mukautettavat vältettävät reitit

Mukautettavien vältettävien reittien avulla voit välttää tiettyjä alueita tai tieosuuksia. Kun laite laskee reittiä, se välttää kyseisiä alueita ja teitä, kunhan muitakin järkeviä vaihtoehtoja on käytettävissä.

#### Tien välttäminen

- **1** Valitse > **Navigointi** > **Mukautettavat vältettävät reitit**.
- **2** Valitse tarvittaessa **Lisää vältettävä reitti**.
- **3** Valitse **Lisää vältettävä tie**
- **4** Valitse vältettävän tieosuuden aloituspiste ja sen jälkeen **Seuraava**.
- **5** Valitse tieosuuden lopetuspiste ja sen jälkeen **Seuraava**.
- **6** Valitse **Valmis**.

### Alueen välttäminen

- **1** Valitse > **Navigointi** > **Mukautettavat vältettävät reitit**.
- **2** Valitse tarvittaessa **Lisää vältettävä reitti**.
- **3** Valitse **Lisää vältettävä alue**.
- **4** Valitse vältettävän alueen vasen ylänurkka ja valitse **Seuraava**.
- **5** Valitse vältettävän alueen oikea alanurkka ja valitse **Seuraava**. Valittu alue näkyy kartalla varjostettuna.
- **6** Valitse **Valmis**.

#### Mukautetun vältettävän poistaminen käytöstä

Voit poistaa mukautetun vältettävän reitin käytöstä poistamatta itse reittiä.

- **1** Valitse > **Navigointi** > **Mukautettavat vältettävät reitit**.
- **2** Valitse vältettävä reitti.
- **3** Valitse > **Poista käytöstä**.

#### Mukautettavien vältettävien reittien poistaminen

- 1 Valitse  $\overrightarrow{Q}$  > Navigointi > Mukautettavat vältettävät reitit >  $\overrightarrow{m}$ .
- **2** Valitse vaihtoehto:
	- Voit poistaa kaikki mukautetut vältettävät valitsemalla **Valitse kaikki** > **Poista**.
	- Voit poistaa yhden mukautetun vältettävän valitsemalla se ja valitsemalla **Poista**.

### Saapuminen määränpäähän

Kun lähestyt määränpäätä, laite opastaa sinut perille näyttämällä tietoja.

- osoittaa määränpään sijainnin kartassa, ja ääniopastus ilmoittaa, että lähestyt määränpäätä.
- Kun lähestyt joitakin määränpäitä, laite ehdottaa automaattisesti pysäköintialueita. Valitsemalla Enemmän voit näyttää kaikki ehdotetut pysäköintialueet luettelossa (*[Pysäköiminen määränpään lähelle](#page-48-0)*, sivu 41).
- Kun pysähdyt määränpäässä, laite lopettaa reitin automaattisesti. Jos laite ei havaitse saapumistasi automaattisesti, voit lopettaa reitin valitsemalla > **Pysäytä**.

## Reitin laskentatilan vaihtaminen

- **1** Valitse > **Navigointi** > **Laskentatila**.
- **2** Valitse vaihtoehto:
	- Valitsemalla **Käännöskohtainen** -asetuksen voit laskea reittejä kaduilla, jotka ovat nopeita ajaa, vaikka etäisyys ei ehkä olekaan lyhin mahdollinen.
	- Valitsemalla **Linnuntietä** voit laskea maastokäyttöä varten suoraviivaisia reittejä pisteestä toiseen.

## Reitin ajaminen Garmin Adventurous Routing™ toiminnolla

Laite voi laskea vaihtelevia reittejä, joilla käytetään ensisijaisesti mutkaisia ja mäkisiä teitä sekä mahdollisimman vähän valtateitä. Tämä voi lisätä matkan nautittavuutta, mutta samalla lisätä ajoaikaa tai -matkaa määränpäähän. Garmin Adventurous Routing ominaisuus ei tue maastopolkuja.

**HUOMAUTUS:** tämä toiminto ei ole käytössä kaikissa malleissa eikä kaikilla kartta-alueilla.

- **1** Valitse **Minne** > **Luokat**.
- **2** Valitse tarvittaessa aliluokka.
- **3** Valitse sijainti.
- 4 Valitse 스크.
- **5** Voit lisätä reitin tai vähentää vaihtelevuutta liukusäätimellä.
- **6** Valitse **Aja**

## <span id="page-48-0"></span>Kiertotien käyttäminen

Voit kiertää tietyn matkan päästä reitistä tai kiertää tietyt tiet. Tämä on hyödyllistä, jos reitillä on rakennustyömaita, suljettuja teitä tai heikot tieolosuhteet.

- **1** Valitse kartassa > **Muokkaa reittiä**.
- **2** Valitse vaihtoehto:
	- Voit kiertää tietyn matkan päästä reitistä valitsemalla **Kiertotie matkan mukaan**.
	- Voit kiertää reitin tietyn tien ympäri valitsemalla **Kiertotie tien mukaan**.

## Palaaminen kotiin

Kun aloitat reitin kotiin ensimmäisen kerran, laite kehottaa antamaan kotisijainnin.

- **1** Valitse **Minne** > **Menen kotiin**.
- **2** Anna kotisijainti tarvittaessa.

#### Kotisijainnin muokkaaminen

- **1** Valitse **Minne** > > **Aseta kotisijainti**.
- **2** Anna kotisijainti.

## Pysäköiminen määränpään lähelle

Laite voi auttaa sinua etsimään pysäköintipaikan määränpään läheltä. Kun lähestyt joitakin määränpäitä, laite kehottaa automaattisesti etsimään pysäköintipaikkaa.

- **1** Valitse vaihtoehto:
	- Etsi pysäköintitilaa läheltä valitsemalla kehotettaessa **Kyllä**.
	- Jos laite ei näytä kehotetta, valitse **Minne** > **Luokat** > **Pysäköinti** ja > **Määränpää**.
- **2** Valitse pysäköintipaikka ja **Aja** > **Lisää seur. pysähd.**.

Laite opastaa sinut pysäköintialueelle.

## Liikenne

#### *HUOMAUTUS*

Garmin ei vastaa liikennetietojen tarkkuudesta eikä ajantasaisuudesta.

Laite voi näyttää tietoja edessäpäin olevan tien tai reitin liikenteestä. Voit määrittää laitteen välttämään liikennettä laskiessaan reittejä ja etsimään uuden reitin määränpäähän, jos aktiivisella reitillä on merkittävä ruuhka (*[Liikenneasetukset](#page-59-0)*, sivu 52). Liikennekartassa voit etsiä alueelta mahdollisia ruuhkia.

Laitteen tarvitsee vastaanottaa liikennetietoja, jotta se voi näyttää niitä.

• Kaikki tuotemallit voivat vastaanottaa liikennetietoja ilman tilausta Tread -sovelluksen kautta.

Liikennetiedot eivät ole saatavissa kaikilla alueilla. Lisätietoja liikennepalvelun kattavuusalueista on osoitteessa [garmin.com/traffic](http://www.garmin.com/traffic).

#### Liikennetietojen vastaanottaminen älypuhelimella

Laite voi vastaanottaa liikennetietoja ilman tilausta ollessaan yhdistettynä älypuhelimeen, jossa on käynnissä Tread sovellus.

- **1** Yhdistä laite Tread sovellukseen (*[Pariliittäminen älypuhelimeen](#page-39-0)*, sivu 32).
- **2** Valitse Tread Overland Edition laitteessa > **Liikenne** ja varmista, että **Liikenne** on valittu.

#### Liikenteen näyttäminen kartalla

Liikenne- ja ruuhkatiedot näkyvät liikennekartalla värikoodattuina.

- **1** Valitse päävalikosta > **Navigointi** > **Liikenne**.
- **2** Tarvittaessa voit näyttää liikennekartan selitteen valitsemalla > **Selite**.

#### Liikennetapahtumien hakeminen

- **1** Valitse päävalikosta > **Navigointi** > **Liikenne**.
- 2 Valitse  $\blacksquare$  > **Ilmoitukset**.
- **3** Valitse kohde luettelosta.
- **4** Jos tapahtumia on useita, voit näyttää lisää tapahtumia nuolilla.

# Sijaintien etsiminen ja tallentaminen

Laitteeseen ladatut kartat sisältävät sijainteja, kuten ravintoloita, hotelleja, autopalveluja ja yksityiskohtaisia tietoja kaduista. Minne-valikosta voit etsiä määränpäitä monella tavalla.

Valitse päävalikosta **Minne**.

- Voit hakea nopeasti kaikkia laitteessa olevia sijainteja valitsemalla **Haku** (*Sijainnin etsiminen hakupalkilla*, sivu 42).
- Voit etsiä osoitteen valitsemalla **Osoite**.
- Voit selata tai hakea esiladattuja kohdepisteitä luokan mukaan valitsemalla **Luokat** (*[Sijainnin etsiminen](#page-51-0) [luokan mukaan](#page-51-0)*, sivu 44).
- Voit hakea eri kaupungin tai alueen läheltä valitsemalla nykyisen hakualueen vierellä (*[Hakualueen](#page-50-0)  [muuttaminen](#page-50-0)*, sivu 43).
- Voit tarkastella ja muokata tallennettuja sijainteja valitsemalla **Reittipisteet** (*[Sijaintien tallentaminen](#page-55-0)*, [sivu 48\)](#page-55-0).
- Voit tarkastella viimeksi hakutuloksista valitsemiasi sijainteja valitsemalla **Viimeisimmät** (*[Vasta löydettyjen](#page-54-0) [sijaintien tarkasteleminen](#page-54-0)*, sivu 47).
- Voit hakea matkaparkkeja ja leirintäalueita valitsemalla **Ultimate Public Campgrounds** (*[Ultimate](#page-52-0) [Campgrounds kohdepisteiden etsiminen](#page-52-0)*, sivu 45).
- Voit selata ja hakea Tripadvisor® matkustajaluokituksia valitsemalla **Tripadvisor** (*[Tripadvisor kohdepisteiden](#page-53-0) [etsiminen](#page-53-0)*, sivu 46).
- Voit etsiä kansallispuistoja ja tutkia puistokarttoihin valitsemalla **Kansallispuistot** (*[Kansallispuistojen](#page-52-0)  [etsiminen](#page-52-0)*, sivu 45).
- Voit navigoida tiettyihin maantieteellisiin koordinaatteihin valitsemalla **Koordinaatit** (*[Paikan etsiminen](#page-54-0) [koordinaateilla](#page-54-0)*, sivu 47).

## Sijainnin etsiminen hakupalkilla

Hakupalkilla voit etsiä sijainteja antamalla luokan, tuotenimen, osoitteen tai kaupungin.

- **1** Valitse **Minne**.
- **2** Valitse hakupalkissa **Haku**.
- **3** Kirjoita koko hakusana tai sen osa.

Ehdotetut hakusanat tulevat näkyviin hakupalkin alle.

- **4** Valitse vaihtoehto:
	- Jos haluat etsiä yrityksen tyyppiä, anna luokan nimi (esim. elokuvateatterit).
	- Jos haluat etsiä yritystä nimen mukaan, kirjoita nimi tai sen osa.
	- Voit hakea lähellä olevaa osoitetta antamalla talonumeron ja kadunnimen.
	- Jos haluat etsiä osoitetta toisesta kaupungista, anna talonumero, kadunnimi, kaupunki ja osavaltio.
	- Jos haluat etsiä kaupungin, anna kaupunki ja osavaltio.
	- Jos haluat etsiä koordinaatteja, anna leveys- ja pituusastekoordinaatit.
- **5** Valitse vaihtoehto:
	- Jos haluat etsiä ehdotetulla hakusanalla, valitse hakusana.
	- Jos haluat etsiä kirjoittamallasi tekstillä, valitse $\mathsf Q$ .
- **6** Valitse tarvittaessa sijainti.

## <span id="page-50-0"></span>Sijaintihaun tulokset

Sijaintihaun tulokset näkyvät luettelossa alkaen lähimmästä sijainnista. Lisäksi kaikki numeroidut sijainnit näkyvät kartassa. Voit näyttää lisää tuloksia vierittämällä luetteloa alaspäin.

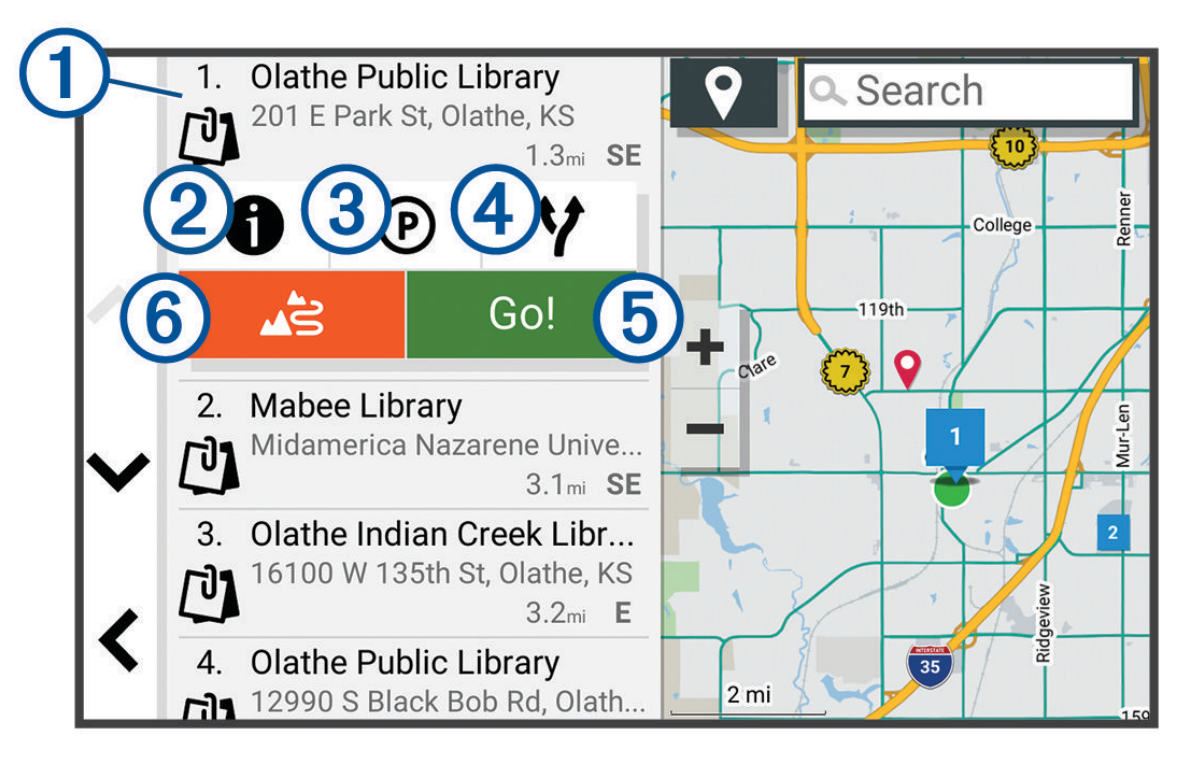

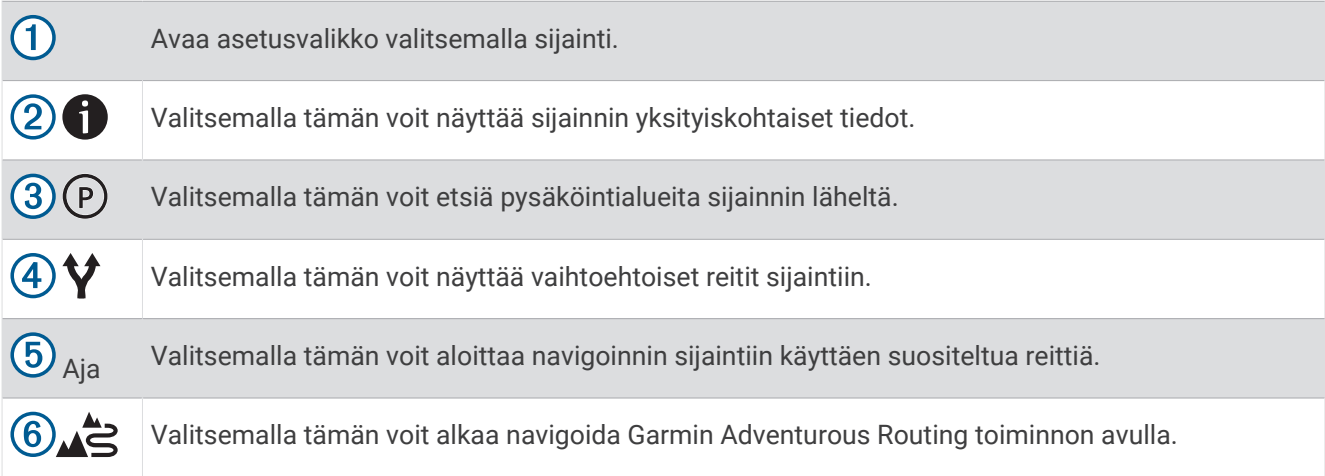

## Hakualueen muuttaminen

Laite hakee oletusarvoisesti nykyisen sijainnin läheltä. Voit hakea myös muualta, kuten määränpään tai jonkin toisen kaupungin läheltä tai aktiivisen reitin varrelta.

- **1** Valitse **Minne**.
- 2 Valitse **.**
- **3** Valitse jokin vaihtoehto.

## <span id="page-51-0"></span>Sijainnin etsiminen luokan mukaan

- **1** Valitse **Minne**.
- **2** Valitse luokka tai valitse **Luokat**.
- **3** Valitse tarvittaessa aliluokka.
- **4** Valitse sijainti.

### Navigoiminen paikassa sijaitseviin kohdepisteisiin

**HUOMAUTUS:** ominaisuus ei ehkä ole käytettävissä kaikilla alueilla eikä kaikissa tuotemalleissa.

Voit luoda reitin suuremmassa paikassa sijaitsevaan kohdepisteeseen, kuten yksittäiseen kauppaan kauppakeskuksessa tai tiettyyn terminaaliin lentokentällä.

- **1** Valitse **Minne** > **Haku**.
- **2** Kirjoita paikan nimi ja valitse $Q$ .
- **3** Valitse paikka.

Näyttöön tulee luettelo paikassa olevista kohdepisteistä.

**4** Valitse luokka ja sijainti ja valitse **Aja**.

Laite luo reitin kohdepistettä lähimpänä olevalle pysäköintialueelle tai sisäänkäynnille. Kun saavut määränpäähän, ruutulippu osoittaa suositellun pysäköintialueen. Merkitty piste osoittaa kohdepisteen sijainnin paikassa.

## Kohdepisteet

#### *HUOMAUTUS*

Vastaat siitä, että tiedät kohdepisteisiin liittyvät sovellettavat säännöt, lait ja säädökset ja noudatat niitä.

Kohdepiste on mahdollisesti hyödyllinen tai kiinnostava paikka. Kohdepisteet on järjestetty luokittain, ja ne voivat sisältää suosittuja kohteita, kuten huoltoasemia, ravintoloita, hotelleja ja viihdeareenoita.

### Garmin Explore reittipisteiden tarkasteleminen

- **1** Valitse > **Seikkailu** > **Explore**.
- **2** Valitse tietotyyppi.
- **3** Katso kohteen tiedot valitsemalla kohde.

#### Garmin Explore tilin tietojen synkronointi

Ennen kuin voit synkronoida tilisi tietoja, sinun tarvitsee muodostaa yhteys Tread sovellukseen ja ottaa käyttöön Garmin Explore.

Garmin Explore tilillä voit synkronoida tietoja, kuten jälkiä. Siten voit käyttää tietojasi kaikissa yhteensopivissa laitteissasi. Laite synkronoi tiedot ajoittain tilillesi automaattisesti. Voit synkronoida tietoja myös manuaalisesti milloin tahansa.

- **1** Valitse > **Seikkailu** > **Explore**.
- 2 Valitse $\mathcal{C}_2$ .

### <span id="page-52-0"></span>Kansallispuistojen etsiminen

Laitemallit, jotka sisältävät Pohjois-Amerikan tai Yhdysvaltain karttoja, sisältävät lisäksi yksityiskohtaiset tiedot Yhdysvaltain kansallispuistoista. Voit navigoida kansallispuistoon tai kansallispuistossa olevaan sijaintiin.

#### *HUOMAUTUS*

Vastaat siitä, että tunnet kansallispuistoja koskevat sovellettavat säännöt, lait ja säädökset ja noudatat niitä.

#### **1** Valitse **Minne** > **Kansallispuistot**.

Näyttöön tulee kansallispuistojen luettelo, jossa lähin puisto on ensimmäisenä.

- **2** Valitse **Haku** ja rajaa tuloksia kirjoittamalla puiston nimi tai osa siitä (valinnainen).
- **3** Valitse kansallispuisto.

Puistossa sijaitsevien paikkojen ja mukavuuksien luokkien luettelo tulee näyttöön puiston nimen alapuolelle.

- **4** Valitse vaihtoehto:
	- Aloita navigointi puistoon valitsemalla **Aja**.
	- Voit näyttää lisää puiston tietoja tai tutustua puiston paikkoihin ja mukavuuksiin valitsemalla  $\bigcirc$ .
	- Voit etsiä nopeasti puistossa olevan paikan valitsemalla puiston nimen alapuolella olevasta luettelosta luokan ja valitsemalla paikan.

#### Leirintäalueiden etsiminen

#### *HUOMAUTUS*

Vastaat siitä, että tunnet leirintäalueita koskevat sovellettavat säännöt, lait ja säädökset ja noudatat niitä.

Valitse **Minne** > **Ultimate Public Campgrounds**.

#### Ultimate Campgrounds kohdepisteiden etsiminen

**HUOMAUTUS:** tämä toiminto ei ole käytettävissä kaikilla alueilla.

#### *HUOMAUTUS*

Vastaat siitä, että tiedät leirintäalueisiin ja kohdepisteisiin liittyvät sovellettavat säännöt, lait ja säädökset ja noudatat niitä.

Laite sisältää Ultimate Campgrounds kohdepisteitä, joiden avulla voit etsiä julkisia leirintäalueita sijaintisi läheltä.

- **1** Valitse **Minne** > **Ultimate Public Campgrounds**.
- **2** Valitse tarvittaessa **Hakusuodattimet**, jokin hakusuodatin ja **Haku**.
- **3** Valitse sijainti.

#### Matkaparkin etsiminen

**HUOMAUTUS:** tämä toiminto ei ole käytettävissä kaikilla alueilla.

Valitse **Minne** > **PlanRV Parks**.

#### Matkailuautopalvelujen etsiminen

**HUOMAUTUS:** tämä toiminto ei ole käytettävissä kaikilla alueilla.

Voit etsiä lähellä olevia kohteita, jotka tarjoavat korjaus- ja hinauspalveluita ja muita matkailuautopalveluita.

Valitse **Minne** > **PlanRV Services**.

### <span id="page-53-0"></span>iOverlander™ kohdepisteiden etsiminen

#### *HUOMAUTUS*

Vastaat siitä, että tiedät leirintäalueisiin ja kohdepisteisiin liittyvät sovellettavat säännöt, lait ja säädökset ja noudatat niitä.

Laite sisältää iOverlander kohdepisteitä, joiden ansiosta voit hakea kohdepisteitä, jotka liittyvät ajamiseen maalla, kuten leirintäalueita, korjauspalveluja ja majapaikkoja.

- **1** Valitse **Minne** > **iOverlander**.
- **2** Valitse luokka.
- **3** Valitse sijainti.

#### Moottoriurheilun kohdepisteiden etsiminen

#### *HUOMAUTUS*

Vastaat siitä, että tiedät kohdepisteisiin liittyvät sovellettavat säännöt, lait ja säädökset ja noudatat niitä.

Laite sisältää moottoriurheilun kohdepisteitä, joiden ansiosta voit hakea kohdepisteitä, jotka liittyvät moottoriurheiluun, kuten ajoneuvojen myyjiä tai korjaamoita.

- **1** Valitse **Minne** > **Moottoripyöräliike**.
- **2** Valitse sijainti.

#### Seikkailupisteiden etsiminen

#### *HUOMAUTUS*

Vastaat siitä, että tiedät leirintäalueisiin ja kohdepisteisiin liittyvät sovellettavat säännöt, lait ja säädökset ja noudatat niitä.

Laite sisältää seikkailukohdepisteitä, joiden avulla voit etsiä ulkoilukohdepisteitä, kuten leirintäalueita, patikointireittejä, maastoajoreittejä, kalastuspaikkoja ja vesilajeihin sopivia paikkoja.

- **1** Valitse **Minne** > **Adventure Points**.
- **2** Valitse tarvittaessa **Hakusuodattimet**, jokin hakusuodatin ja **Tallenna**.
- **3** Valitse sijainti.

#### **Tripadvisor**

#### *HUOMAUTUS*

Garmin ei vastaa Tripadvisor tietojen tarkkuudesta eikä ajantasaisuudesta.

Vastaat siitä, että tiedät kohdepisteisiin liittyvät sovellettavat säännöt, lait ja säädökset ja noudatat niitä.

Laite sisältää Tripadvisor matkustajaluokituksia. Tripadvisor luokitukset näkyvät automaattisesti hakutuloksissa ravintoloiden, hotellien ja nähtävyyksien kohdalla. Voit myös etsiä lähellä olevia Tripadvisor kohdepisteitä ja lajitella etäisyyden tai suosituimmuuden mukaan.

#### Tripadvisor kohdepisteiden etsiminen

- **1** Valitse **Minne** > **Tripadvisor**.
- **2** Valitse luokka.
- **3** Valitse tarvittaessa aliluokka.

Lähellä olevien luokan Tripadvisor kohdepisteiden luettelo tulee näyttöön.

- **4** Valitsemalla **Lajittele tulokset** voit suodattaa näytettävät kohdepisteet etäisyyden tai suosituimmuuden mukaan (valinnainen).
- **5** Valitse  $\mathbf Q$  ja kirjoita hakusana (valinnainen).

## <span id="page-54-0"></span>Pysäköintipaikkojen etsiminen nykyisen sijainnin läheltä

- **1** Valitse **Minne** > **Luokat** > **Pysäköinti**.
- **2** Valitse pysäköintipaikka.
- **3** Valitse **Aja**.

## Pysäköintipaikkojen etsiminen tietyn sijainnin läheltä

- **1** Valitse **Minne**.
- **2** Etsi sijaintia.
- **3** Valitse sijainti hakutuloksista.
- 4 Valitse  $(P)$ .
	- Näyttöön tulee luettelo valitun sijainnin lähellä olevista pysäköintialueista.
- **5** Valitse pysäköintipaikka.
- **6** Valitse **Aja**.

## Hakutyökalut

Hakutyökaluilla voit hakea tietyntyyppisiä sijainteja vastaamalla näyttöön tuleviin kehotteisiin.

### Osoitteen etsiminen

**HUOMAUTUS:** vaiheiden järjestys saattaa vaihdella laitteeseen ladattujen karttatietojen mukaan.

- **1** Valitse **Minne**.
- **2** Voit tarvittaessa etsiä läheltä toista kaupunkia tai aluetta valitsemalla  $\bullet$ .
- **3** Valitse **Osoite**.
- **4** Lisää osoitetiedot näytön ohjeiden mukaan.
- **5** Valitse osoite.

#### Paikan etsiminen koordinaateilla

Voit etsiä sijainnin leveys- ja pituuspiirien koordinaateilla.

- **1** Valitse **Minne** > **Koordinaatit**.
- 2 Valitse tarvittaessa ia muuta koordinaattien muotoa tai datumia.
- **3** Valitse **Koordinaatit**.
- **4** Anna leveys- ja pituusasteiden koordinaatit ja valitse **Valmis**.
- **5** Valitse vaihtoehto:
	- Tallenna koordinaatit sijaintina valitsemalla **Tallenna**.
	- Aloita reitti koordinaatteihin valitsemalla **Aja**.

### Huoltoasemien ja polttoainehintojen etsiminen

Ennen kuin tätä ominaisuutta voi käyttää, laite on yhdistettävä tuettuun puhelimeen, jossa on käynnissä Tread sovellus (*[Pariliittäminen älypuhelimeen](#page-39-0)*, sivu 32).

Voit etsiä läheisiä huoltoasemia ja vertailla polttoainehintoja.

- **1** Valitse **Minne** > **Polttoainehinnat**.
- 2 Valitse tarvittaessa **| > Polttoainetyyppi**, valitse polttoaineen tyyppi ja valitse **Tallenna**.
- **3** Valitse huoltoasema.

## Vasta löydettyjen sijaintien tarkasteleminen

Laite säilyttää viimeisimmät 50 löytämääsi sijaintia.

Valitse **Minne** > **Viimeisimmät**.

### <span id="page-55-0"></span>Viimeksi löydettyjen paikkojen luettelon tyhjentäminen

Valitse **Minne** > **Viimeisimmät** > > **Tyhjennä** > **Kyllä**.

### Nykyisen sijainnin tietojen tarkasteleminen

Nykysijainti-sivulla voit näyttää tietoja nykyisestä sijainnista. Tämä on hyödyllinen ominaisuus, jos joudut kertomaan sijaintisi esimerkiksi ensiapuhenkilökunnalle.

Valitse ajoneuvo kartassa.

### Hätäpalvelujen ja huoltoasemien etsiminen

Minne?-sivulla voit etsiä lähellä olevia sairaaloita, poliisiasemia tai huoltoasemia.

- **1** Valitse ajoneuvo kartassa.
- **2** Valitse **Sairaalat**, **Poliisiasemat**, **Polttoaine** tai **Tiepalvelut**. **HUOMAUTUS:** jotkin palveluluokat eivät ole käytettävissä kaikilla alueilla. Valitun palveluluokan sijaintiluettelo avautuu lähimmät sijainnit ylimpänä.
- **3** Valitse sijainti.
- **4** Valitse vaihtoehto:
	- Navigoi sijaintiin valitsemalla **Aja**.
	- $\cdot$  Voit näyttää puhelinnumeron ja muut sijainnin tiedot valitsemalla  $\bullet$ .

#### Ajo-ohjeiden saaminen nykysijaintiin

Jos sinun on annettava ajo-ohjeet nykyiseen sijaintiisi, laite antaa ajo-ohjeita.

- **1** Valitse ajoneuvo kartassa.
- **2** Valitse > **Ohjeet luokseni**.
- **3** Valitse aloituspaikka.
- **4** Valitse **Valitse**.

### Pikakuvakkeen lisääminen

Minne?-valikkoon voi lisätä pikakuvakkeita. Pikakuvake voi viitata sijaintiin, luokkaan tai hakutyökaluun.

Minne?-valikossa voi olla enintään 36 pikakuvaketta.

- **1** Valitse **Minne** > **Lisää pikavalinta**.
- **2** Valitse kohde.

#### Pikakuvakkeen poistaminen

- **1** Valitse **Minne** > > **Poista pikakuvake**.
- **2** Valitse poistettava pikakuvake.
- **3** Vahvista valitsemalla pikakuvake uudelleen.
- **4** Valitse **Valmis**.

## Sijaintien tallentaminen

#### Sijainnin tallentaminen

- **1** Hae sijaintia (*[Sijainnin etsiminen luokan mukaan](#page-51-0)*, sivu 44).
- **2** Valitse sijainti hakutuloksista.
- **3** Valitse **1** > Tallenna.
- **4** Kirjoita tarvittaessa nimi ja valitse **Valmis**.
- **5** Valitse **Tallenna**.

### Reittipisteen tallentaminen kartassa

- **1** Valitse **Näytä kartta**.
- **2** Näytä etsittävä alue vetämällä ja zoomaamalla karttaa.
- **3** Valitse vaihtoehto:
	- Valitse paikkamerkki.
	- Valitse piste, kuten katu, risteys tai osoite.
- 4 Valitse  $\blacksquare$ .
- **5** Kirjoita nimi ja valitse **Tallenna**.

#### Nykyisen sijainnin tallentaminen

- **1** Kosketa ajoneuvokuvaketta kartassa.
- **2** Valitse **Tallenna**.
- **3** Kirjoita nimi ja valitse **Valmis**.

#### Tallennetun sijainnin muokkaaminen

- **1** Valitse **Minne** > **Reittipisteet**.
- **2** Valitse tarvittaessa luokka.
- **3** Valitse sijainti.
- 4 Valitse  $\bigoplus$ .
- **5** Valitse > **Muokkaa**.
- **6** Valitse vaihtoehto:
	- Valitse **Nimi**.
	- Valitse **Puhelinnumero**.
	- Valitsemalla **Luokat** voit liittää luokkia tallennettuun sijaintiin.
	- Valitsemalla **Karttasymboli** voit vaihtaa tallennetun sijainnin symbolin kartassa.
- **7** Muokkaa tietoja.
- **8** Valitse **Valmis**.

#### Luokkien liittäminen tallennettuun sijaintiin

Voit järjestää tallennettuja sijainteja lisäämällä mukautettuja luokkia.

**HUOMAUTUS:** luokat näkyvät tallennettujen sijaintien valikossa, kun olet tallentanut vähintään 12 sijaintia.

- **1** Valitse **Minne** > **Reittipisteet**.
- **2** Valitse sijainti.
- **3** Valitse  $\theta$ .
- **4** Valitse > **Muokkaa** > **Luokat**.
- **5** Anna yksi tai useampia luokan nimiä pilkulla erotettuina.
- **6** Valitse ehdotettu luokka tarvittaessa.
- **7** Valitse **Valmis**.

#### Tallennetun sijainnin poistaminen

**HUOMAUTUS:** poistettuja sijainteja ei voi palauttaa.

- **1** Valitse **Minne** > **Reittipisteet**.
- 2 Valitse  $\blacklozenge$  > **Poista**.
- **3** Valitse poistettavien tallennettujen sijaintien valintaruudut ja valitse **Poista**.

# <span id="page-57-0"></span>Kuljettajan tarkkaavaisuutta edistävät toiminnot ja hälytykset

### **HUOMIO**

Kuljettajan hälytykset ja nopeusrajoitustoiminnot ovat viitteellisiä. Kuljettaja on aina vastuussa nopeusrajoitusten noudattamisesta ja ajoturvallisuudesta. Garmin ei vastaa mahdollisista liikennesakoista tai maksuista, joita kuljettaja voi saada, jos hän ei noudata kaikkia sovellettavia liikennelakeja ja -merkkejä.

Laite sisältää toimintoja, jotka voivat edistää ajoturvallisuutta ja parantaa tehokkuutta, vaikka ajaisit tutussa paikassa. Laitteesta kuuluu kunkin hälytyksen yhteydessä äänimerkki tai ilmoitus ja siinä näkyvät kunkin hälytyksen tiedot. Voit ottaa käyttöön tai poistaa käytöstä joidenkin kuljettajan hälytysten äänimerkit. Kaikki hälytykset eivät ole käytettävissä kaikilla alueilla.

- **Koulut**: laitteesta kuuluu äänimerkki ja siinä näkyy edessäpäin olevan koulun tai koulualueen nopeusrajoitus (jos se on käytettävissä).
- **Nopeusrajoitus ylitetty**: laitteesta kuuluu äänimerkki ja nopeusrajoituskuvakkeessa näkyy punainen reunus, kun ylität nykyisen tien ilmoitetun nopeusrajoituksen.
- **Nopeusrajoitus laskettu**: laitteesta kuuluu äänimerkki ja siinä näkyy edessäpäin oleva nopeusrajoitus, jotta voit valmistautua säätämään nopeutta.
- **Tasoristeys**: laitteesta kuuluva äänimerkki ilmaisee edessäpäin olevan tasoristeyksen.
- **Ylityspaikka eläimille**: laitteesta kuuluva äänimerkki ilmaisee edessäpäin olevan ylityspaikan eläimille.
- **Mutkia**: laitteesta kuuluva äänimerkki ilmaisee tien mutkan.
- **Hitaampi liikenne**: laitteesta kuuluva äänimerkki ilmaisee hitaampaa liikennettä, kun lähestyt sitä suurella nopeudella. Laitteen tarvitsee vastaanottaa liikennetietoja, jotta voit käyttää tätä ominaisuutta (*[Liikenne](#page-48-0)*, [sivu 41\)](#page-48-0).
- **Tietyömaa**: laitteesta kuuluu äänimerkki ja siinä näkyy ilmoitus, kun lähestyt tietyömaata.
- **Kaista suljettu**: laitteesta kuuluu äänimerkki ja siinä näkyy ilmoitus, kun lähestyt suljettua kaistaa.
- **Taukojen suunnittelu**: laitteesta kuuluu äänimerkki ja se ehdottaa edessäpäin olevia levähdyspaikkoja, kun olet ajanut pitkään.
- **Maakosketuksen vaara**: laitteesta kuuluu äänimerkki ja siinä näkyy ilmoitus, kun lähestyt tietä, jolla on maakosketuksen vaara.
- **Sivutuuli**: laitteesta kuuluu äänimerkki ja siinä näkyy ilmoitus, kun lähestyt tietä, jolla on sivutuulen vaara.
- **Kapea tie**: laitteesta kuuluu äänimerkki ja siinä näkyy ilmoitus, kun lähestyt tietä, joka saattaa olla liian kapea ajoneuvolle.
- **Jyrkkä mäki**: laitteesta kuuluu äänimerkki ja siinä näkyy ilmoitus, kun lähestyt jyrkkää mäkeä.
- **Osavaltioiden ja maiden rajat**: laitteesta kuuluu äänimerkki ja siinä näkyy ilmoitus, kun lähestyt osavaltion tai maan rajaa.
- **Sulje propaani**: laitteesta kuuluu äänimerkki ja siinä näkyy ilmoitus, kun lähestyt aluetta, jolla propaani on suljettava.

## Kuljettajan hälytysten ottaminen käyttöön ja poistaminen käytöstä

Voit ottaa käyttöön tai poistaa käytöstä monenlaisia kuljettajan hälytyksiä.

- **1** Valitse > **Kuljettajan avustus** > **Kuljettajan hälytykset**.
- **2** Valitse kunkin hälytyksen valintaruutu tai poista valinta.

# Asetukset

## <span id="page-58-0"></span>Navigointiasetukset

Valitse  $\overleftrightarrow{\mathbf{C}}$  > Navigointi.

**Laskentatila**: määrittää reitin laskentatavan.

**Pois reitiltä, uudelleenlaskenta**: määrittää uudelleenlaskennan asetukset navigoitaessa poissa aktiiviselta reitiltä.

**Vältettävät**: määrittää reitillä vältettävät tien ominaisuudet.

**Mukautettavat vältettävät reitit**: voit välttää tiettyjä teitä tai alueita.

**Ympäristövyöhykkeet**: määrittää vältettävien reittien asetukset alueilla, joissa saattaa olla tätä ajoneuvoa koskevia ympäristö- tai päästörajoituksia.

**Restricted Mode -tila**: poistaa käytöstä kaikki toiminnot, jotka edellyttävät merkittäviä käyttäjän toimia.

**Puheen kieli**: määrittää navigointiäänikehotteiden kielen.

**Matkahistoria**: sallii laitteen tallentaa tiedot paikoista, joissa käyt. Siten voit tarkastella matkalokia, käyttää matkahistoriatoimintoa sekä käyttää myTrends™ toiminnon ehdottamia reittejä.

**Tyhjennä matkahistoria**: voit tyhjentää kaiken matkustushistorian laitteesta.

## Kartta- ja ajoneuvoasetukset

Valitse  $\mathbf{\ddot{Q}}$  > Karttanäyttö.

**Kartan ajoneuvokuvake**: määrittää ajoneuvokuvakkeen, joka osoittaa sijaintisi kartassa.

**Karttanäkymä**: määrittää perspektiivin kartassa.

**Kartan yksityiskohdat**: määrittää kartan yksityiskohtien määrän. Mitä enemmän yksityiskohtia näytetään, sitä hitaammin kartta piirtyy.

**Kartan teema**: karttatietojen värin muuttaminen.

**Karttatasot**: määrittää karttasivulla näkyvät tiedot (*[Karttatasojen mukauttaminen](#page-27-0)*, sivu 20).

- **Seikkailutiet ja -polut**: määrittää kartassa näkyvät polut. Polkujen järjestys määräytyy sen mukaan, miten kulku niillä onnistuu ajoneuvolla.
- **Automaattinen zoom**: valitsee automaattisesti optimaalisen käytön mukaisen zoomaustason kartassa. Kun tämä ei ole käytössä, lähentäminen ja loitontaminen on tehtävä manuaalisesti.

**Ohita seuraavan pysähdyksen vahvistus**: määrittää vahvistuksen näkymään, kun ohitat sijainnin reitillä.

**Yksikkö**: mittayksiköiden määrittäminen.

**Kartat**: määrittää, mitä asennettuja karttoja laite käyttää.

### Karttojen ottaminen käyttöön

Voit ottaa käyttöön laitteeseen asennettuja karttatuotteita.

**VIHJE:** voit ostaa lisää karttatuotteita osoitteesta [garmin.com/maps](http://www.garmin.com/maps).

- **1** Valitse > **Karttanäyttö** > **Kartat**.
- **2** Valitse kartta.

## Yhdistäminen langattomaan verkkoon

- **1** Valitse > **Langattomat verkot** > **Wi-Fi**.
- **2** Ota tarvittaessa langaton verkkotekniikka käyttöön valitsemalla kytkin.
- **3** Valitse langaton verkko.
- **4** Anna tarvittaessa salausavain.

Laite yhdistää langattomaan verkkoon. Laite muistaa verkon tiedot ja muodostaa yhteyden automaattisesti, kun palaat samaan paikkaan myöhemmin.

## <span id="page-59-0"></span>Langattoman Bluetooth tekniikan ottaminen käyttöön

Valitse > **Langattomat verkot** > **Bluetooth**.

## Ajoturvallisuusjärjestelmän asetukset

Valitse  $\bullet$  > Kuljettajan avustus.

**Kuljettajan hälytykset**: ottaa käyttöön äänimerkin kussakin kuljettajan hälytystyypissä (*[Kuljettajan](#page-57-0)  [tarkkaavaisuutta edistävät toiminnot ja hälytykset](#page-57-0)*, sivu 50).

**Huomiohälytykset**: hälyttää, kun lähestyt nopeusvalvonta- tai liikennevalokameroita.

**Reitin esikatselu**: näyttää reitin pääteiden esikatselun, kun aloitat navigoinnin.

**Taukojen suunnittelu**: muistuttaa taukojen pitämisestä ja näyttää edessäpäin olevat palvelut, kun olet ajanut pitkään. Voit ottaa käyttöön tai poistaa käytöstä taukomuistutukset ja edessäpäin olevien palvelujen ehdotukset.

## Liikenneasetukset

Valitse päävalikosta > **Liikenne**.

**Liikenne**: ottaa käyttöön liikennetoiminnon.

**Nyk. palveluntarjoaja**: määrittää liikennetietojen toimittajan. Automaattinen valitsee parhaat käytettävissä olevat liikennetiedot automaattisesti.

**Tilaukset**: näyttää nykyiset liikennetilaukset.

**Optimoi reitti**: laite voi käyttää optimoituja vaihtoehtoisia reittejä automaattisesti tai pyydettäessä (*[Ruuhkien](#page-46-0) [välttäminen reitillä](#page-46-0)*, sivu 39).

## Näyttöasetukset

Valitse > **Laite** > **Näyttö**.

**Kirkkaustaso**: määrittää laitteen näytön kirkkaustason.

**Tumma teema**: tumman teeman ottaminen käyttöön tai poistaminen käytöstä.

**Taustakuva**: määrittää laitteen taustakuvan.

**Näytön aikakatkaisu**: voit määrittää, miten pian laitteen näyttö sammuu, kun laitetta ei käytetä ja se käyttää akkuvirtaa.

**Fonttikoko**: muuttaa laitteen fonttikokoa.

## Äänenvoimakkuuden ja ilmoitusten äänenvoimakkuuden säätäminen

- **1** Valitse > **Laite** > **Äänet ja ilmoitukset**.
- **2** Säädä äänenvoimakkuutta ja ilmoitusten äänenvoimakkuutta liukusäätimillä.

## Tekstin kielen määrittäminen

Voit valita laitteen ohjelmiston tekstin kielen.

- **1** Valitse > **Omat tiedot** > **Kieli ja syöttötapa** > **Kieli**.
- **2** Valitse kieli.

## Päiväys- ja aika-asetukset

Valitse > **Järjestelmä** > **Päivämäärä ja aika**.

**Käytä verkosta saatua aikaa**: asettaa aikavyöhykkeen automaattisesti liitetystä verkosta saatujen tietojen mukaan.

**Käytä verkosta saatua aikavyöhykettä**: asettaa laitteen aikavyöhykkeen, kun Käytä verkosta saatua aikaa ei ole käytössä.

**Käytä 24 tunnin kelloa**: ottaa käyttöön tai poistaa käytöstä ajan 24 tunnin esitysmuodon.

## <span id="page-60-0"></span>Laiteasetukset

### Valitse > **Tietoja laitteesta**.

**Oikeudelliset tiedot**: voit tarkastella käyttöoikeussopimuksen (EULA) ja ohjelmiston käyttöoikeussopimuksen tietoja.

**Säädöstiedot**: näyttää lainsäädännölliset e-label-tiedot.

**Garmin-laitteen tiedot**: näyttää laitteisto- ja ohjelmistoversioiden tiedot.

## Sijaintipalvelujen ottaminen käyttöön tai poistaminen käytöstä

Sijaintipalvelujen on oltava käytössä, jotta laite löytää sijaintisi ja pystyy laskemaan reittejä sekä antamaan navigointiohjeita. Poistamalla sijaintipalvelut käytöstä voit suunnitella reitin, kun GPS-signaaleja ei ole käytettävissä. Kun sijaintipalvelut ovat poissa käytöstä, laite laskee ja simuloi reittejä GPS-simulaattorin avulla.

**VIHJE:** sijaintipalvelujen poistaminen käytöstä säästää akun virtaa.

- **1** Valitse > **Omat tiedot** > **Sijainti**.
- **2** Voit ottaa sijaintipalvelut käyttöön tai poistaa ne käytöstä kytkimellä.

# Laitteen tiedot

## Lainsäädännöllisten e-label-tietojen ja yhdenmukaisuustietojen tarkasteleminen

- **1** Pyyhkäise asetusvalikossa valikon alareunaan.
- **2** Valitse **Tietoja laitteesta** > **Säädöstiedot**.

### Tread - Overland Edition - tekniset tiedot

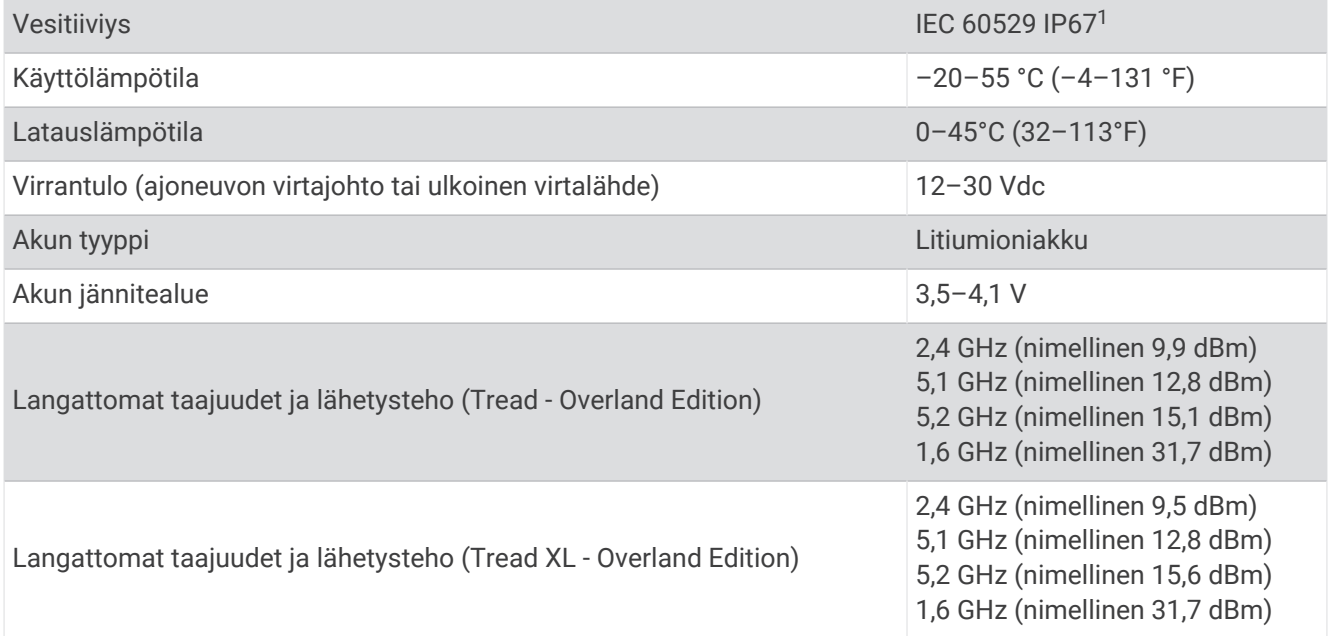

 $1$  Laite on suojattu pölyn sisäänpääsyltä ja kestää satunnaisen upottamisen enintään 1 metrin syvyiseen veteen enintään 30 minuutiksi.

## Laitteen lataaminen

**HUOMAUTUS:** tämä luokan III tuote tarvitsee rajoitetun virtalähteen (LPS).

Voit ladata laitteen akun seuraavilla tavoilla.

- Aseta laite telineeseen ja liitä teline ajoneuvon virtalähteeseen.
- Liitä laite valinnaiseen verkkovirtalaturiin.

Voit ostaa koti- ja toimistokäyttöön sopivan hyväksytyn Garmin AC-DC-sovittimen Garmin myyjältä tai osoitteesta [www.garmin.com](http://www.garmin.com). Laite saattaa latautua hitaasti, kun se on liitetty kolmannen osapuolen sovittimeen.

# Laitteen huolto

## Garmin tukikeskus

Osoitteessa [support.garmin.com](http://support.garmin.com) on ohjeita ja tietoja, kuten tuoteoppaita, usein kysyttyjä kysymyksiä, videoita ja asiakastuki.

## Kartta- ja ohjelmistopäivitykset

Varmista paras mahdollinen navigointikokemus pitämällä laitteen kartat ja ohjelmisto ajan tasalla.

Karttapäivitykset sisältävät laitteessa käytettävien karttojen teiden ja sijaintien viimeisimmät muutokset. Kun pidät kartat ajan tasalla, laite löytää myös hiljattain lisätyt sijainnit ja pystyy laskemaan reitit mahdollisimman tarkasti. Karttapäivitykset ovat suuria, ja niiden asentaminen kestää useita tunteja.

Ohjelmistopäivitykset sisältävät muutoksia ja parannuksia laitteen ominaisuuksiin ja toimintoihin. Ohjelmistopäivitykset ovat pieniä, ja niiden asentaminen kestää muutaman minuutin.

Voit päivittää laitteen kahdella tavalla.

- Voit yhdistää laitteen Wi‑Fi verkkoon ja tehdä päivityksen suoraan laitteesta (suositus). Käyttämällä tätä vaihtoehtoa voit päivittää laitteen kätevästi liittämättä sitä tietokoneeseen.
- Voit liittää laitteen tietokoneeseen ja päivittää sen Garmin Express™ sovelluksella [\(garmin.com/express\)](http://www.garmin.com/express).

### Karttojen ja ohjelmiston päivittäminen Wi**‑**Fi verkon kautta

#### *HUOMAUTUS*

Laitteen tarvitsee ehkä ladata suurikokoisia tiedostoja kartta- ja ohjelmistopäivitysten yhteydessä. Operaattorin normaalit datarajoitukset ja -maksut ovat voimassa. Pyydä operaattorilta lisätietoja datarajoituksista tai -maksuista.

Voit päivittää kartat ja ohjelmiston yhdistämällä laitteen Wi‑Fi verkon kautta Internetiin. Siten voit pitää laitteen ajan tasalla liittämättä sitä tietokoneeseen.

**1** Liitä laite ulkoiseen virtalähteeseen mukana toimitetulla USB-kaapelilla.

**HUOMAUTUS:** mukana ei toimiteta USB-muuntajaa. Voit ostaa muuntajan tuotesivulta osoitteessa [garmin](http://garmin.com) [.com](http://garmin.com).

**2** Yhdistä laite Wi‑Fi verkkoon (*[Yhdistäminen langattomaan verkkoon](#page-58-0)*, sivu 51).

Kun laite on yhdistetty Wi‑Fi verkkoon, se tarkistaa saatavilla olevat päivitykset automaattisesti ja näyttää ilmoituksen saatavilla olevasta päivityksestä.

- **3** Valitse vaihtoehto:
	- Kun päivitysilmoitus tulee näyttöön, pyyhkäise näytön yläreunasta alaspäin ja valitse **Päivitys on saatavilla.**.
	- Voit tarkistaa päivitykset manuaalisesti valitsemalla > **Työkalut** > **Järjestelmäpäivitykset**.

Laite näyttää saatavilla olevat kartta- ja ohjelmistopäivitykset. Kun päivitys on saatavilla, **Päivitys saatavilla**  -teksti ilmestyy Kartta- tai Ohjelmisto-kohtaan.

- **4** Valitse vaihtoehto:
	- Jos haluat asentaa kaikki saatavilla olevat päivitykset, valitse **Lataa**.
	- Jos haluat asentaa ainoastaan karttapäivitykset, valitse **Kartta**.
	- Jos haluat asentaa ainoastaan ohjelmistopäivitykset, valitse **Ohjelmisto**.
- **5** Lue tarvittaessa käyttöoikeussopimukset ja hyväksy ne valitsemalla **Hyväksy kaikki**. **HUOMAUTUS:** jos et hyväksy käyttöehtoja, voit valita Hylkää. Tämä keskeyttää päivityksen. Et voi asentaa päivityksiä, ellet hyväksy käyttöoikeussopimuksia.
- **6** Pidä laite liitettynä ulkoiseen virtalähteeseen ja Wi‑Fi verkon käyttöalueella, kunnes päivitys on valmis.

**HUOMAUTUS:** jos karttapäivitys keskeytyy tai se peruutetaan, ennen kuin se on valmis, laitteesta saattaa puuttua karttatietoja. Voit korjata puuttuvat karttatiedot päivittämällä kartat uudelleen.

### Tuotepäivitykset

Asenna tietokoneeseen Garmin Express [\(www.garmin.com/express](http://www.garmin.com/express)).

Tämä helpottaa näiden palvelujen käyttöä Garmin laitteissa:

- Ohjelmistopäivitykset
- Karttapäivitykset
- Tuotteen rekisteröiminen

#### Karttojen ja ohjelmistojen päivittäminen:Garmin Express

Garmin Express sovelluksella voit ladata ja asentaa uusimmat kartta- ja ohjelmistopäivitykset laitteeseesi.

- **1** Jos Garmin Express sovellusta ei ole asennettu tietokoneeseen, siirry osoitteeseen [garmin.com/express](http://www.garmin.com/express) ja asenna se näytön ohjeiden mukaisesti.
- **2** Avaa **G** Garmin Express sovellus.
- **3** Liitä laite tietokoneeseen USB-kaapelilla.

Liitä kaapelin pienempi pää Tread - Overland Edition laitteen USB-porttiin  $\Omega$  ja suurempi pää tietokoneen vapaaseen USB-porttiin.

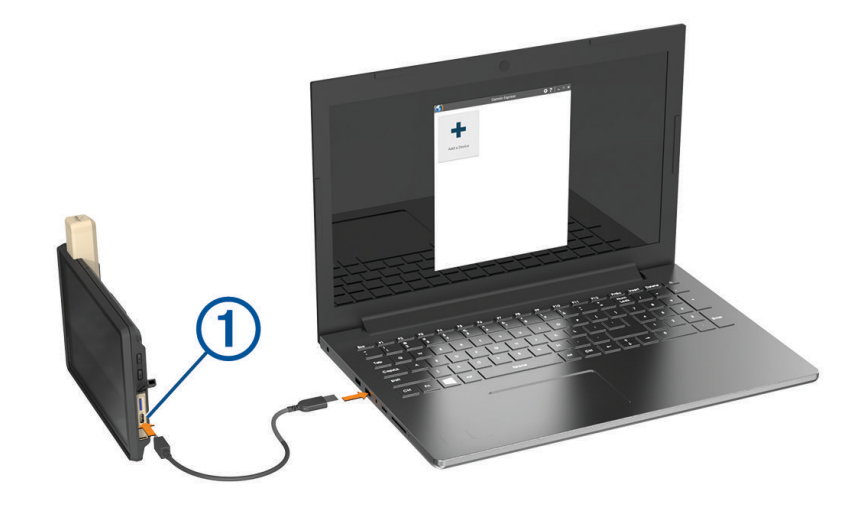

- **4** Kun Tread Overland Edition laite kehottaa siirtymään tiedonsiirtotilaan, valitse **Kyllä**.
- **5** Valitse Garmin Express sovelluksessa **Lisää laite**. Garmin Express sovellus hakee laitteen ja näyttää sen nimen ja sarjanumeron.
- **6** Lisää laite Garmin Express sovellukseen valitsemalla **Lisää laite** ja seuraamalla näytön ohjeita. Kun määritys on valmis, Garmin Express sovellus näyttää laitteeseen saatavilla olevat päivitykset.

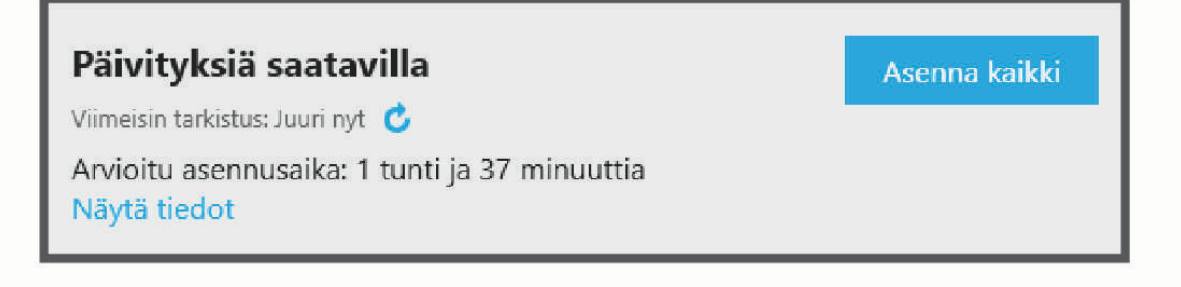

#### **7** Valitse vaihtoehto:

- Jos haluat asentaa kaikki saatavilla olevat päivitykset, valitse **Asenna kaikki**.
- Jos haluat asentaa tietyn päivityksen, valitse **Näytä tiedot** ja valitse haluamasi päivityksen vierellä **Asenna**.

Garmin Express sovellus lataa ja asentaa päivitykset laitteeseen. Karttapäivitykset ovat erittäin suuria, ja tämä saattaa kestää kauan, jos Internet-yhteys on hidas.

**HUOMAUTUS:** jos karttapäivitys ei mahdu laitteen sisäiseen tallennustilaan, ohjelmisto saattaa kehottaa lisäämään laitteeseen tallennustilaa asettamalla microSD kortin (*[Muistikortin asettaminen karttoja ja tietoja](#page-71-0)  varten*[, sivu 64](#page-71-0)).

**8** Viimeistele päivitysten asennus seuraamalla näytön ohjeita.

Päivityksen aikana Garmin Express sovellus saattaa esimerkiksi opastaa irrottamaan laitteen ja liittämään sen uudelleen.

## Laitteen huoltaminen

#### *HUOMAUTUS*

Älä pudota laitetta.

Älä säilytä laitetta erittäin kuumissa tai kylmissä paikoissa, koska laite saattaa vahingoittua pysyvästi. Älä koskaan käytä kosketusnäyttöä kovalla tai terävällä esineellä. Muutoin näyttö voi vahingoittua.

### Kotelon puhdistaminen

#### *HUOMAUTUS*

Älä käytä kemiallisia puhdistusaineita ja liuottimia, jotka voivat vahingoittaa muoviosia.

- **1** Puhdista laitteen kotelo (ei kosketusnäyttöä) miedolla puhdistusnesteellä kostutetulla liinalla.
- **2** Pyyhi laite kuivaksi.

#### Kosketusnäytön puhdistaminen

- **1** Käytä pehmeää, puhdasta, nukkaamatonta liinaa.
- **2** Kostuta liina kevyesti vedellä tarvittaessa.
- **3** Jos käytät kostutettua liinaa, sammuta laite ja irrota se virtalähteestä.
- **4** Pyyhi näyttö varovasti liinalla.

#### Varkauksien välttäminen

- Irrota laite ja teline näkyviltä, kun et käytä laitetta.
- Pyyhi imukupin jälki tuulilasista.
- Älä säilytä laitetta hansikaslokerossa.

### Laitteen uudelleenkäynnistäminen

Voit käynnistää laitteen uudelleen, jos se lakkaa toimimasta.

Paina virtapainiketta 12 sekuntia.

### Laitteen irrottaminen telineestä

- **1** Vedä telineen vapautuskielekettä ylöspäin.
- **2** Pitele laitetta sen ylä- ja alareunasta.
- **3** Vedä laitteen alareunaa itseesi päin, kunnes se irtoaa magneetista. Jos vedät laitetta suoraan itseesi päin, teline voi irrota imukupista.

# Vianmääritys

### Laite ei löydä satelliittisignaaleja.

- Varmista, että sijaintipalvelut ovat käytössä (*[Sijaintipalvelujen ottaminen käyttöön tai poistaminen käytöstä](#page-60-0)*, [sivu 53\)](#page-60-0).
- Vie laite ulos pysäköintihallista ja pois korkeiden rakennusten tai puiden läheltä.
- Pysy paikallasi muutaman minuutin ajan.

## Akku ei pysy ladattuna kovin kauan

- Vähennä näytön kirkkautta (*[Näyttöasetukset](#page-59-0)*, sivu 52).
- Lyhennä näytön aikakatkaisua (*[Näyttöasetukset](#page-59-0)*, sivu 52).
- Vähennä äänenvoimakkuutta (*[Äänenvoimakkuuden ja ilmoitusten äänenvoimakkuuden säätäminen](#page-59-0)*, sivu 52).
- Poista Wi-Fi-radio käytöstä, kun et käytä sitä (*[Yhdistäminen langattomaan verkkoon](#page-58-0)*, sivu 51).
- Siirrä laite virransäästötilaan, kun et käytä sitä (*[Virran kytkeminen ja katkaiseminen](#page-10-0)*, sivu 3).
- Älä altista laitetta äärilämpötiloille.
- Älä jätä laitetta suoraan auringonpaisteeseen.

## Laite ei muodosta yhteyttä puhelimeen

- Valitse > **Langattomat verkot** > **Bluetooth**. Bluetooth asetuksen on oltava käytössä.
- Ota langaton Bluetooth tekniikka käyttöön puhelimessa ja tuo puhelin enintään 10 metrin (33 jalan) päähän laitteesta.
- Varmista, että puhelin on yhteensopiva. Lisätietoja on osoitteessa [www.garmin.com/bluetooth.](http://www.garmin.com/bluetooth)
- Tee pariliitos uudelleen.

Jotta voit tehdä pariliitoksen uudelleen, sinun on ensin purettava puhelimen ja laitteen pariliitos (*[Yhteyden](#page-42-0) [katkaiseminen Bluetooth laitteesta](#page-42-0)*, sivu 35) ja tehtävä pariliitos (*[Pariliittäminen älypuhelimeen](#page-39-0)*, sivu 32).

## Laite ei näy siirrettävänä levynä tietokoneessa

Useimmissa tietokoneissa laite käyttää MTP (Media Transfer Protocol) -tilaa. MTP-tilassa laite näkyy kannettavana laitteena eikä siirrettävänä levynä.

# Liite

## Garmin PowerSwitch

#### **VAROITUS**

Garmin suosittelee, että laitteen asentaa kokenut asentaja, joka tuntee sähköjärjestelmät. Jos virtajohto liitetään väärin, ajoneuvo tai akku voi vahingoittua tai joku voi loukkaantua.

Yhdistetyn Garmin PowerSwitch laitteen avulla voi hallita esimerkiksi valoja ja tuulettimia Tread - Overland Edition laitteesta.

### Huomioitavaa kiinnitettäessä

- Laite on kiinnitettävä lähelle akkua ja mukana toimitetun virtajohdon ulottuville.
- Kiinnityspinnan on kestettävä laitteen paino.
- Paikassa on oltava tarpeeksi tilaa kaapeleiden ohjaamiseen ja liittämiseen.

### Laitteen kiinnittäminen

Ennen kuin kiinnität laitteen, valitse kiinnityspaikka ja hanki kiinnityspinnan mukaiset tarvikkeet.

*HUOMAUTUS*

Varo johtoja, mittareita, turvatyynyjä ja niiden kansia, ilmastointia ja muita vastaavia, kun poraat aloitusreikiä ja kiinnität telinettä ajoneuvoon. Garmin ei vastaa mistään asennuksen aiheuttamista vahingoista ja muista seurauksista.

**1** Aseta teline valitsemaasi kohtaan.

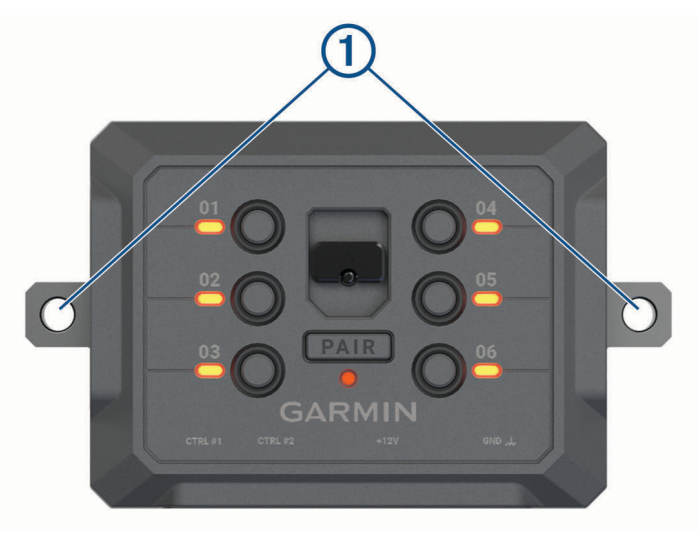

- **2** Merkitse ruuvien paikat  $\Omega$  telineen avulla.
- **3** Poraa aloitusreiät (valinnainen).

Joihinkin kiinnitysmateriaaleihin aloitusreiät on porattava. Älä poraa telineen läpi.

**4** Kiinnitä teline pintaan tukevasti kiinnityspinnan mukaisilla tarvikkeilla.

### Etukannen avaaminen

Etukansi on avattava sähköliitäntöjen tekemistä varten.

1 Nosta etukannen salpaa 1 ja kierrä sitä vastapäivään.

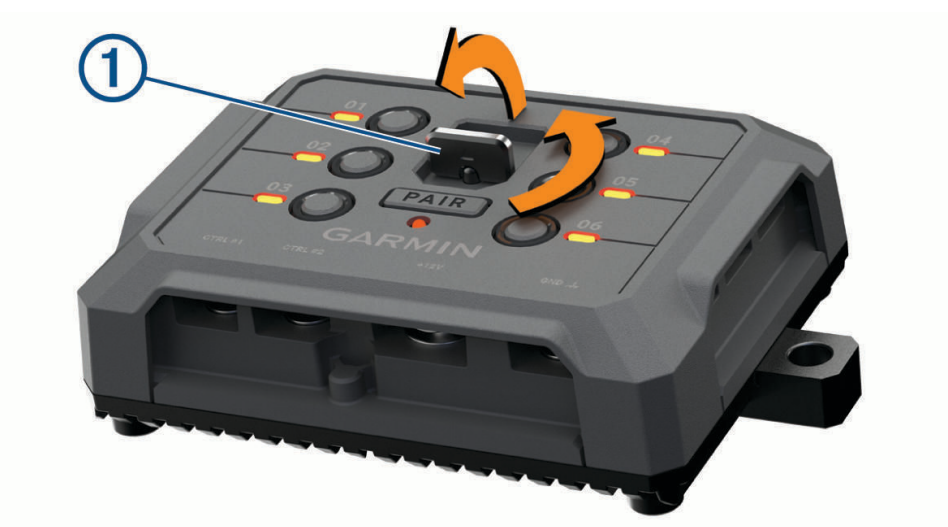

**2** Vedä etukansi irti laitteesta.

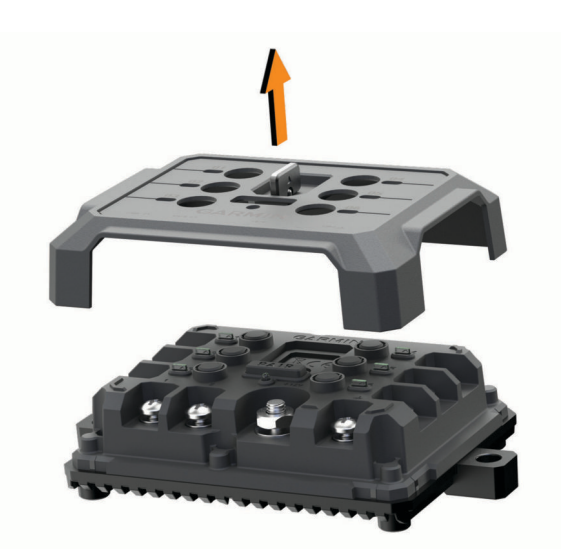

### <span id="page-68-0"></span>Lisävarusteiden liittäminen

#### *HUOMAUTUS*

Älä käytä laitetta vinssin ohjaukseen tai virransaantiin. Tämän ilmoituksen laiminlyönti voi vioittaa ajoneuvoa tai laitetta.

Älä liitä virtalähdettä lisälähtöliitäntään. Tämän ilmoituksen laiminlyönti voi vioittaa ajoneuvoa tai laitetta.

Lisävarusteiden vaatimukset:

- Varmista kunkin lisävarusteen ampeerimäärä ennen kytkentää Garmin PowerSwitch laitteeseen. Järjestelmän tukemien lisävarusteiden ampeerimäärä voi olla kussakin kanavassa 30 A ja koko järjestelmässä enintään 100 A.
- $\cdot$  Käytä 10 AWG:n (6 mm<sup>2</sup>:n) johtoja lisävarusteissa, joiden ampeerimäärä on 20–30 A.
- $\cdot$  Käytä 12 AWG:n (4 mm<sup>2</sup>:n) johtoja lisävarusteissa, joiden ampeerimäärä on 10-20 A.
- $\cdot$  Käytä 14 AWG:n (2,5 mm<sup>2</sup>:n) johtoja lisävarusteissa, joiden ampeerimäärä on alle 10 A.
- Käytä kaikissa lisävarustekytkennöissä oikeankokoisia liittimiä.
- Varmista, että kaikki puristusliitokset ovat tukevia.
- **1** Liitä lisävarusteen plusjohto (1) johonkin Garmin PowerSwitch laitteen lisävarusteliitännöistä (2).

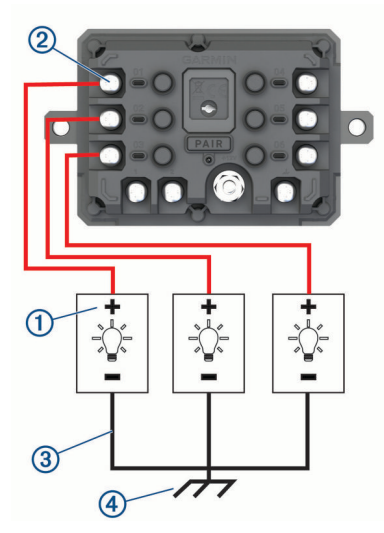

**2** Kytke miinus- tai maadoitusjohto <sup>(3</sup>) ajoneuvon rungossa olevaan maalaamattomaan maadoitusnastaan (4), maadoitettuun haaroittimeen tai suoraan akun miinusnapaan.

#### **HUOMIO**

Älä kytke lisävarusteen maadoitusjohtoja Garmin PowerSwitch laitteen maadoitusnapaan (GND), sillä se voi aiheuttaa vammoja tai omaisuusvahinkoja tai heikentää laitteen toimintaa.

**3** Varmista, että kaikki sähköliitännät ovat tiukkoja eivätkä löysty käytön aikana.

#### Hallintatulon liittäminen

Kun liität ohjausliitäntöihin, Garmin PowerSwitch laite pystyy käynnistämään mukautettavia lähtöjä. Liittämällä ajoneuvon käynnistyskytkimen esimerkiksi hallintatuloliitäntään voit käynnistää lisävarusteet automaattisesti aina, kun käynnistät ajoneuvon. Ohjausliitännät tunnistavat signaalit välillä 3,3–18 V. Voit määrittää lähtötoiminnot Garmin PowerSwitch sovelluksella.

Liitä ohjausjohto ajoneuvon ohjauslähteestä jompaankumpaan Garmin PowerSwitch laitteen ohjausliitäntään.

### Laitteen liittäminen ajoneuvon virtalähteeseen

Irrota varoitus laitteen +12V-liitännästä, ennen kuin liität laitteen ajoneuvon virtalähteeseen. Varmista aina, että kaikki sähköliitännät ovat tukevia eivätkä löysty laitteen käytön aikana.

**1** Kiinnitä mukana toimitetun maadoitusjohdon pää, jossa on suurempi rengas,  $\Omega$  ajoneuvon akun miinusnapaan.

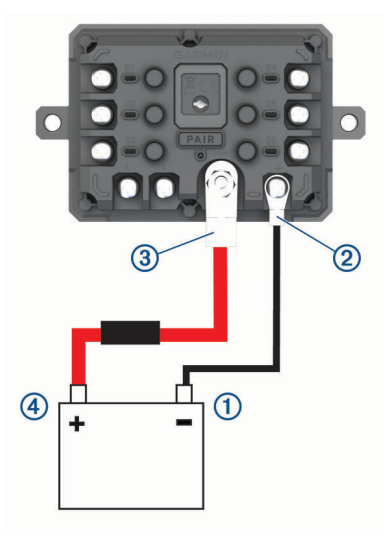

- **2** Liitä maadoitusjohdon pää, jossa on pienempi rengas, laitteen **GND**-liitäntään .
- **3** Liitä mukana toimitetun 12V-kaapelin pää, jossa on pienempi rengas, laitteen **+12V**-liitäntään .
- 4 Kiristä +12V-liitännän <sup>3</sup>/<sub>8</sub>-tuumainen mutteri enimmäiskireyteen 4,52 N-m (40 lbf-in.). Varmista, että mutterin löysääminen ei onnistu käsin.

#### *HUOMAUTUS*

Älä kiristä +12V-liitäntää liian tiukalle, ettei liitäntä vioitu.

**5** Liitä 12V-kaapelin pää, jossa on suurempi rengas (4), ajoneuvon akun plusnapaan.

### Pariliitos Garmin navigaattoriin

Garmin PowerSwitch laitteen voi pariliittää yhteensopivaan Garmin navigaattoriin.

- **1** Kytke virta Garmin PowerSwitch laitteeseen ja tuo yhteensopiva Garmin navigaattori enintään 1 metrin (3,3 jalan) päähän siitä.
- **2** Avaa yhteensopivassa navigaattorissa Garmin PowerSwitch sovellus.
- **3** Viimeistele pariliitos ja määritys näyttöön tulevien ohjeiden mukaisesti.

Esiin tulee sovellusten päävalikko. Kun laitteet on pariliitetty, ne muodostavat yhteyden toisiinsa automaattisesti ollessaan käynnissä ja tarpeeksi lähellä toisiaan.

### Garmin PowerSwitch - tekniset tiedot

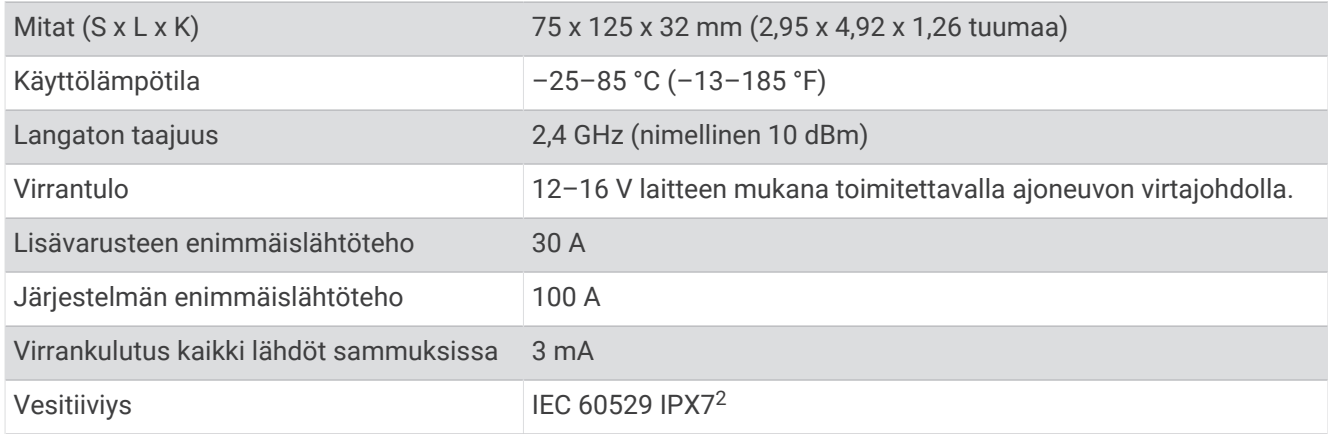

#### Vianmääritys

### Garmin PowerSwitch ei pysy yhteydessä

- Varmista, että Garmin PowerSwitch laite saa virtaa.
- Varmista, että Bluetooth tekniikka on käytössä pariliitetyssä navigaattorissa tai älypuhelimessa.
- Siirrä navigaattori tai älypuhelin lähemmäs Garmin PowerSwitch laitetta.
- Varmista, että ajoneuvon akku antaa vähintään 12 voltin tehon. Garmin PowerSwitch laite sammuttaa kaikki lähdöt automaattisesti ajoneuvon akun säästämiseksi, jos laitteen saama teho on alle 11 V (*Lisävarusteet eivät saa virtaa*, sivu 63).

#### Lisävarusteet eivät saa virtaa

- Varmista, että Garmin PowerSwitch laite saa virtaa ajoneuvon akusta.
- Varmista, että ajoneuvon akku antaa vähintään 12 voltin tehon. Jos Garmin PowerSwitch laitteen saama teho on alle 11 V, se poistaa automaattisesti kaikki lähdöt käytöstä ajoneuvon akun säästämiseksi. Lähdöt otetaan käyttöön uudelleen, kun laite havaitsee yli 12 voltin tehon.
- Varmista, että kaikki sähköliitännät ovat tukevia eivätkä löysty ajoneuvon käytön aikana.
- Varmista, että kukin liitetty lisävaruste ottaa virtaa alle 30 A. Jos lisävaruste ottaa virtaa yli 30 A, laite sammuttaa sen lähdön automaattisesti.
- Varmista, että järjestelmän kokonaiskuormitus on alle 100 A. Jos laite havaitsee yli 100 A:n järjestelmäkuormituksen, se poistaa kaikki lähdöt käytöstä automaattisesti.
- Tarkista kaikki sähköliitännät oikosulun varalta.

## Tietojen hallinta

Laitteessa on muistikorttipaikka.

**HUOMAUTUS:** laite tukee Windows® 7:ää ja uudempia sekä Mac® OS 10.7:ää ja uudempia. Apple tietokoneisiin tarvitaan ehkä kolmannen osapuolen ohjelmisto tiedostojen lukemista ja tallentamista varten.

### Tietoja muistikorteista

Voit ostaa muistikortteja tietokonetarvikeliikkeestä tai ostaa esiladattuja Garmin-karttaohjelmistoja ([www](http://www.garmin.com) [.garmin.com](http://www.garmin.com)). Muistikorteille voi tallentaa tiedostoja, kuten karttoja ja kohdepisteitä.

<sup>2</sup> Laite kestää satunnaisen upottamisen enintään 1 metrin syvyiseen veteen enintään 30 minuutiksi. Lisätietoja on osoitteessa [www.garmin.com/waterrating.](http://www.garmin.com/waterrating)

### <span id="page-71-0"></span>Muistikortin asettaminen karttoja ja tietoja varten

Voit lisätä laitteen tallennustilaa karttoja ja muita tietoja varten asettamalla muistikortin. Voit ostaa muistikortteja mm. elektroniikkaliikkeistä. Laite tukee microSD muistikortteja, joiden koko on 4–256 Gt. Muistikorttien on käytettävä FAT32-tiedostojärjestelmää. Yli 32 Gt:n muistikortit on alustettava laitteessa (*Muistikortin alustaminen*, sivu 64).

- **1** Etsi kartta ja muistikorttipaikka laitteesta (*[Laitteen esittely](#page-8-0)*, sivu 1).
- **2** Aseta muistikortti muistikorttipaikkaan.
- **3** Paina sitä sisäänpäin, kunnes se naksahtaa paikalleen.

#### Muistikortin alustaminen

Laite tarvitsee muistikortin, joka on alustettu FAT32-tiedostojärjestelmään. Kortin voi alustaa laitteella kyseiseen tiedostojärjestelmään.

Uusi muistikortti tarvitsee alustaa, ellei sitä ole alustettu FAT32-tiedostojärjestelmään.

**HUOMAUTUS:** muistikortin alustaminen poistaa kaikki kortille tallennetut tiedot.

- **1** Valitse > **Laite** > **Tallennustila ja USB**.
- **2** Valitse muistikortti.
- **3** Valitse > **Tallennusasetukset** > **Alusta** > **ALUSTA SD-KORTTI**.
- **4** Valitse **Valmis**.

#### Laitteen liittäminen tietokoneeseen

Voit liittää laitteen tietokoneeseen USB-kaapelilla.

- **1** Liitä USB-kaapelin pienempi liitin laitteen liitäntään.
- **2** Liitä USB-kaapelin kookkaampi pää tietokoneen USB-porttiin.
- **3** Kun Tread Overland Edition laite kehottaa siirtymään tiedonsiirtotilaan, valitse **Kyllä**.

Tietokoneen käyttöjärjestelmän mukaan laite näkyy kannettavana laitteena, siirrettävänä levynä tai siirrettävänä taltiona.

#### GPX-tiedostojen siirtäminen tietokoneesta

Apple tietokoneisiin tarvitaan ehkä kolmannen osapuolen ohjelmisto, kuten Android File Transfer, laitteen tiedostojen lukemiseen ja tallentamiseen.

Jos olet jo luonut reittejä, joita haluat käyttää laitteessa, voit siirtää GPX-tiedostoja suoraan tietokoneesta.

- **1** Liitä laite tietokoneeseen (*Laitteen liittäminen tietokoneeseen*, sivu 64).
- Laite näkyy kannettavana laitteena.
- **2** Avaa tiedostoselain tietokoneessa.
- **3** Valitse GPX-tiedosto.
- **4** Valitse **Muokkaa** > **Kopioi**.
- **5** Siirry laitteen GPX-kansioon.
- **6** Valitse **Muokkaa** > **Liitä**.
## Tietojen siirtäminen tietokoneesta

- **1** Liitä laite tietokoneeseen (*[Laitteen liittäminen tietokoneeseen](#page-71-0)*, sivu 64). Tietokoneen käyttöjärjestelmän mukaan laite näkyy kannettavana laitteena, siirrettävänä levynä tai siirrettävänä taltiona.
- **2** Avaa tiedostoselain tietokoneessa.
- **3** Valitse tiedosto.
- **4** Valitse **Muokkaa** > **Kopioi**.
- **5** Siirry kansioon laitteessa.

**HUOMAUTUS:** älä sijoita tiedostoja siirrettävän levyn tai taltion Garmin kansioon.

**6** Valitse **Muokkaa** > **Liitä**.

#### USB-kaapelin irrottaminen

Jos laite on liitetty tietokoneeseen siirrettävänä laitteena tai taltiona, laite on poistettava tietokoneesta turvallisesti, jotta tietoja ei häviäisi. Jos laite on liitetty Windows tietokoneeseen kannettavana laitteena, laitteen turvallinen poistaminen ei ole välttämätöntä.

- **1** Valitse toinen seuraavista vaihtoehdoista:
	- Valitse tietokoneen Windows ilmaisinalueelta **Poista laite turvallisesti** -kuvake ja valitse laite.
	- Valitse Apple tietokoneessa laite ja valitse **Arkisto** > **Anna levy**.
- **2** Irrota kaapeli tietokoneesta.

### BaseCamp™ tietojen lisääminen Garmin Explore sovellukseen

Voit viedä BaseCamp datatiedostoja ja tuoda niitä Garmin Explore sovellukseen käytettäväksi Tread - Overland Edition laitteessa.

- **1** Tietojen tuominen BaseCamp sovelluksesta:
	- Jos käytät Apple tietokonetta, katso kohtaa *Tietojen vienti BaseCamp sovelluksesta Apple tietokoneessa*, sivu 65.
	- Jos käytät PC-tietokonetta, katso kohtaa *Tietojen vienti BaseCamp sovelluksesta PC-tietokoneessa*, sivu 65.
- **2** Tuo BaseCamp tietosi Garmin Explore sivustoon (*[Tietojen tuominen palveluun Garmin Explore](#page-73-0)*, sivu 66).
- **3** Synkronoi Garmin Explore tietosi Tread Overland Edition laitteeseesi (*[Garmin Explore tilin tietojen](#page-51-0)  [synkronointi](#page-51-0)*, sivu 44).

#### Tietojen vienti BaseCamp sovelluksesta PC-tietokoneessa

- **1** Valitse vaihtoehto:
	- Voit viedä kaikki tietokoneeseen tallennetut BaseCamp tiedot valitsemalla **Oma kokoelma** ja valitsemalla **Tiedosto** > **Vie** > **Vie Oma kokoelma**.
	- Voit viedä yhden tai usean luettelossa olevan kohteen valitsemalla kohteet ja valitsemalla **Tiedosto** > **Vie** > **Vie valinta**.
- **2** Kirjoita nimi, valitse paikka vietävälle tiedostolle, valitse tiedostomuoto ja valitse **Tallenna**.

#### Tietojen vienti BaseCamp sovelluksesta Apple tietokoneessa

- **1** Valitse vaihtoehto:
	- Voit viedä kaikki tietokoneeseen tallennetut BaseCamp tiedot valitsemalla ensin **Oma kokoelma** ja sitten **Tiedosto** > **Vie Oma kokoelma**.
	- Voit viedä vähintään yhden kohteen tai luettelon valitsemalla kohteet ja valitsemalla **Tiedosto** > **Vie valitut käyttäjätiedot**.
- **2** Kirjoita nimi.
- **3** Valitse viedyn tiedoston sijainti.
- **4** Valitse tiedostomuoto.
- **5** Valitse **Vie**.

## <span id="page-73-0"></span>Tietojen tuominen palveluun Garmin Explore

- Siirry osoitteeseen [explore.garmin.com](http://explore.garmin.com) ja kirjaudu tilillesi.
- Valitse **Kartta**-välilehti.
- 3 Valitse  $\bigcup$ .
- Seuraa näytön ohjeita.

# Lisäkarttojen ostaminen

- Siirry laitteen tuotesivulle osoitteessa [garmin.com.](http://www.garmin.com)
- Valitse **Kartta**-välilehti.
- Seuraa näytön ohjeita.

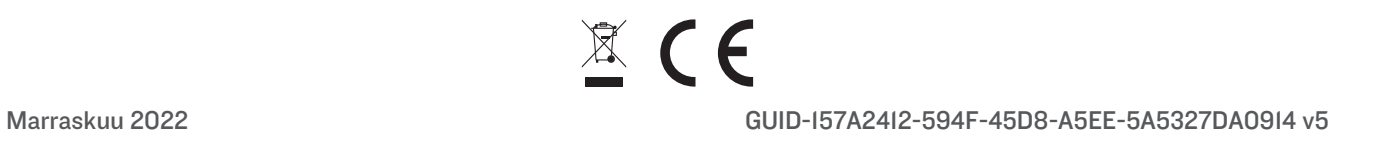